Серия CLP-310

# Цветен лазерен принтер Ръководство на потребителя

# представи си възможностите

Благодаря, че закупихте продукт на Samsung.

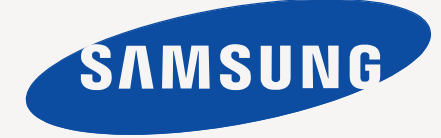

# <span id="page-1-0"></span><u>нкции на Вашия лазерен</u>

Вашето ново устройство е оборудвано с набор от специални функции, които да подобрят качеството на документите, които отпечатвате.

С устройството можете:

# **Специални характеристики**

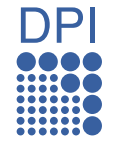

#### **Печатайте с отлично качество и скорост**

- Можете да печатате в пълен набор от цветове, като използвате циан, магента, жълто и черно.
- Можете да печатате с резолюция до 2 400 x 600 dpi Eфективен резултат.
- Вашето устройство печата хартия с размер A4 до 16 стр. в мин., формат letter до 17 стр. в мин. в сив режим и 4 стр. в мин. в цветен режим.

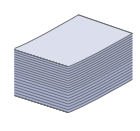

#### **Работа с много различни типове материал за печат**

• Таблата за 150 листа поддържа обикновена хартия в различни размери, заглавна част на бланка, пликове, етикети, слецифични медии, пощенски картички и хартия с голямо тегло.

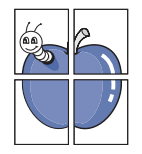

#### **Създавайте професионални документи**

- Отпечатвайте Водни знаци. Можете да настроите своите документи според предпочитанията си, като добавите думи, например "Поверително". Вижте *Софтуерен раздел*.
- Отпечатване на Плакати. Текста и изображенията на Вашият документ са увеличени и са отпечатани на листа харния и след това можете да ги слепите и да направите плакат. Вижте *Софтуерен раздел*.
- Можете да използвате предварително отпечатани формуляри и заглавна част на бланка на обикновена хартия. Вижте *Софтуерен раздел*.

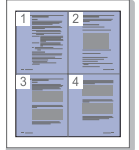

# **Спестете време и пари**

- Можете да отпечатате множество страници само на един лист и така ще спестите хартия.
- Това устройство автоматично спестява електричество, като значително намалява консумацията на мощност, когато не се използва.

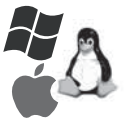

# **Отпечатва в различни среди**

- Вие можете да печатате с различни операционни системи като Windows, Linux и Macintosh.
- Вие можете да печатате с различни операционни системи като Windows, Linux и Macintosh.

# **Характеристики по модели**

Устройството е разработено да поддържа всички Ваши документални потребности – от отпечатване, до по-напреднали мрежови решения за Вашия бизнес. Основните функции на това устройство включват;

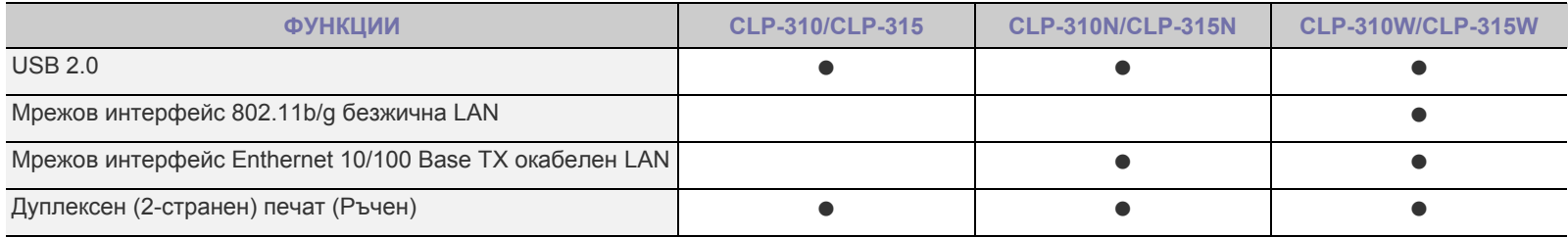

( • : Включен, О: Допълнителен, Празен: Не е налично)

# **За това ръководство на потребителя**

Това ръководство на потребителя съдържа информация за основни аспекти на устройството, както и подробно описание на всички стъпки по време на активна работа с него. Настоящото ръководство може да бъде ползвано за въпроси, свързани с инсталацията и употребата на устройството както от начинаещи, така и от професионални потребители.

Някои термини се използват като синоними в това ръководство, като следните:

- Документ е синоним на оригинал.
- Хартия е синоним на носител или носител за печат.

Следната таблица предлага конвенциите в това ръководство:

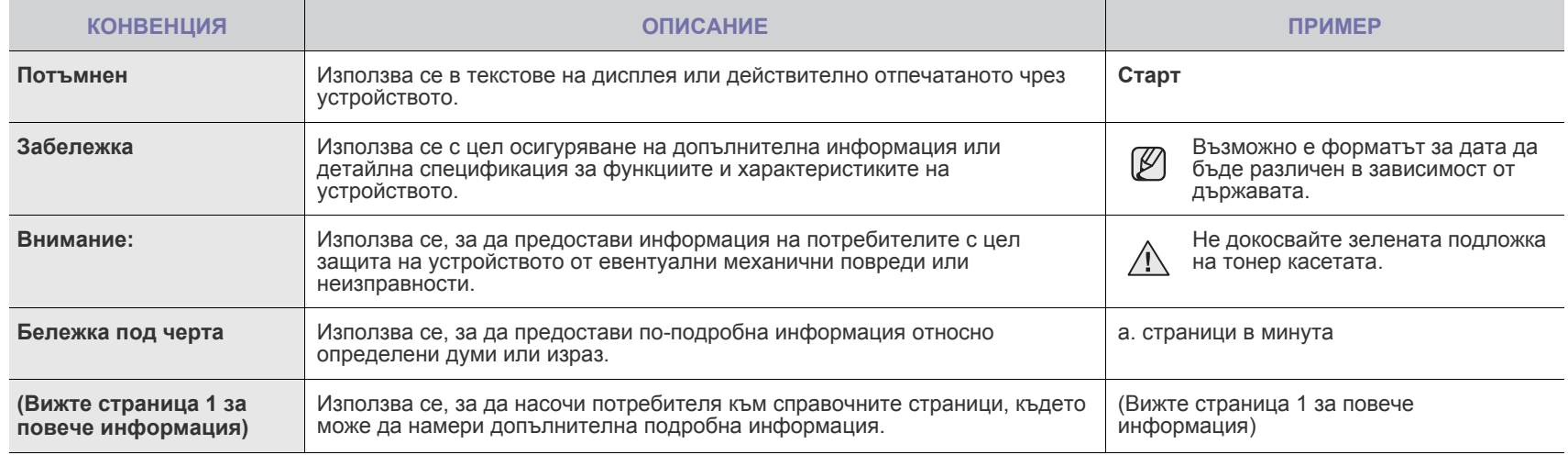

# **Намиране на повече информация**

Можете да откриете информация относно настройването и използването на Вашето устройство от следните източници, които можете да откриете както в печатното ръководство, така и на екрана.

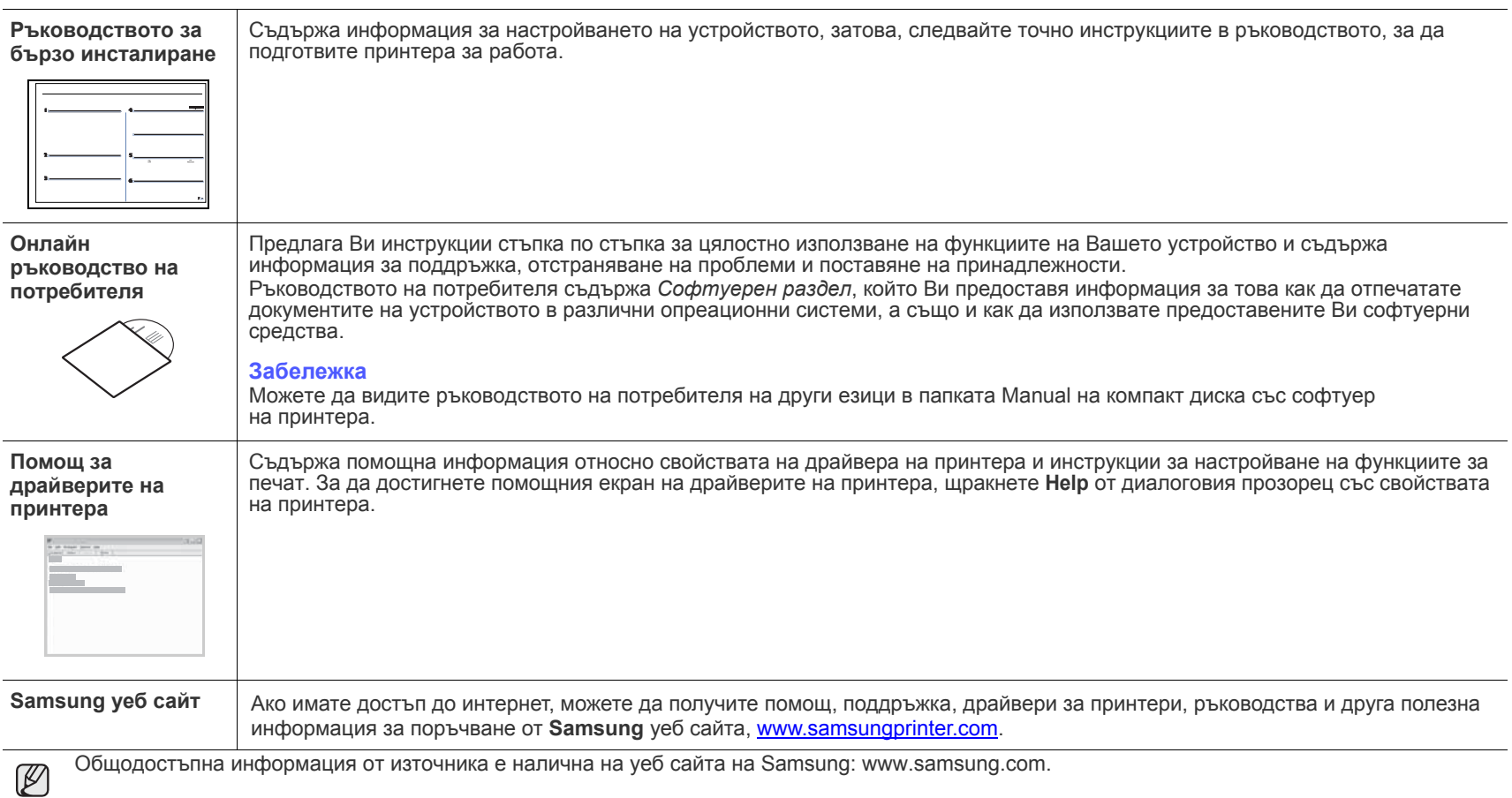

# <span id="page-4-0"></span>информация за безопасност

# **ВАЖНИ СИМВОЛИ, ОБОЗНАЧАВАЩИ БЕЗОПАСНОСТТА, И ПРЕДПАЗНИ МЕРКИ**

# **Какво означават иконите и обозначенията в ръководството на потребителя:**

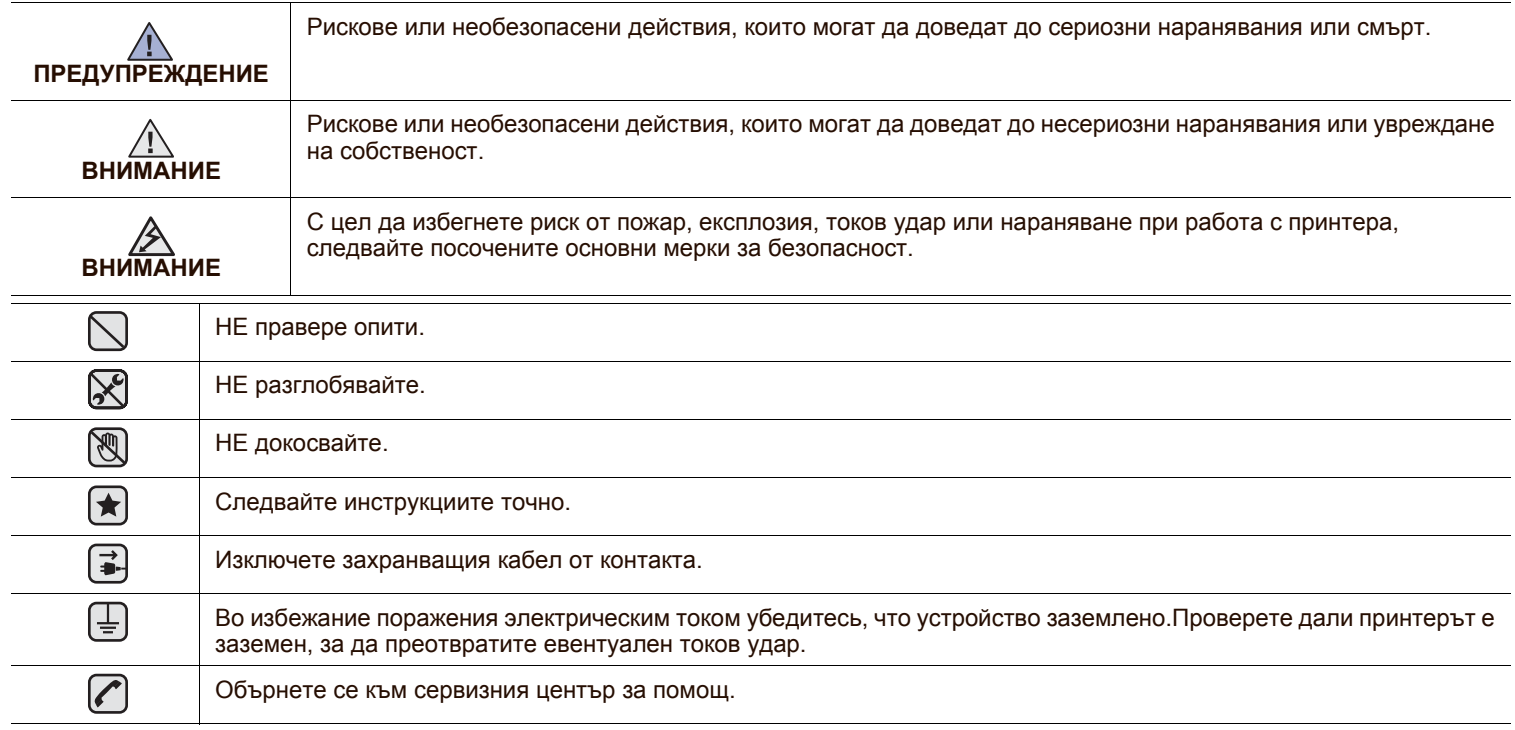

Тези предупредителни знаци са предоставени, за да предпазят Вас и околните от нараняване. Следвайте ги точно. След като прочетете тази глава съхранявайте ръководството на сигурно място, за да можете да го ползвате и занапред.

- **1.** Прочетете и се уверете, че разбирате инструкциите.
- **2.** Работете разумно с електрическите прибори.
- **3.** Следвайте всички обозначени на машината или в доставената с нея литература инструкции и предупреждения.

**<del>(★)</del> 4.** В случай, че дадена работна инструкция е в конфликт с информацията за безопасност, отдайте предпочитание на информацията за безопасност. Възможно е да не сте разбрали работната инструкция. Ако не можете да разрешите конфликта, се обърнете към търговския или сервизен представител за съдействие.

- **<del>•</del>** 5. Изключете машината от контакта на променлив ток преди почистване. Не използвайте течни или аерозолни почистващи препарати. За почистване използвайте само навлажнена кърпа.
- **6.** Не поставяйте машината на нестабилни колички, стойки или маси. Може да падне, причинявайки сериозни щети.  $\left| \bigstar \right|$ 
	- **7.** Никога не поставяйте машината върху или над радиатори, нагреватели, климатици или вентилационни въздуховоди.
		- **8.** Не поставяйте предмети върху захранващия кабел. Не разполагайте машината на места, където кабелите могат да бъдат повредени от преминаване върху тях.

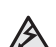

 $|\bigstar|$ 

- **9.** Не претоварвайте стенните контакти и удължителните кабели. Това може да влоши работата и да доведе до риск от пожар или електрически удар.
- **10.** Не позволявайте на домашни любимци да гризат променливотоковия захранващ кабел или интерфейсния кабел на компютъра.
- **11.** Никога не поставяйте предмети от какъв да е вид в машината през отворите на корпуса. Могат да докоснат опасни точки на напрежение, създавайки риск от пожар или токов удар. Никога не разливайте течност от произволен вид върху или в машината.

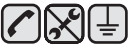

**12.** За да намалите риска от електрически удар, не разглобявайте машината. При необходимост от ремонт, ползвайте помощта на квалифициран сервизен инженер. Отварянето или свалянето на капаци може да доведе до излагане на опасни напрежения или други рискове. Неправилното сглобяване може да причини електрически удар при следващо използване на блока.

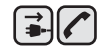

中国人

**13.** Изключете машината от компютъра и контакта на променливо напрежение в стената и се обърнете за помощ към квалифицирани сервизни инженери при следните условия:

- При повредена или изгоряла част на захранващ кабел, щепсел или свързващ кабел.
- При разливане на течност в машината.
- При излагане на машината на дъжд или вода.
- Ако машината не работи правилно след изпълнение на инструкциите.
- При изпускане на машината или при видими повреди върху корпуса.
- При внезапни и явни промени в работата на машината.

**14.** Настройвайте само обяснените в инструкциите за работа контроли. Неправилното регулиране на други контроли може да доведе до повреди и да наложи продължителни сервизни работи за възстановяване на нормалното функциониране на машината от квалифициран инженер.

**15.** Избягвайте да използвате машината по време на гръмотевични бури. При гръмотевици съществува риск от електрически удари. Ако е възможно, изключете от захранването по време на гръмотевичната буря.

- **16.** При продължително отпечатване на повече страници, повърхността на изходната тава може да се загрее. Не докосвайте повърхността й и пазете децата от загрятата повърхност.
- **17.** За безопасна работа с машината трябва да използвате доставения с нея кабел. Ако използвате по-дълъг от 2 m кабел с машина 110 V, той трябва да бъде 16 AWG<sup>a</sup> или по-голям.

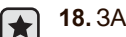

**18.** ЗАПИШЕТЕ ТЕЗИ ИНСТРУКЦИИ.

*a.AWG: American Wire Gauge (Американски проводников датчик)*

# **ДЕКЛАРАЦИЯ ЗА ЛАЗЕРНА БЕЗОПАСНОСТ**

Този принтер е официално одобрен в САЩ като изпълняващ изискванията на DHHS 21, глава 1 подглава J за клас I(1) лазерни продукти и, където е приложимо, като клас I - лазерен продукт, отговарящ на изискванията на IEC 825.

Лазерните продукти от клас I не се считат за опасни. Лазерната система и принтер са създадени така, че да няма достъп до лазерна радиация над нивото на клас I по време на нормална работа, поддръжка от потребителя или предвидени условия за сервиз.

#### **Предупреждение**

Никога не извършвайте сервизни работи по принтера и не работете с него при свален защитен капак на модула лазер/скенер. Отразеният лъч, макар и невидим, може да увреди очите.

При използване на продукта винаги спазвайте основните предохранителните мерки за безопасност за снижаване на риска от пожар, електрически удар или нараняване.

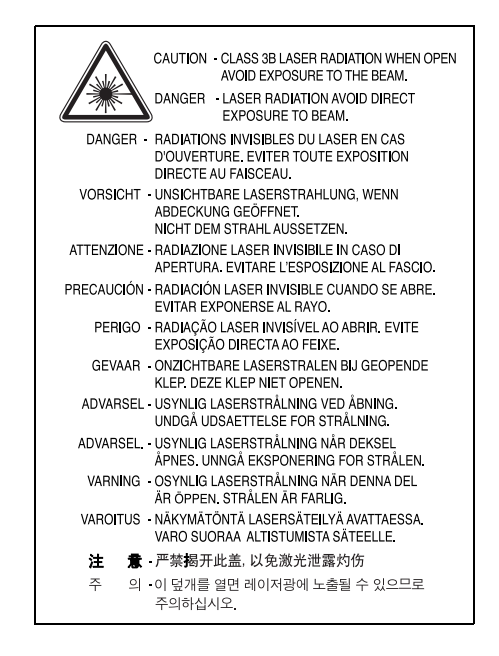

# **ЗАЩИТА НА ОЗОНОВИЯ СЛОЙ**

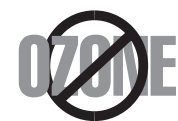

По време на нормална работа машината произвежда озон. Произвежданият озон не представлява опасност за оператора. Въпреки това е препоръчително машината да работи в проветриво помещение.

Ако се нуждаете от допълнителна информация относно озона, се обърнете към най-близкия представител на Samsung.

# **ЕНЕРГОСПЕСТЯВАНЕ**

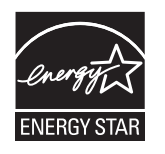

Продуктът съдържа съвременна технология за енергоспестяване, която снижава консумацията на енергия при неактивното му използване.

Когато принтерът не получава данни за продължителен период от време, енергоконсумацията се снижава автоматично.

ENERGY STAR и марката ENERGY STAR са регистрирани търговски марки в САЩ.

За повече информация относно програмата ENERGY STAR, вижте<http://www.energystar.gov>

# **РЕЦИКЛИРАНЕ**

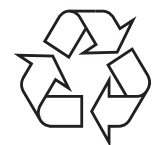

Рециклирайте или изхвърляйте опаковъчните материали на продукта по щадящ околната среда начин.

# **ИЗХВЪРЛЯЙТЕ ПРАВИЛНО ТОЗИ ПРОДУКТ (ОТПАДЪЧНО ЕЛЕКТРИЧЕСКО И ЕЛЕКТРОННО ОБОРУДВАНЕ)**

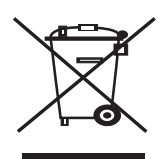

Това обозначение върху продукта, принадлежностите или в документацията показва, че продуктът и неговите електронни принадлежности (напр. зарядно устройство, слушалка, USB кабел) не трябва да се изхвърлят с другите битови отпадъци след срока им на експлоатация. За да се предотврати евентуално вредно въздействие върху околната среда или човешкото здраве поради неконтролируемо изхвърляне на отпадъци, отделете тези неща от другите типове отпадъци и ги предайте за рециклиране, за да спомогнете за поощряване на многократно използване на материалните ресурси. Битовите потребители трябва да се обърнат към търговеца на дребно, от който са закупили продукта, или към местните власти за подробна информация къде и как да отнесат продуктите или частите за рециклиране, без да се застрашава околната среда. Бизнес потребителите трябва да се обърнат към доставчика си и да проверят правилата и условията в договора за закупуване. Този продукт и неговите електронни принадлежности не трябва да се слагат заедно с останалите промишлени отпадъци за изхвърляне.

# **РАДИОЧЕСТОТНИ ИЗЛЪЧВАНИЯ**

# **Разпоредби на FCC**

Устройството е съгласувано с част 15 от правилника за FCC. Функционирането му е обект на следните две условия:

- Устройството не трябва да причинява вредни смущения и
- Устройството трябва да приема всякакви получени смущения, включително такива, които биха могли да доведат до неправилната му работа.

Устройството е тествано и отговаря на ограниченията за цифрови устройства от клас B, според част 15 на правилника на FCC. Ограниченията са създадени за осигуряване на разумна защита срещу вредни смущения при инсталиране в жилищни сгради. Оборудването създава, използва и излъчва радиоенергия и може да причини вредни смущения в радиокомуникациите, в случай че не се инсталира и използва според инструкциите. Няма гаранции, че в определена инсталация ще липсват смущения. Ако оборудването причинява вредни смущения на радио и телевизионното приемане, което може да се установи чрез изключване и включване на оборудването, потребителят може да опита да коригира смущенията по един или повече от следните начини:

- Преориентиране и преместване на приемащата антена.
- Увеличаване на разстоянието между оборудването и приемника.
- Свързване на оборудването към контакт към верига, различаваща се от веригата, към която е свързан приемника.
- За помощ се консултирайте се с доставчика на оборудването или с опитен радио-телевизионен техник.

Неодобрените от доставчика промени или модификации могат да отменят пълномощията на потребителя да работи с  $\sqrt{2}$ оборудването.

#### **Разпоредби да радиосмущения в Канада**

Това цифрово оборудване не надхвърля ограниченията за радиосмущения от цифрово оборудване клас B, зададени в канадския научно-промишлен стандарт за излъчващо радиосмущения оборудване, ICES-003, наречен "Цифрово оборудване".

Cet appareil numérique respecte les limites de bruits radioélectriques applicables aux appareils numériques de Classe B prescrites dans la norme sur le matériel brouilleur: « Appareils Numériques », ICES-003 édictée par l'Industrie et Sciences Canada.

## **Федерална комисия по комуникации (FCC)**

#### **Международен стандарт за излъчвания според FCC, част 15**

В системата на принтера могат да бъдат налични (вградени) устройства от тип "Radio LAN" (устройства за безжична комуникация с радиочестота (RF)) с малка мощност, работещи в честотната лента 2,4 GHz/5 GHz. Разделът е приложим само в случай на наличие на устройствата. За да определите дали безжичното устройство е налично, вижте етикета на системата.

Вероятно наличните в системата безжични устройства могат да бъдат използвани само в САЩ, в случай че на етикета е даден FCC ИД.

FCC задава обща препоръка за разстояние от 20 cm между устройството и тялото, при използване на безжично устройство в близост до тялото (не са разгледани екстремни варианти). Устройството трябва да бъде на по-голямо от 20 cm разстояние от тялото при включено безжично устройство. Мощността на изходния сигнал на безжичното устройство (или устройства), които могат да бъдат вграждани в принтера, трябва да бъде под зададените от FCC граници за излагане на радиочестотни излъчвания.

Предавателят не трябва да бъде преместван или да работи съвместно с други антени или предаватели.

Функционирането му е обект на следните две условия: (1) Устройството не трябва да причинява вредни смущения и (2) устройството трябва да може да работи при произволни смущения в приемането, включително смущения които биха могли да причинят неправилното му функциониране.

Безжичните устройства не подлежат на обслужване от потребителя. Не ги модифицирайте по никакъв начин. Модификациите в  $\Delta$  безжичните устройства могат да отменят пълномощията за използване. За обслужване се обърнете към производителя.

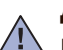

#### **Декларация на FCC за използване на безжичен LAN:**

 $\Box$  При инсталиране и работа с тази комбинация предавател/антена може да бъде надхвърлено ограничението за радиочестота от 1 mW/cm2 на места в близост до инсталираната антена. Следователно, потребителят винаги трябва да бъде на разстояние поне 20 cm от антената. Устройството не може да използва друг предавател или предавателна антена.

# **СМЯНА НА МОНТИРАНИЯ ЩЕПСЕЛ (САМО ЗА ОБЕДИНЕНОТО КРАЛСТВО)**

## **Важно**

Захранващият кабел на машината е оборудван със стандартен щепсел (BS 1363) 13 А и предпазител 13 А. При смяна или проверка на предпазителя, е необходимо монтирате правилно предпазител 13 А. При това трябва да смените капака на предпазителя. Ако сте загубили капака, не използвайте щепсела докато не доставите друг капак на предпазителя.

Обърнете се към фирмата, от която сте закупили машината.

Щепселът 13 А е най-широко разпространеният тип в Обединеното кралство и подлежи на сервиз. В някои сгради (предимно стари), обаче, не са налични контакти за щепсел 13 А. Необходимо е да закупите подходящ щепселен адаптер. Не премахвайте летия щепсел.

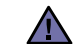

#### **Ако отрежете летия щепсел, го изхвърлете веднага.**

Повторното свързване на щепсела е невъзможно и може да доведе до електрически удари при включване в контакта.

#### **Важно предупреждение:**

#### **Машината трябва да бъде заземена.**

Проводниците в захранващия кабел имат следните цветови кодове:

- Зелен и жълт: Земя
- Син: Неутрален
- Кафяв: Под напрежение

Ако проводниците в захранващия кабел не съответстват на маркировките на цветовете в щепсела, направете следното:

Свържете зеления и жълтия проводник към обозначения с буквата "E" извод или към заземителния кабел със знака "Земя", или към оцветен в зелено или жълто проводник.

Необходимо е да свържете синия кабел към извода, обозначен с буквата "N" или към черен проводник.

Необходимо е да свържете синия кабел към извода, обозначен с буквата "L" или към черен проводник.

Необходимо е в щепсела или в електроразпределителната платка да бъдат налични предпазител 13 А и адаптер.

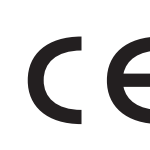

# **Одобряване и сертифициране**

Знакът СЕ върху продукта обозначава Декларацията за съответствие на Samsung Electronics Co., Ltd. със следните приложими Директиви на Европейския съюз, 93/68/ЕЕС, от указаните дати:

Можете да направите справка с декларацията за съответствие на адрес [www.samsung.com/printer,](http://www.samsung.com/printer) отидете на Support > Download center и въведете името на вашия принтер, за да прегледате EuDoC.

**1 януари 1995 г.**: Директива на съвета 73/23/EEC, уеднаквяване на законите на страните-членки относно нисковолтовото оборудване.

**1 януари 1996 г.**: Директива на съвета 89/336/EEC (92/31/EEC), уеднаквяване на законите на страните-членки по отношение на електромагнитната съвместимост.

**9 март 1999 г.**: Директива на съвета 1999/5/EC относно радио и телекомуникационно оборудване и взаимното признаване на съвместимостта му.

Пълна информация относно съответните Директиви и стандарти, можете да получите от представителя на Samsung Electronics Co., Ltd.

# **Информация за одобрение на радиочестоти в Европа (за продукти, оборудвани с одобрени от ЕС радиоустройства)**

Продуктът представлява принтер; възможно е наличие (вграждане) в системите за използване у дома или в офиса на маломощи устройства от тип "Radio LAN" (безжични комуникационни устройства с радиочестота (RF), работещи в честотния обхват 2,4 GHz/5 GHz. Разделът е приложим само в случай на наличие на устройствата. За да определите дали безжичното устройство е налично, вижте етикета на системата.

Безжичните устройства в системата са приложими за използване в Европейския съюз или свързаните с него зони при наличие на

знака СЕ,  $\zeta \xi$  регистрационен номер на националния орган и символ за внимание върху етикета на системата.

Мощността на изходния сигнал на безжичното устройство или устройства, които биха могли да бъдат вградени в принтера, е под ограниченията за излагане на радиочестоти на Европейската комисия, зададени в Директивата R&TTE.

#### **Европейски страни, за които са приложими одобренията за безжична комуникация:**

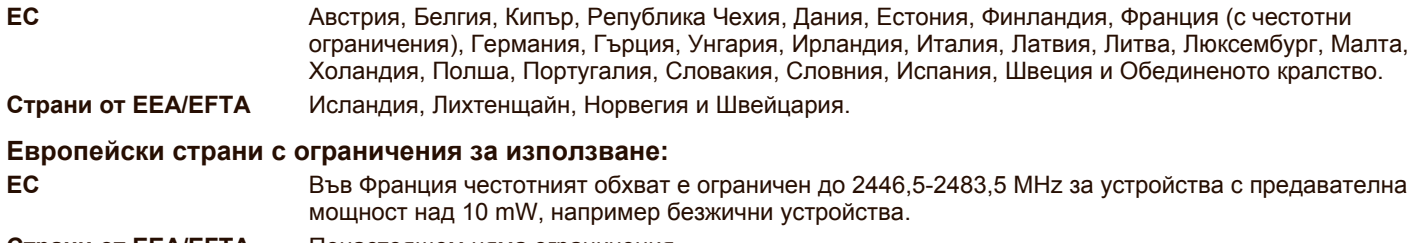

**Страни от EEA/EFTA** Понастоящем няма ограничения.

#### **Напътствия за безжична комуникация**

В системата на принтера могат да бъдат налични (вградени) устройства от тип "Radio LAN" (устройства за безжична комуникация с радиочестота (RF)) с малка мощност, работещи в честотната лента 2,4 GHz/5 GHz. Следващият раздел представлява общ преглед на препоръките за работа с безжични устройства.

Допълнителните ограничения, предпазните мерки и специалните грижи за дадени страни са изброени в раздела на съответната страна (или раздела на групата страни). Безжичните устройства в системата могат да бъдат използвани само в страните, обозначени със знаци за одобрение на радиоустройства върху етикета с данни на системата. Ако страната, в която ще използвате безжичното устройство не фигурира в списъка, е необходимо да се свържете с местната агенция за одобряване на радиоустройства, за да научите изискванията им. Безжичните устройства подлежат на строго законодателство и е възможно да не са разрешени.

Мощността на изходния сигнал на безжичното устройство (или устройства), които могат да бъдат вграждани в принтера е много под известните понастоящем ограничения за излагане на радиочестоти. Тъй като безжичните устройства (които могат да бъдат вграждани в принтера) излъчват енергия далеч под ограниченията на стандартите и препоръките за безопасно използване на радиочестоти, производителят вярва, че устройствата са безопасни за използване. Независимо от нивата на мощност на изходния сигнал, е необходимо да ограничите до минимум човешкото присъствие по време на нормална работа на оборудването.

Общата препоръка е за разстояние от 20 cm между безжичното устройство и тялото, при използване на безжично устройство в близост до тялото (не са разгледани екстремни варианти). Устройството трябва да бъде на по-голямо от 20 cm разстояние от тялото при включено и предаващо безжично устройство.

Предавателят не трябва да бъде преместван или да работи съвместно с други антени или предаватели.

Някои обстоятелства налагат ограничения върху безжичните устройства. По-долу са дадени примери за общите ограничения:

Радиочестотните безжични комуникации могат да окажат въздействие върху оборудването на пътническите самолети. Настоящите разпоредби в авиацията изискват изключване на безжичните устройства по време на пътуване в самолет. Устройствата с комуникация от тип IEEE 802.11 (известни още като безжичен Ethernet) и Bluetooth са примери на устройства, осигуряващи безжична комуникация.

В среда, в която взаимодействието с други устройства или услуги е вредно или се счита за вредно, опцията за използване на  $\sqrt{1}$ безжичното устройство може да бъде ограничена или забранена. Летищата, болниците и зоните с наситена с кислород или запалим газ атмосфера представляват някои от примерните места, в които използването на безжични устройства може да бъде ограничено или забранено. В среди с неуточнени санкции относно използването на безжични устройства е необходимо да се обърнете към съответните отговорни органи за упълномощаване, преди да използвате или настройвате безжичното устройство.

Всяка страна има различни ограничения относно употребата на безжични устройства. Тъй като системата е оборудвана с безжично <u>/!</u>∆ устройство, при пътуване в чужбина проверете ограниченията за използване на безжични устройства в съответната страна, в офиса на местните отговорни органи за одобряване на радиочестотни устройства, преди да преместите устройството.

Ако системата е доставена с вградено безжично устройство, работете с него само при напълно сглобена система с поставени всички капаци и защити.

Безжичните устройства не подлежат на обслужване от потребителя. Не ги модифицирайте по никакъв начин. Модификациите в  $\Box$  безжичните устройства могат да отменят пълномощията за използване. За обслужване се обърнете към производителя.

Използвайте само драйвери, одобрени за страната, в която ще използвате устройството. За допълнителна информация, вижте Набора за възстановяване на системата на производителя или се обърнете към отдела за техническа подпръжка.

# Съдържание

- **[Функции](#page-1-0) на Вашия лазерен продукт**
- **[Информация](#page-4-0) за безопасност**

**[ВЪВЕДЕНИЕ](#page-14-0)**

- **Изглед на [принтера](#page-14-1)**
- [Изглед](#page-14-2) отпред
- [Изглед](#page-14-3) отзад
- **Преглед на [контролния](#page-15-0) пане**
- **[Разглеждане](#page-16-0) на контролния панел**
- [Светодиоди](#page-16-1)<br>17 Бутон Стоп
- [Бутон](#page-16-2) Стоп
- **[Предоставен](#page-17-0) софтуер**
- **[Характеристики](#page-17-1) на драйвера на принтера**
- Драйвер на [принтера](#page-17-2)

## **[СТАРТИРАНЕ](#page-18-0) 19 [Настройка](#page-18-1) на хардуер**

- **Отпечатване на [демонстрационна](#page-18-2) страница**
- **Системни [изисквания](#page-19-0)**
- 
- [20 Windows](#page-19-1)<br>20 Macintosh Macintosh
- [20 Linux](#page-19-3)
- **[Настройване](#page-19-4) на мрежата**
- [Поддържани](#page-20-0) оперативни среди

#### **[Използване](#page-20-1) на кабелна мрежа**

- Отпечатване на отчет за [конфигурацията](#page-20-2)
- [Настройване](#page-20-3) на IP адрес<br>22 Настройване на параметт
- [Настройване](#page-21-0) на параметрите на мрежата
- [Инсталиране](#page-21-1) на софтуерните драйвери
- **Използване на безжична мрежа (Windows/само за [CLP-310W, CLP-](#page-22-0)315W)**
- [Проверка](#page-22-1) на Вашата мрежова среда
- [Инсталиране](#page-22-2) на принтера в безжична Ad-Hoc мрежа
- [Инсталиране](#page-23-0) на принтера в безжична мрежа чрез точка за достъп
- **Използване на безжична мрежа (само за [CLP-310W, CLP-315W\)](#page-24-0)**
- [Проверяване](#page-24-1) на Вашите мрежови среди
- Отпечатване на отчет за [конфигурацията](#page-25-0)
- [Настройване](#page-25-1) на IP адрес<br>27 Настройване на параметі
- [Настройване](#page-26-0) на параметрите на мрежата
- Възстановяване на фабрични настройки [по подразбиране](#page-26-1)
- Конфигуриране на безжичната мрежа [на устройството](#page-27-0)
- [Инсталиране](#page-28-0) на софтуерните драйвери

#### **Основни настройки на [устройството](#page-29-0)**

- Настройка на [височината](#page-29-1)
- Използване на [спестяващи](#page-29-2) режими
- Автоматично [продължение](#page-29-3)

#### **ИЗБОР И [ЗАРЕЖДАНЕ](#page-30-0) НА ХАРТИЯ ЗА ПЕЧАТ**

# **Избор на [носител](#page-30-1) за печат**

- [Спецификации](#page-31-0) на медията за печат
- [Препоръки](#page-32-0) за специални носители за печат
- **Промяна на размера на хартията [в таблата](#page-33-0)**
- **Печат върху специални [материали](#page-35-0)**
- **Регулиране на [поддръжката](#page-36-0) на изхода**
- **[Настройване](#page-36-1) размера на хартията и типа й**

# Съдържание

# **[ОСНОВЕН](#page-37-0) ПЕЧАТ**

- **[Отпечатване](#page-37-1) на документ**
- **[Отменяне](#page-37-2) на задача за печат**
- 

**[ПОДДРЪЖКА](#page-38-0) 39 Печат на [отчети](#page-38-1)**

# **Почистване на [устройството](#page-38-2)**

- [Почистване](#page-38-3) на външната страна
- Почистване на [вътрешната](#page-38-4) страна

#### **[Поддръжка](#page-40-0) на касетата**

- [Съхранение](#page-40-1) на тонер касетата
- [Инструкции](#page-40-2) за работа<br>41 Използване на касети.
	- Използване на касети, които не са [произведени](#page-40-3) от Samsung или са пълнени повторно
- 41 Предвиден срок на [експлоатация](#page-40-4) на касетата<br>41 Редистрибутиране на тонера
- [Редистрибутиране](#page-40-5) на тонера
- **Смяна на тонер [касетата](#page-41-0)**
- **Смяна на модула за [изображения](#page-42-0)**
- **Смяна на контейнер за [отпадъчен](#page-44-0) тонер**
- **Части за [поддръжка](#page-45-0)**
- **[Управление](#page-45-1) на Вашето устройство от уеб сайт**
- За да [влезете](#page-45-2) в SyncThru™ Web Service

**Съвети за избягване на [задръстванията](#page-46-1)**

# **[ОТСТРАНЯВАНЕ](#page-46-0) НА ПРОБЛЕМИ**

- **Изчистване на [задръстена](#page-46-2) хартия**
	- **Решаване на други [проблеми](#page-48-0)**
	- [Подаване](#page-48-1) на хартия<br>49 Проблеми с печата
	- [Проблеми](#page-48-2) с печата
	- Проблеми с качеството на [разпечатката](#page-50-0)
	- Общи Windows [проблеми](#page-53-0)
	- Общи [проблеми](#page-53-1) с Linux
	- Общи [Macintosh](#page-54-0) проблеми

# **ПОРЪЧКА НА [КОНСУМАТИВИ](#page-55-0) И АКСЕСОАРИ**

**Начин на [закупуване](#page-55-2)**

**[Консумативи](#page-55-1)**

# **[СПЕЦИФИКАЦИИ](#page-56-0)**

- **Общи [спецификации](#page-56-1)**
- **[Спецификации](#page-57-0) на принтера**

# Съдържание

**[КРАТЪК](#page-58-0) РЕЧНИК**

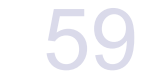

**[ПОКАЗАЛЕЦ](#page-62-0)** 63

# <span id="page-14-0"></span>Въведение

Основните компоненти във Вашето устройство са:

#### **Тази глава включва:**

- Изглед на [принтера](#page-14-1)
- Преглед на [контролния](#page-15-0) пане
- [Разглеждане](#page-16-0) на контролния панел

# <span id="page-14-1"></span>**Изглед на принтера**

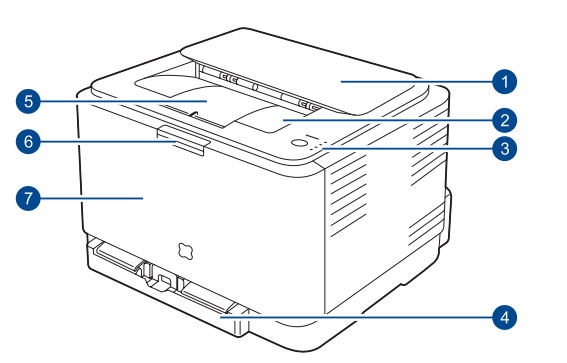

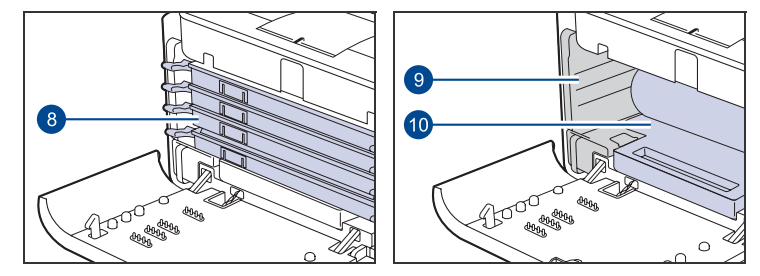

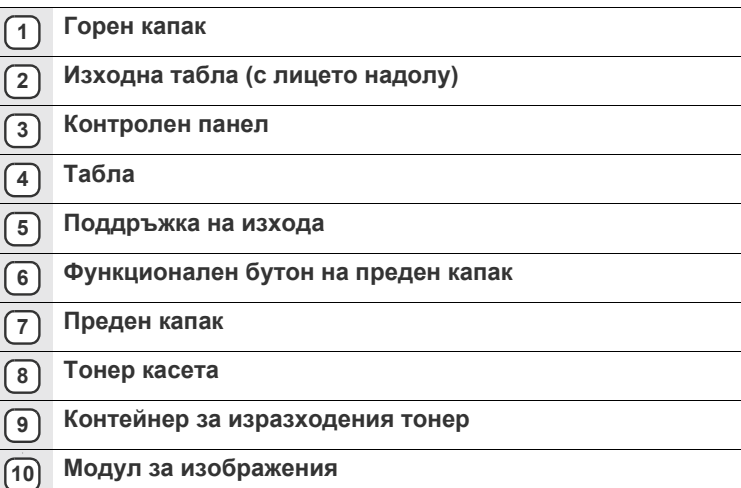

- [Предоставен](#page-17-0) софтуер
- <span id="page-14-3"></span>• [Характеристики](#page-17-1) на драйвера на принтера

<span id="page-14-2"></span>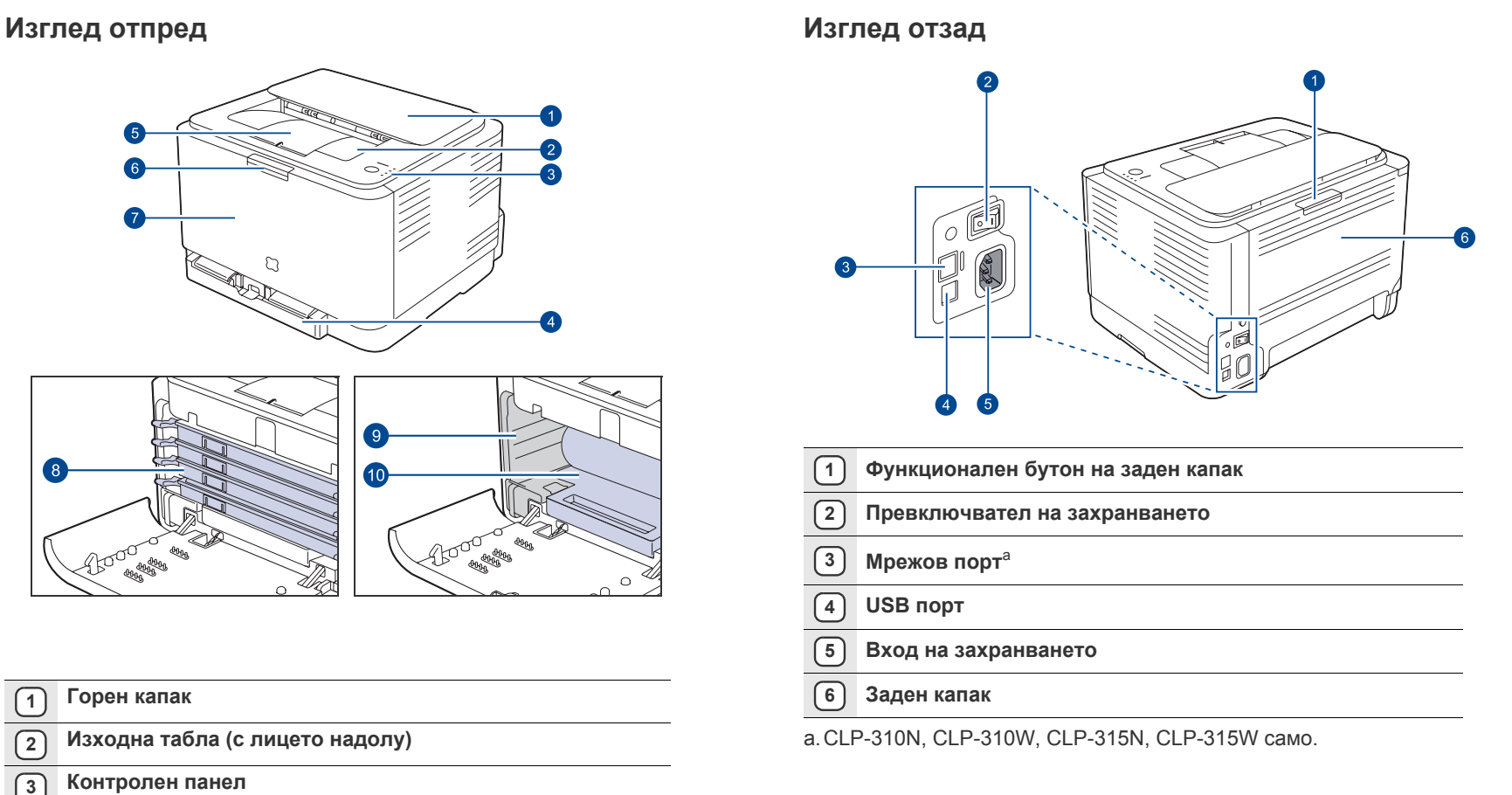

<span id="page-15-0"></span>![](_page_15_Figure_1.jpeg)

![](_page_15_Picture_231.jpeg)

# <span id="page-16-0"></span>**Разглеждане на контролния панел**

Цветът на статуса и индикаторите за тонер показват текущото състояние на принтера.

# <span id="page-16-1"></span>**Светодиоди**

![](_page_16_Picture_802.jpeg)

 $\mathscr{D}% _{M_{1},M_{2}}^{\alpha,\beta}(\varepsilon)$ Всички грешки при печат се появяват на програмния прозорец на **Smart Panel**.

# <span id="page-16-2"></span>**Бутон Стоп**

![](_page_16_Picture_803.jpeg)

# <span id="page-17-0"></span>**Предоставен софтуер**

След като сте подготвили устройството и сте го свързали към вашия компютър, трябва да инсталирате софтуера за принтера и скенера. Ако използвате операционна система Windows или Macintosh, инсталирайте софтуера от предоставения компактдиск, а ако сте потребител на операционната система Linux, изтеглете софтуера от уеб сайта на Samsung (www.samsung.com/printer) и го инсталирайте.

![](_page_17_Picture_637.jpeg)

# <span id="page-17-1"></span>**Характеристики на драйвера на принтера**

Драйверите на Вашия принтер поддържат следните стандартни характеристики:

• Ориентация на хартията, размер, избор на източник и тип носител<br>• Брой копия • Брой копия

В допълнение, можете да използвате разнообразни специални характеристики за печат. Следната таблица Ви показва общ преглед на функциите, които драйверите на принтера Ви поддържат:

# <span id="page-17-2"></span>**Драйвер на принтера**

![](_page_17_Picture_638.jpeg)

# <span id="page-18-0"></span>Стартиране

# Тази глава Ви дава инструкции стъпка по стъпка за настройване на устройството Ви.

#### **Тази глава включва:**

- [Настройка](#page-18-1) на хардуер
- Отпечатване на [демонстрационна](#page-18-2) страница
- Системни [изисквания](#page-19-0)
- [Настройване](#page-19-4) на мрежата
- [Използване](#page-20-1) на кабелна мрежа

# <span id="page-18-1"></span>**Настройка на хардуер**

Този раздел показва стъпките за настройка на хардуера, които са обяснени в *Ръководството за бързо инсталиране*. Прочетете *Ръководството за бързо инсталиране* и извършете следните стъпки.

**1.** Изберете устойчива повърхност.

Изберете равно, стабилно място с достатъчно място за въздушна циркулация. Оставете още място за отваряне на капаци и табли. Областта трябва да е добре вентилирана и далеч от директна слънчева светлина или източници на топлина, студ или влажност. Не поставяйте устройството жлизо до ръба на Вашето бюро или маса.

![](_page_18_Figure_12.jpeg)

Отпечатването е подходящо за надморки височини под 1 000 м. Погледнете настройката на надморкста височина, за да оптимизирате Вашият печат. За повече информация вижте "Настройка на [височината](#page-29-1)" на страница [30.](#page-29-1)

Поставете устройството на равна, стабилна повърхност, която не позволява по-голямо от 2 мм накланяне. В противен случай, може да се повлияе качеството на печат.

![](_page_18_Figure_15.jpeg)

- **2.** Разопаковайте устройството и проверете всички приложени елементи.
- **3.** Извадете защитния слой на тонер касетата.
- **4.** Заредете хартия. (Âèæòå "Промяна на размера на [хартията](#page-33-1) в таблата[" íà ñòðàíèöà 34.\)](#page-33-1)
- Използване на безжична мрежа (Windows/само за [CLP-310W, CLP-](#page-22-0)[315W\)](#page-22-0)
- Използване на безжична мрежа (само за [CLP-310W, CLP-315W\)](#page-24-0)
- Основни настройки на [устройството](#page-29-0)
- **5.** Уверете се, че кабелите са свързани към устройството.
- **6.** Включете устройството.

Когато местите устройството, не го накланяйте или <u>/I\</u> преобръщайте. В противен случай, вътрешната част на устройството може да се замърси с тонер, което да предизвика повреди на машината или лошо качество на печат. Това устройство няма да работи в случай на прекъсване на мрежовото захранване.

# <span id="page-18-2"></span>**Отпечатване на демонстрационна страница**

Отпечатайте демо страница, за да се уверите, че устройството работи добре.

За да отпечатате демонстрационна страница:

В режим на готовност, натиснете и задръжте бутона **Стоп** за около 2 секунди.

# <span id="page-19-0"></span>**Системни изисквания**

Преди да започнете, проверете дали системата Ви отговаря на следните изисквания:

# <span id="page-19-1"></span>**Windows**

Вашето устройство поддържа следните Windows oперационни системи.

![](_page_19_Picture_645.jpeg)

• Минималното изискване за всички Windows операционни  $\mathbb{Z}$ системи е Internet Explorer 6.0 или по-висока версия.

• Потребители, които имат администраторски права могат да инсталират софтуера.

• Функцията **Windows Terminal Services** е съвместима с това устройство

# <span id="page-19-2"></span>**Macintosh**

![](_page_19_Picture_646.jpeg)

# <span id="page-19-3"></span>**Linux**

![](_page_19_Picture_647.jpeg)

# <span id="page-19-4"></span>**Настройване на мрежата**

Необходимо е да настроите мрежовите протоколи на устройството (принтера), за да rо използвате като Ваш мрежов принтер. Ако използвате Вашето устройство в кабелната мрежа, обърнете се към "Използване на кабелна мрежа". Ако използвате Вашия принтер в безжичната мрежа, обърнете се към "[Използване](#page-24-0) на безжична мрежа (само за [CLP-310W, CLP-315W\)" íà ñòð. 25.](#page-24-0)

# <span id="page-20-0"></span>**Поддържани оперативни среди**

Следната таблица представя мрежовите среди, които Вашият принтер поддържа:

![](_page_20_Picture_1423.jpeg)

# <span id="page-20-1"></span>**Използване на кабелна мрежа**

Трябва да настроите мрежовите протоколи на Вашия принтер, за да го използвате във Вашата мрежа. В тази глава ще Ви покажем как лесно да постигнете това.

# <span id="page-20-2"></span>**Отпечатване на отчет за конфигурацията**

От контролния панел на устройството можете да отпечатате Отчет за конфигурацията на мрежата, който ще показва текущите мрежови настройки на устройството. Това ще Ви помогне да настроите мрежата и да се справяте с потенциални проблеми.

За да отппечатате отчета е необходимо да натиснете и задържите

бутона **Стоп** за около 5 секунди.

Моля, прегледайте Ръководството на потребителя за Вашето устройство, за да научите повече подробности. Като използвате този **Отчет за конфигурацията на мрежата**, можете да намерите MAC адреса и IP адреса на Вашето устройство.

Например:

MAC Адрес: 00:15:99:41:A2:78 IP Адрес: 192.0.0.192

# <span id="page-20-3"></span>**Настройване на IP адрес**

Първо трябва да настроите IP адрес за мрежов печат и управление. В повечето случаи ще бъде зададен автоматично нов IP адрес от DHCP (Dynamic Host Configuration Protocol Server), който се намира в мрежата. В някои ситуации IP адреса трябва да бъде зададен ръчно. Това се нарича статичен IP адрес и често се изисква в корпоративни Интранет мрежи от съображения за сигурност.

- **Задаване на IP от DHCP**: свържете Вашето устройство с мрежата и изчакайте няколко минути, за да може DHCP сървъра да зададе IP адрес на устройството. След това отпечатайте **Отчет за конфигурацията на мрежата**, както е обяснено по-горе. Ако отчета показва, че IP адреса е променен, задаването е било успешно. Ще видите новия IP адрес в отчета.
- **Задаване на статичен IP адрес**: използвайте програмата *SetIP*, за да промените IP адреса от Вашия компютър.

Ако работите в офис, Ви препоръчваме да се свържете с мрежови администратор, който да зададе този адрес вместо Вас.

# **IP настройка чрез програмата** *SetIP*

Следната процедура се базира на Windows XP.

Тази програма е за ръчно задаване на мрежов IP адрес на Вашето устройство чрез използване на неговия MAC адрес за връзка с него. MAC адресът е хардуерен сериен номер на мрежовия интерфейс и може да бъде открит в Отчета за конфигурацията на мрежата.

- Ще Ви се налага да използвате тази програма само ако мрежата Ви изисква статичен IP адрес. В противен случай, можете да пристъпите към частта за **Конфигуриране на безжичната мрежа на устройството** от този документ. Ако не сте сигурни относно това изискване, попитайте системния администратор или човека, който е настроил Вашата локална мрежа.
	- Можете да използвате програмата *SetIP* само когато устройството Ви е свързано в мрежа или директно свързано с компютър чрез кръстосан мрежов кабел, който е включен в комплекта на Вашето устройство. В повечето случаи препоръчваме използването на кръстосания кабел. След малко ще бъдете помолени да свържете този кабел.

# **Инсталиране на програмата**

- **1.** Поставете CD-ROM диска със софтуера на принтера, който е предоставен с Вашето устройство. Когато CD-то с драйвери стартира автоматично, затворете прозореца.
- **2.** Стартирайте уеб браузър като Internet Explorer и отворете устройство X. (X съответства на Вашето CD-ROM устройство.)
- **3.** Щракнете два пъти **Application** > **SetIP**.
- **4.** Щракнете два пъти **Setup.exe**, за да инсталирате програмата.
- **5.** Щракнете **OK**. Ако е необходимо, изберете език от падащия списък.
- **6.** Следвайте инструкциите в прозореца и довършете инсталацията.

# **Стартиране на програмата**

- **1.** Свържете устройството и компютъра като използвате кръстосания мрежов кабел.
- **2.** Временно изключете защитната стена на компютъра като направите следното:

## **Windows XP**

- Отворете **Контролен панел**.
- Щракнете два пъти **Център за защита**.
- Щракнете **Защитна стена на Windows**.
- Деактивирайте защитната стена.
- Отворете **System Preferences**.

**Macintosh OS**

- Щракнете **Sharing**. • Щракнете менюто
- **Firewall**.
- Изключете защитната стена.
- **3.** От менюто на Windows **Започни** изберете **Всички програми** > **Samsung Network Printer Utilities** > **SetIP** > **SetIP**.
- **4.** Щракнете иконата (третата от ляво) в прозореца на *SetIP*, за да отворите прозореца за конфигурация на TCP/IP.
- **5.** Въведете новата информация за устройството в прозореца за конфигурация, както следва:

![](_page_21_Picture_1546.jpeg)

- **MAC Address**: намерете MAC адреса на устройството от Отчета за конфигурация на мрежата и го въведете без двуеточията. Например, 00:15:99:29:51:A8 става 0015992951A8.
	- MAC адресът е хардуерен сериен номер на мрежовия интерфейс и може да бъде открит в **Отчета за конфигурацията на мрежата**.
- **IP Address**: въведете нов IP адрес за Вашия принтер, същия като IP адреса на компютъра, с изключение на последното число. Например, ако IP адреса на компютъра Ви е 192.168.1.150, въведете 192.168.1.X. (X е число между 1 и 254, различно от последното число от адреса на компютъра.)
- **Subnet Mask**: въведете в това поле същите стойности като тези в полето Маска на подмрежа на компютъра.
- **Default Gateway**: въведете в това поле същите стойности като тези в полето Шлюз по подразбиране на компютъра.
- **6.** Щракнете **Apply** и след това щракнете **OK**. Устройството автоматично ще отпечата Отчета за конфигурация. Потвърдете, че настройките са правилни.
- **7.** Щракнете **Exit**, за да затворите програмата SetIP.
- **8.** Ако е необходимо, активирайте защитната стена отново.

# <span id="page-21-0"></span>**Настройване на параметрите на мрежата**

Можете да зададете различните настройки на мрежата и чрез програмите за администриране на мрежи.

• *SyncThru™ Web Admin Service*: решение за уеб-базирано управление на принтера за мрежови администратори. *SyncThru™ Web Admin Service* Ви предоставя ефективен начин за управление на мрежови устройства и Ви позволява да наблюдавате и отстранявате дистанционно проблеми с тях от всяко място с достъп до корпоративна интернет мрежа.

Свалете тази програма от **http://solution.samsungprinter.com**.

• *SyncThru™ Web Service*: уеб сървър, вграден във Вашия мрежов сървър за печат, който Ви позволява да: конфигурирате параметрите на мрежата, необходими на устройството, за да се свърже към различни мрежови среди. Променяте настройките на устройството.

# <span id="page-21-1"></span>**Инсталиране на софтуерните драйвери**

Трябва да инсталирате софтуерните драйвери на принтера за разпечатване. Софтуерът включва драйвери, приложения и други лесни за използване програми.

![](_page_21_Picture_1547.jpeg)

Следната процедура се базира на Windows XP. Възможно е процедурата и изскачащия по време на инсталирането прозорец да са различни в зависимост от операционната система, характеристиките на устройството или използвания интерфейс.

Уверете се, че устройството е настроено за работа в мрежа. (Вижте "[Настройване](#page-19-4) на мрежата" íà ñòð. 20.) Преди да започнете инсталацията затворете всички приложения на своя компютър.

Ако метода на задаване на IP адрес, който използвате, е DHCP и IP адреса може да бъде променян всеки път, когато машината бъде включена, ние Ви препоръчваме да използвате програмата **Bonjour**. Отворете страницата http://developer.apple.com/networking/bonjour/download/, изберете програмата **Bonjour** за Windows, според операционната система на Вашия компютър и я инсталирайте. В случай, че използвате Mac X OS, тази програма може вече да е инсталирана на Вашия компютър. Тази програма ще ви позволи да настройвате мрежовите параметри автоматично. Тази програма **Bonjour** не поддържа Linux.

Ако начина на задаване на IP адрес, който използвате, е статичен, следвайте стъпките описани по-долу.

- **1.** Поставете CD-ROM диска със софтуера на принтера във Вашето CD-ROM устройство. CD-ROM диска би трябвало да се стартира автоматично и да се появи прозорец за инсталиране.
- **2.** Щракнете **Напред**.
	- Ако прозорецът за инсталиране не се появи, щракнете **Започни** > **Изпълни**. Въведете X:\Setup.exe, като замените "X" с буквата, която представлява Вашето устройство, и щракнете **OK**.
	- Ако използвате Windows Vista, Windows 7 и Windows Server 2008 R2, щракнете **Започни** > **Всички програми** > **Принадлежности** > **Изпълни**, и въведете X:\**Setup.exe**.
	- Ако преинсталирате драйвера е възможно горепосоченият ſИ прозорец за инсталация леко да се различава.
		- **View User's Guide**: позволява да видите Ръководството на потребителя. Ако Вашият компютър няма Adobe Acrobat, щракнете върху тази опция и тя автоматично ще инсталира Adobe Acrobat Reader.
- **3.** Изберете **Typical installation for a network printer** и щракнете върху **Напред**.
- **4.** Появява се списъкът на достъпните в мрежата принтери. Изберете от списъка принтера, който желаете да инсталирате и натиснете **Напред**.
	- $\mathbb{Z}$ • Ако не виждате своя принтер в списъка, щракнете върху **Update**, за да обновите списъка, или изберете **Add TCP/IP Port**, за да добавите принтера към мрежата. За да добавите принтера към мрежата, въведете името на порта и IP адреса на принтера.
		- За да проверите IP адреса или MAC адреса на принтера си, разпечатайте страница с Отчет за конфигурацията намрежата.
- **5.** След края на инсталационния процес се появява прозорец със съобщение за печат на тестова страница и регистриране на потребител на Samsung за получаване на информация от Samsung. Ако желаете, поставете отметка в съответното(ите) квадратче(та) и натиснете **Готово**.

![](_page_21_Picture_34.jpeg)

Ако принтерът не работи правилно след инсталацията, проверете настройките на мрежата и опитайте да инсталирате драйвера отново.

# <span id="page-22-0"></span>**Използване на безжична мрежа (Windows/ само за CLP-310W, CLP-315W)**

Трябва да настроите мрежовите протоколи на своето устройство, за да го използвате в мрежата си. Тази глава ще Ви покаже как можете лесно да постигнете това.

![](_page_22_Picture_2.jpeg)

Тази част се отнася само за операционна система Windows.

Преди да започнете, моля, вземете USB кабела и инсталационния диск със софтуера на принтера, които са предоставени с Вашето устройство (принтер).

Може да се наложи да се свържете с мрежови администратор или с човека, който е настроил Вашата безжична мрежа, за информация относно конфигурацията.

![](_page_22_Picture_6.jpeg)

• Трябва да разбирате своята безжична мрежова среда и да знаете как е настроена, преди да продължите с инсталацията и настройките.

• Ако сте задавали мрежова конфигурация предварително, върнете фабричните настройки на устройството.

# <span id="page-22-1"></span>**Проверка на Вашата мрежова среда**

# **IP адрес**

Всяко устройство в дадена мрежа се идентифицира чрез уникален цифров адрес наречен IP адрес. Вашето устройство е дошло със зададен по подразбиране IP адрес 192.0.0.192 и Вие можете да проверите това като отпечатате Доклад за конфигурация на мрежата. В повечето случаи автоматично се задава нов IP адрес от DHCP (Протокол за динамично конфигуриране на хостове) намиращ се в мрежата. В ограничени случаи IP адресът трябва да се задава ръчно. Това се нарича статичен IP и често се изисква при корпоративни интранет мрежи от съображения за сигурност. Ние сме предоставили една лесна за използване програма в диска със софтуера за принтера, която се казва SetIP - тя може да промени този адрес вместо Вас. Ако Вашето устройство има контролен панел, можете да промените IP адреса и чрез него. Ако се намирате в офис, ние препоръчваме да се свържете с мрежови администратор, който да зададе този адрес вместо Вас.

# **Безжични мрежи**

• Режим Инфраструктура

Мрежата в режим Инфраструктура е най-използваната конфигурация за безжична мрежа в дома или в офиса, състояща се от безжичен рутер или точка за достъп, която свързва всички компютри и други свързани в мрежа устройства в една обща локална мрежа (LAN). Точката за достъп предоставя специална високоскоростна връзка с кабел, DSL модем или друго устройство в глобална мрежа (WAN), което свързва LAN мрежата с Интернет или с корпоративна Интранет мрежа. Повечето мрежи в режим Инфраструктура използват DHCP сървър, който автоматично задава IP адреса и настройва други мрежови параметри.

Ако знаете, че се свързвате към мрежа в режим Инфраструктура чрез точка за достъп, можете да преминете към настройката на безжична мрежа в частта за режим Инфраструктура.

Режим Ad-hoc Мрежата в режим Ad-hoc предоставя комуникация от типа "peer to peer". В една мрежа в режим Ad-hoc, безжичните устройства и компютрите комуникират директно помежду си, без да използват точка за достъп. Те могат да споделят файлове или други устройства, но в възможно да нямат достъп до Интернет. Устройството получава печатни задания директно от компютрите по безжичната мрежа. Ако знаете, че се свързвате към мрежа в режим Ad-hoc без точка за достъп, можете да преминете към настройката на безжична мрежа в частта за режим Ad-hoc.

![](_page_22_Picture_17.jpeg)

Ако вече сте използвали своя принтер, кликнете на **???????** > **?????? ????????** > *името на принтера* > Smart Panel. Изберете Printer Setting в Smart Panel прозореца. Изберете Network в Printer Settings Utility прозореца и изберете Wireless Network Setting.

# <span id="page-22-2"></span>**Инсталиране на принтера в безжична Ad-Hoc мрежа**

Ако нямате точка за достъп (ТД), все пак можете да свържете принтера безжично към компютъра си като настроите Ad-Hoc безжична мрежа, следвайки тези прости указания. Вземете инсталационния диск със софтуер за принтера, който е бил предоставен заедно с него.

# **Подготвяне на елементите**

Проверете дали имате готови следните неща.

- Компютър в безжична мрежа
- Инсталационен диск със софтуер за принтера предоставен заедно с устройството Ви
- Принтер с безжична мрежа (Вашето устройство)
- USB кабел

# **Създаване на Ad-Hoc мрежа в Windows**

Когато елементите са готови, продължете със следната процедура:

- **1.** Свържете USB кабела предоставен заедно с Вашето устройство.
- **2.** Включете компютъра и принтера.
- **3.** Поставете предоставения инсталационен диск със софтуер за принтера в CD-ROM устройството. Дискът се стартира автоматично и в прозореца се показва началното съобщение.
- **4.** Изберете език от падащия списък и кликнете на **Next**.
- **5.** Изберете опцията Wireless Setup и кликнете на **Next**.
- **6.** Софтуерът търси устройствата в безжичната мрежа.

Ако търсенето е неуспешно, можете да проверите дали USB кабелът е свързан правилно между компютъра и принтера и да следвате инструкцията в прозореца.

- **7.** След търсенето, устройствата в безжичната мрежа ще се появят в прозореца. Изберете името (SSID) на своя компютър в безжичната мрежа и кликнете на **Next**.
- 

Когато настройвате безжичната конфигурация ръчно, кликнете на **Advanced Setting**.

- **Network Name**: Въведете SSID на компютъра в безжичната мрежа, SSID разпознава малки и големи букви.
- **Operation Mode**: Изберете **Ad-hoc**.
- **Channel**: Изберете канала. (**Auto Setting** или 2412 MHz до 2467 MHz).
- **Authentication**: Изберете вид на оторизацията. **Open System**: Не се използва оторизация, а криптиране може да се използва или да не се използва, в зависимост от нуждата за сигурност на данните. **Shared Key**: Използва се оторизация. Устройство, което има правилен WEP ключ може да получи достъп до мрежата.
- **Encryption**: Изберете криптирането (**None**, WEP64, WEP128).
- **Network Key**: Въведете стойност за ключа за криптиране на мрежата.
- **Confirm Network Key**: Потвърдете стойността за ключа за криптиране на мрежата.
- **WEP Key Index**: Той е активиран, когато WEP е зададен на **Encryption** след избиране на **Open System** или **Shared Key**. Въведете WEP ключ.

След като сте настроили **Advanced Setting**, отидете на стъпка 9.

- **8.** Появява се прозореца за сигурност на безжичната мрежа. Изберете **Open System** или **Shared Key** за оторизацията и кликнете на **Next**.
- WEP (Wired Equivalent Privacy) е протокол за безопасност, който предовратява неоторизиран достъп до Вашата безжична мрежа. WEP криптира частта с данни от всеки пакет обменен по безжичната мрежа, като използва 64-битов или 128-битов WEP ключ за криптиране.

![](_page_23_Picture_2.jpeg)

Прозорецът за сигурност на мрежата не се появява, когато Ad-hoc мрежата няма настройка за сигурност.

- **9.** Прозорецът показва настройката на безжичната мрежа и проверява дали настройките са правилни. Кликнете на **Next**.
- За DHCP метода

Ако методът на задаване на IP адрес е DHCP, проверете дали в прозореца се показва DHCP. Ако показва Static обаче, кликнете на Change TCP/IP, за да промените метода на задаване на DHCP. • За Static метода

Ако методът на задаване на IP адрес е Static, проверете дали в прозореца се показва Static. Ако показва DHCP обаче, кликнете на Change TCP/IP, за да въведете IP адреса и други стойности от конфигурацията на мрежата за принтера. Преди да въведете IP адреса на принтера, трябва да знаете данните за конфигурацията на мрежата на компютъра. Ако компютърът свързан в безжична мрежа е зададен на DHCP, Вие трябва да се свържете с мрежовия администратор, за да получите статичния IP адрес.

#### **Пример**

Ако информацията за мрежата на компютъра е както е дадено тук: IP адрес: 169.254.133.42

Мрежова маска: 255.255.0.0

Инфомацията на принтера за мрежата трябва да бъде както следва: IP адрес: 169.254.133. 43 (Използвайте IP адреса на компютъра с променени последни три цифри).

Мрежова маска: 255.255.0.0 (Използвайте мрежовата маска на компютъра).

Шлюз: 169.254.133.1 (Променете последните три цифри от IP адреса на своя принтер на 1).

- **10.** Безжичната мрежа се свързва според конфигурацията на мрежата.
- **11.** Когато бъде завършена настройката на безжичната мрежа, изключете USB кабела между компютъра и устройството.
- **12.** Изберете компонентите, които да бъдат инсталирани. След като изберете компонентите, можете също да промените името на принтера, да го настроите да бъде споделен в мрежата, да го зададете като принтер по подразбиране и да промените името на порта на всеки принтер. Кликнете на **Next**.
- **13.** След като инсталацията приключи, се появява прозорец, който Ви подканва да отпечатате тестова страница и да се регистрирате като потребител на Samsung Printers, за да получавате информация от Samsung. Ако желаете, изберете съответните отметка(и) и кликнете на **Finish**.

# <span id="page-23-0"></span>**Инсталиране на принтера в безжична мрежа чрез точка за достъп**

# **Подготвяне на елементите**

Проверете дали имате готови следните неща.

- Точка за достъп
- Компютър в мрежа
- Инсталационен диск със софтуер за принтера предоставен заедно с устройството Ви
- Принтер с безжична мрежа (Вашето устройство)
- USB кабел

# **Създаване на инфраструктурна мрежа в Windows**

Когато елементите са готови, продължете със следната процедура:

- **1.** Свържете USB кабела предоставен заедно с Вашето устройство. **2.** Включете компютъра, точката за достъп и принтера.
- 
- **3.** Поставете предоставения инсталационен диск със софтуер за принтера в CD-ROM устройството.
- **4.** Дискът се стартира автоматично и в прозореца се показва началното съобщение. Изберете език от падащия списък и кликнете на **Next**.
- **5.** Изберете Wireless Setup и кликнете на **Next**.
- **6.** Софтуерът търси устройствата в безжичната мрежа.

![](_page_23_Picture_34.jpeg)

- **7.** След търсенето, устройствата в безжичната мрежа ще се появят в прозореца. Изберете името (SSID) на точката за достъп, която използвате и кликнете на **Next**.
- $\left[\not\!\!\! E\right]$ 
	- Когато настройвате безжичната конфигурация ръчно, кликнете на **Advanced Setting**.
	- **Network Name**: Въведете SSID на компютъра в безжичната мрежа, SSID разпознава малки и големи букви.
	- **Operation Mode**: Изберете **Infrastructure**.
	- **Authentication**: Изберете вид на оторизацията. **Open System**: Не се използва оторизация, а криптиране може да се използва или да не се използва, в зависимост от нуждата за сигурност на данните.

**Shared Key**: Използва се оторизация. Устройство, което има правилен WEP ключ може да получи достъп до мрежата. **WPA Personal** или **WPA2 Personal**: Изберете тази опция, за да оторизирате печатния сървър въз основа на предварително споделен WPA ключ. Това използва споделен таен ключ (обикновено наричан Предварително споделена ключова фраза), който се конфигурира ръчно при точката за достъп и при всеки от нейните клиенти.

- **Encryption**: Изберете криптирането (**None**, WEP64, WEP128, TKIP, AES, TKIP AES).
- **Network Key**: Въведете стойност за ключа за криптиране на мрежата.
- **Confirm Network Key**: Потвърдете стойността за ключа за криптиране на мрежата.
- **WEP Key Index**: Той е активиран, когато WEP е зададен на **Encryption** след избиране на **Open System** или **Shared Key**. Въведете WEP ключ.

След като сте настроили **Advanced Setting**, отидете на стъпка 9.

- **8.** Появява се прозореца за сигурност на безжичната мрежа. Прозорецът може да се различава в зависимост от режима за сигурност, WEP или WPA.
- При WEP

Изберете **Open System** или **Shared Key** за оторизацията и въведете ключа за сигурност WEP. Кликнете на **Next**.

WEP (Wired Equivalent Privacy) е протокол за безопасност, който предовратява неоторизиран достъп до Вашата безжична мрежа. WEP криптира частта с данни от всеки пакет обменен по безжичната мрежа, като използва 64-битов или 128-битов WEP ключ за криптиране. • При WPA

Въведете споделения WPA ключ и кликнете на **Next**.

WPA оторизира и идентифицира потребителите въз основа на таен ключ, който се променя автоматично на равни интервали. WPA използва също TKIP (Temporal Key Integrity Protocol) и AES (Advanced Encryption Standard) за криптиране на данни.

![](_page_24_Picture_1.jpeg)

Прозорецът за сигурност на мрежата не се появява, когато точката за достъп няма настройка за сигурност.

- **9.** Прозорецът показва настройката на безжичната мрежа и проверява дали настройките са правилни. Кликнете на **Next**. • За DHCP метода
	- Ако методът на задаване на IP адрес е DHCP, проверете дали в прозореца се показва DHCP. Ако показва Static обаче, кликнете на Change TCP/IP, за да промените метода на задаване на DHCP. • За Static метода
	- Ако методът на задаване на IP адрес е Static, проверете дали в прозореца се показва Static. Ако показва DHCP обаче, кликнете на Change TCP/IP, за да въведете IP адреса и други стойности от конфигурацията на мрежата за принтера. Преди да въведете IP адреса на принтера, трябва да знаете информацията за конфигурацията на мрежата на компютъра. Ако компютърът е зададен на DHCP, Вие трябва да се свържете с мрежовия администратор, за да получите статичния IP адрес.

# **Пример**

Ако информацията за мрежата на компютъра е както е дадено тук: IP адрес: 169.254.133.42

Мрежова маска: 255.255.0.0

Инфомацията на принтера за мрежата трябва да бъде както следва: IP адрес: 169.254.133. 43 (Използвайте IP адреса на компютъра с променени последни три цифри).

Мрежова маска: 255.255.0.0 (Използвайте мрежовата маска на компютъра).

Шлюз: 169.254.133.1 (Променете последните три цифри от IP адреса на своя принтер на 1).

- **10.** Безжичната мрежа се свързва според конфигурацията на мрежата.
- **11.** Когато бъде завършена настройката на безжичната мрежа, изключете USB кабела между компютъра и устройството.
- **12.** Изберете компонентите, които да бъдат инсталирани. След като изберете компонентите, можете също да промените името на принтера, да го настроите да бъде споделен в мрежата, да го зададете като принтер по подразбиране и да промените името на порта на всеки принтер. Кликнете на **Next**.
- **13.** След като инсталацията приключи, се появява прозорец, който Ви подканва да отпечатате тестова страница и да се регистрирате като потребител на Samsung Printers, за да получавате информация от Samsung. Ако желаете, изберете съответните отметка(и) и кликнете на **Finish**.

# **Справяне с проблеми**

Докато инсталирате диска със софтуера за принтера и настройвате безжичната мрежа, може да се появи прозорец за грешка. Следвайте изброените решения.

#### **Printer Not Found**

- Компютърът или принтерът Ви може да не са включени. Включете компютъра и принтера си.
- USB кабелът не е свързан между компютъра и принтера. Свържете принтера с компютъра чрез USB кабела.
- Принтерът не поддържа безжична мрежа. Проверете ръководството на принтера и подгответе принтер с безжична мрежа.

# **Connecting Failure** - **Not Found SSID**

• Принтерът не може да намери името в мрежата (SSID), което е избрано или името въведено от Вас. Проверете името в мрежата (SSID) на Вашата точка за достъп и отново се опитайте да осъществите връзка.

• Вашата точка за достъп не е включена. Включете своята точка за достъп.

# **Connecting Failure** - **Invalid Security**

Конфигурирали сте сигурността неправилно. Проверете конфигурацията за сигурност на своята точка за достъп и на принтера.

# **Connecting Failure** - **General Connection Error**

Вашият компютър не получава сигнал от принтера. Проверете USB кабела и захранването на компютъра.

# **Connecting Failure** - **Connected Wired Network**

Вашият принтер е свързан чрез жичен мрежов кабел. Махнете жичния мрежов кабел от своя принтер.

#### **PC Connecting Error**

Конфигурираният адрес на мрежата не може да осъществи връзка между Вашия компютър и принтера.

- За DHCP мрежова среда Принтерът получава IP адрес автоматично (DHCP), когато компютърът е конфигуриран за DHCP.
- За Static мрежова среда

Принтерът използва статичния адрес, когато компютърът е конфигуриран на Static.Ако компютърът е конфигуриран с IP адрес - 192.168.1.100, Адрес на маска - 255.255.255.0 и Адрес на шлюз - 192.168.1.1, за Вашия принтер въведете IP адрес - 192.168.1.101, Адрес на маска - 255.255.255.0 и Адрес на шлюз - 192.168.1.1.

# <span id="page-24-0"></span>**Използване на безжична мрежа (само за CLP-310W, CLP-315W)**

Тази процедура по настройване на безжична мрежа е най-вече у за потребители с операционна система Macintosh. Windows потребители също могат да я използват, но се препоръчва да използват по-лесната процедура. (Âèæòå "[Използване](#page-22-0) на безжична мрежа (Windows/само за [CLP-310W, CLP-315W\)" íà](#page-22-0)  [ñòðàíèöà 23.](#page-22-0))

Трябва да настроите мрежовите протоколи на Вашия принтер, за да го използвате във Вашата мрежа. Тази глава ще Ви покаже как лесно да постигнете това.

Преди да започнете, моля, пригответе кръстосания мрежов кабел и инсталационния CD-ROM диск, доставен с Вашата машина (принтер). Може да се наложи да се свържете с мрежов администратор или с човека, който е инсталирал Вашата безжична мрежа, за информация относно конфигурацията.

Ако сте наясно с конфигурацията на IP адреса на Вашето устройство, можете да преминете направо на частта за **Конфигуриране на безжична мрежа на устройството**. В противен случай, трябва да следвате всички стъпки от частта за **Проверяване на Вашите мрежови среди**.

# <span id="page-24-1"></span>**Проверяване на Вашите мрежови среди**

# **IP адрес**

Всяко устройство в дадена мрежа се идентифицира посредством уникален цифров адрес, наречен IP адрес. Вашето устройство е имало зададен IP адрес по подразбиране - 192.0.0.192; Вие можете да проверите това като отпечатате Отчет за конфигурацията на мрежата. В повечето случаи нов IP адрес ще бъде зададен автоматично от DHCP (Dynamic Host Configuration Protocol Server), който се намира в мрежата.

В някои ситуации IP адреса трябва да бъде зададен ръчно. Това се нарича статичен IP адрес и често се изисква в корпоративни Интранет мрежи от съображения за сигурност. В CD-ROM диска със софтуера на принтера ние сме предоставили една лесна за използване програма, наречена SetIP, която може да променя адреса вместо Вас.

Ако работите в офис, Ви препоръчваме да се свържете с мрежови администратор, който да зададе този адрес вместо Вас.

## **Безжични мрежи**

• **Режим Infrastructure**: мрежовия режим Infrastructure е най-чесmo срещаната мрежова конфигурация в домашна или офис среда, която включва безжичен рутер или точка за достъп, която свързва всички компютри и други мрежови устройства в една обща локална мрежа (LAN). Точката за достъп предоставя специална високоскоростна връзка към кабел, DSL модем или друго устройство за отдалечен достъп (WAN), което свързва LAN с Интернет или с корпоративен Интранет. Повечето мрежи в режим Infrastructure използват DHCP сървър, за да зададат автоматично IP адрес и да зададат други мрежови параметри.

![](_page_25_Figure_3.jpeg)

Ако сте наясно, че се свързвате с мрежа в режим Infrastructure чрез точка за достъп и IP адресът е зададен чрез DHCP сървър, можете да пристъпите към частта за **Конфигуриране на безжичната мрежа на устройството** след като сте прегледали следващите точки относно отпечатване на **Отчет за конфигурацията на мрежата**. Ако сте наясно, че се свързвате с мрежа в режим Infrastructure чрез точка за достъп, но адресът не се задава чрез DHCP или ако се изисква да зададете статичен IP адрес, преминете към частта за **Задаване на IP адрес** преди да пристъпите към частта за **Конфигуриране на безжичната мрежа на устройството** след като сте прегледали следващите точки относно отпечатването на **Отчет за конфигурацията на мрежата**.

• **Режим Ad-hoc**: мрежата в режим Ad-hoc предоставя връзка от вида точка до точка. В мрежа в режим Ad-hoc, безжични устройства и компютри комуникират директно едни с други, без да използват точка за достъп. Те могат да споделят файлове или да работят с общи устройства, но е възможно да нямат достъп до Интернет. Това устройство получава задания за печат директно от безжично свързани компютри.

![](_page_25_Picture_6.jpeg)

Ако сте наясно, че се свързвате с мрежа в режим Ad-hoc без точка за достъп, преминете към частта за **Задаване на IP адрес** преди да пристъпите към частта за **Конфигуриране на безжичната мрежа на устройството** след като сте прегледали следващите точки относно отпечатването на **Отчет за конфигурацията на мрежата**.

# <span id="page-25-0"></span>**Отпечатване на отчет за конфигурацията**

От контролния панел на устройството можете да отпечатате **Отчет за конфигурацията на мрежата**, който ще показва текущите мрежови настройки на устройството. Това ще Ви помогне да настроите мрежата и да се справите с потенциални проблеми.

За да отппечатате отчета е необходимо да натиснете и задържите

бутона **Стоп** за около 5 секунди.

Моля, прегледайте Ръководството на потребителя за Вашето устройство, за да научите допълнителни подробности. Като използвате този **Отчет за конфигурацията на мрежата**, можете да намерите MAC адреса и IP адреса на Вашето устройство.

Например:

MAC Адрес: 00:15:99:41:A2:78 IP Адрес: 192.0.0.192

# <span id="page-25-1"></span>**Настройване на IP адрес**

Първо трябва да настроите IP адрес за мрежов печат и управление. В повечето случаи нов IP адрес ще бъде зададен автоматично от DHCP (Dynamic Host Configuration Protocol Server), който се намира в мрежата.

В някои ситуации IP адреса трябва да бъде зададен ръчно. Това се нарича статичен IP адрес и често се изисква в корпоративни Интранет мрежи от съображения за сигурност.

- **Задаване на IP от DHCP**: свържете Вашето устройство с мрежата и изчакайте няколко минути, за да може DHCP сървъра да зададе IP адрес на устройството. (Ако точката за достъп има свободен LAN порт, можете да свържете устройството директно с точката за достъп.) След това отпечатайте **Отчет за конфигурацията на мрежата**, както е обяснено по-горе. Ако отчета показва, че IP адресът е променен, задаването е било успешно. Ще видите новия IP адрес в отчета. Оставете устройството свързано с мрежата.
- **Задаване на статичен IP адрес**: използвайте програмата *SetIP*, за да промените IP адреса от Вашия компютър. Ако устройството Ви има контролен панел, можете да промените IP адреса и като използвате контролния панел на устройството.

Ако работите в офис, Ви препоръчваме да се свържете с мрежов администратор, който да зададе този адрес вместо Вас.

# **Настройване на IP адрес чрез програмата** *SetIP*

Следната процедура се базира на Windows XP.

Тази програма е за ръчно задаване на мрежов IP адрес на Вашето устройство чрез използване на неговия MAC адрес за връзка с него. MAC адресът е хардуерния сериен номер на мрежовия интерфейс и може да бъде открит в **Отчет за конфигурацията на мрежата**.

- Ще Ви се налага да използвате тази програма само ако мрежата Ви изисква статичен IP адрес. В противен случай, можете да пристъпите към частта за **Конфигуриране на безжичната мрежа на устройството** от този документ. Ако не сте сигурни относно това изискване, попитайте системния администратор или човека, който е настроил Вашата локална мрежа.
	- Можете да използвате програмата *SetIP* само когато устройството Ви е свързано в мрежа или директно свързано с компютър чрез кръстосан мрежов кабел, който е включен в комплекта на Вашето устройство. В повечето случаи препоръчваме използването на кръстосания кабел. След малко ще бъдете помолени да свържете този кабел.

#### **Инсталиране на програмата**

- **1.** Поставете CD-ROM диска със софтуера на принтера, който е предоставен сВашето устройство. Когато CD-то с драйвери стартира автоматично, затворете прозореца.
- **2.** Стартирайте уеб браузър като Internet Explorer и отворете устройство X. (X съответства на Вашето CD-ROM устройство.)
- **3.** Щракнете два пъти **Application** > **SetIP**.
- **4.** Щракнете два пъти **Setup.exe**, за да инсталирате програмата.
- **5.** Щракнете **OK**. Ако е необходимо, изберете език от падащия списък.
- **6.** Следвайте инструкциите в прозореца и довършете инсталацията.

#### **Стартиране на програмата**

- **1.** Свържете устройството и компютъра като използвате кръстосания мрежов кабел.
- **2.** Временно изключете защитната стена на компютъра като направите следното:

#### **Windows XP**

#### **Macintosh OS** • Отворете **System**

- Отворете **Контролен панел**.
- **Preferences**. • Щракнете **Sharing**. • Щракнете менюто
- Щракнете два пъти **Център за защита**.
- Щракнете **Защитна стена на Windows**. • Деактивирайте
- **Firewall**. • Изключете
- защитната стена.
- защитната стена.
- **3.** От менюто на Windows **Започни** изберете **Всички програми** > **Samsung Network Printer Utilities** > **SetIP** > **SetIP**.
- **4.** Щракнете иконата (третата от ляво) в прозореца на *SetIP*, за да отворите прозореца за конфигурация на TCP/IP.
- **5.** Въведете новата информация за устройството в прозореца за конфигурация, както следва:

![](_page_26_Picture_1213.jpeg)

• **MAC Address**: намерете MAC адреса на устройството от Отчета за конфигурация на мрежата и го въведете без двуеточията. Например, 00:15:99:29:51:A8 става 0015992951A8.

![](_page_26_Picture_1214.jpeg)

- **IP Address**: въведете нов IP адрес за Вашия принтер, същия като IP адреса на компютъра, с изключение на последното число. Например, ако IP адреса на компютъра Ви е 192.168.1.150, въведете 192.168.1.X. (X е число между 1 и 254, различно от последното число от адреса на компютъра.)
- **Subnet Mask**: въведете в това поле същите стойности като тези в полето Маска на подмрежа на компютъра.
- **Default Gateway**: въведете в това поле същите стойности като тези в полето Шлюз по подразбиране на компютъра.
- **6.** Щракнете **Apply** и след това щракнете **OK**. Устройството автоматично ще отпечата Отчет за конфигурация. Потвърдете, че настройките са правилни.
- **7.** Щракнете **Exit**, за да затворите програмата SetIP.
- **8.** Ако е необходимо, активирайте защитната стена отново.

# <span id="page-26-0"></span>**Настройване на параметрите на мрежата**

Можете да зададете различните настройки на мрежата и чрез програмите за администриране на мрежи.

• *SyncThru™ Web Admin Service*: решение за уеб-базирано управление на принтера за мрежови администратори. *SyncThru™ Web Admin Service* Ви предоставя ефективен начин за управление на мрежови устройства и Ви позволява да наблюдавате и отстранявате дистанционно проблеми с тях от всяко място с достъп до корпоративна интернет мрежа.

Свалете тази програма от **http://solution.samsungprinter.com**.

• *SyncThru™ Web Service*: уеб сървър, вграден във Вашия мрежов сървър за печат, който Ви позволява да: конфигурирате параметрите на мрежата, необходими на устройството, за да се свърже към различни мрежови среди. Променяте настройките на устройството.

# <span id="page-26-1"></span>**Възстановяване на фабрични настройки по подразбиране**

Можете да възстановите фабричните настройки по подразбиране на устройството като използвате *SyncThru™ Web Service*. Може да се наложи да нулирате настройките на устройството като възстановите фабричните настройки по подразбиране когато устройството, което използвате, е свързано с нова мрежова среда.

# **Възстановяване на фабрични настройки по подразбиране чрез SyncThru™ Web Service**

**1.** Стартирайте уеб браузър като Internet Explorer, Safari или Firefox и въведете новия IP адрес на Вашето устройство в прозореца на браузъра. Например,

ttp://192, 168, 1, 133/

- **2.** Когато се отвори прозореца на *SyncThru™ Web Service*, щракнете **Network Settings**.
- **3.** Щракнете **Reset**. След това, щракнете **Clear** за мрежа.

![](_page_26_Picture_1215.jpeg)

**4.** Изключете и отново включете устройството, за да зададете настройките.

# <span id="page-27-0"></span>**Конфигуриране на безжичната мрежа на устройството**

Преди да започнете ще трябва да знаете SSID името на Вашата безжична мрежа, както и Мрежовия ключ, ако тя е криптирана. Тази информация е била зададена, когато е била инсталирана точката за достъп. Ако не познавате безжичната среда, с която работите, помолете за съдействие мрежовия администратор, който е настроил мрежата.

# **Използване на SyncThru™ Web Service**

Преди да започнете <sup>с</sup> конфигурирането на безжичните параметри, проверете статуса на кабелната връзка.

#### **Конфигуриране на безжичната мрежа на принтера**

**1.** Стартирайте уеб браузър като Internet Explorer, Safari или Firefox и въведете новия IP адрес на Вашето устройство в прозореца на браузъра. Например,

http://192, 168, 1, 133/

- **2.** Когато се отвори прозореца на *SyncThru™ Web Service*, щракнете **Network Settings**.
- **3.** Щракнете **Wireless** и изберете **Wizard**. След това, щракнете **Next**.

M

**Wizard** ще Ви помогне да настроите конфигурацията на безжичната мрежа. Ако обаче искате да настроите безжичната мрежа директно, изберете **Custom**.

![](_page_27_Picture_652.jpeg)

**4.** Изберете едно **Network Name(SSID)** в списъка.

![](_page_27_Picture_653.jpeg)

- **SSID**: SSID (име на безжична мрежа) е име, с което се идентифицира безжичната мрежа. Точките за достъп и безжичните устройства, които се опитват да се свържат с конкретна безжична мрежа, трябва да използват едно и също SSID. SSID отчита регистъра на буквите.
- **Operation Mode**: **Operation Mode** се отнася до вида на безжичните връзки.
	- **Ad-hoc**: позволява на безжичните устройства да комуникират директно помежду си в условия на среда от вида точка до точка.
	- **Infrastructure**: позволява на безжичните устройства да комуникират помежду си посредством точка на достъп.

Ако режима на работа на Вашата мрежа е **Infrastructure**, الكلما изберете **SSID** от точката за достъп. Ако режима на работа е **Ad-hoc**, изберете **SSID** на Вашето устройство. Отбележете, че "airportthru" е **SSID** по подразбиране за Вашето устройство.

#### **5.** Щракнете **Next**.

Ако се появи прозорецът за настройките на защита на безжичната връзка, въведете зададената парола (мрежов ключ) и щракнете **Next**.

![](_page_27_Picture_654.jpeg)

- **6.** Появява се прозорецът **Wizard Setup Confirmation**, моля, проверете настройките на безжичната връзка. Ако настройката е правилна, щракнете **Apply**.
- **7.** Щракнете **OK**.

![](_page_28_Picture_2.jpeg)

Изключете мрежовия кабел (стандартен или кръстосан). Вашето устройство би трябвало да започне да комуникира безжично с мрежата. В случай, че сте в режим **Ad-hoc**, можете да използвате безжична LAN мрежа и кабелна LAN мрежа едновременно.

Ако **Operation Mode** е **Infrastructure**, трябва да изключите  $[{\not\!{\!\! E}}]$ мрежовия кабел, за да активирате безжичната мрежа след като приключите с мрежовите настройки.

Сега отидете на [Инсталиране](#page-28-0) на софтуерните драйвери.

# <span id="page-28-0"></span>**Инсталиране на софтуерните драйвери**

Трябва да инсталирате софтуерните драйвери на принтера за разпечатване. Софтуерът включва драйвери, приложения и други лесни за използване програми.

![](_page_28_Picture_1209.jpeg)

• Следната процедура се базира на Windows XP. Възможно е процедурата и изскачащия по време на инсталирането прозорец да са различни в зависимост от операционната система, характеристиките на устройството или използвания интерфейс.

• Уверете се, че устройството е настроено за работа в мрежа. (Вижте "[Настройване](#page-19-4) на мрежата" íà ñòð. 20.) Преди инсталация, затворете всички приложения на своя компютър.

Ако метода на задаване на IP адрес, който използвате, е DHCP и IP адреса може да бъде променян всеки път, когато машината бъде включена, ние Ви препоръчваме да използвате програмата **Bonjour**. Отворете страницата http://developer.apple.com/networking/bonjour/download/, изберете програмата **Bonjour** за Windows, според операционната система на Вашия компютър и я инсталирайте. В случай, че използвате Mac X OS, тази програма може вече да е инсталирана на Вашия компютър. Тази програма ще Ви позволи да настройвате мрежовите параметри автоматично. Тази програма **Bonjour** не поддържа Linux.

Ако начина на задаване на IP адрес, който използвате, е статичен, следвайте стъпките описани по-долу.

- **1.** Поставете CD-ROM диска със софтуера на принтера във Вашето CD-ROM устройство. CD-ROM диска би трябвало да се стартира автоматично и да се появи прозорец за инсталиране.
- **2.** Щракнете **Напред**.
	- Ако прозорецът за инсталиране не се появи, щракнете **Започни** > **Изпълни**. Въведете X:\Setup.exe, като замените "X" с буквата, която представлява Вашето устройство, и щракнете **OK**.
	- Ако използвате Windows Vista, Windows 7 и Windows Server 2008 R2, щракнете **Започни** > **Всички програми** > **Принадлежности** > **Изпълни**, и въведете X:\**Setup.exe**.

- Ако преинсталирате драйвера е възможно горепосоченият прозорец за инсталация леко да се различава.
- **View User's Guide**: позволява да видите Ръководството на потребителя. Ако Вашият компютър няма Adobe Acrobat, щракнете върху тази опция и Adobe Acrobat Reader ще се инсталира автоматично.
- **3.** Изберете **Typical installation for a network printer** и щракнете върху **Напред**.
- **4.** Появява се списъкът на достъпните в мрежата принтери. Изберете от списъка принтера, който желаете да инсталирате, и натиснете **Напред**.
	- Ако не виждате своя принтер в списъка, щракнете върху ſИ **Update**, за да обновите списъка, или изберете **Add TCP/IP Port**, за да добавите принтера към мрежата. За да добавите принтера към мрежата, въведете името на порта и IP адреса на принтера.
		- За да проверите IP адреса или MAC адреса на принтера си, разпечатайте страница с Отчет за конфигурацията намрежата.
- **5.** След края на инсталационния процес се появява прозорец със съобщение за печат на тестова страница и регистриране на потребител на Samsung за получаване на информация от Samsung. Ако желаете, поставете отметка в съответното(ите) квадратче(та) и натиснете **Готово**.

![](_page_28_Picture_25.jpeg)

Ако устройството не работи правилно след инсталацията, проверете настройките на мрежата и опитайте да инсталирате драйвера на принтера отново.

Поздравления, Вие инсталирахте Вашия безжичния принтер от Samsung успешно. Отпечатайте още едно копие на Отчета за конфигурация и го запазете в случай, че имате нужда от него в бъдеще. Сега сте готови да използвате Вашия нов безжичен принтер от Samsung във Вашата безжична мрежа.

W

# <span id="page-29-0"></span>**Основни настройки на устройството**

След приключване на инсталацията, Вие може да решите да зададете настройките по подразбиране на Вашето устройство. Ако желаете да зададете или промените стойности, разгледайте следващия раздел.

# <span id="page-29-1"></span>**Настройка на височината**

Качеството на печат се влияе от атмосферното налягане, което се определя от надморската височина, на която се намира устройството. Следната информация ще и насочи как да настроите устройството си на най-доброто възможно качество на печат.

Преди да настроите надморската височина, проверете каква е точната надморска височина, на която използвате устройството.

![](_page_29_Figure_5.jpeg)

- **1.** Уверете се, че сте инсталирали драйвера на принтера с предоставеното CD със софтуер на принтера.
- **2.** Щракнете двукратно върху иконата на **Smart Panel** от лентата със задачи на Windows (или зоната за известяване в Linux). Можете да щракнете и върху **Smart Panel** във лентата на състоянието, ако работите с Mac OS X.
- **3.** Натиснете **Printer Setting**.
- **4.** Щракнете **Setting** > **Altitude Adjustment**. Изберете подходящата стойност от падащия списък, след което щракнете **Apply**.

Ако устройството Ви е свързано в мрежа, **SyncThru Web Service** екранът се появява автоматично. Щракнете **Machine Settings** > **Setup** (или **Machine Setup**) > **Altitude**. Изберете подходящата стойност на надморската височина, след което натиснете **Apply**.

# <span id="page-29-2"></span>**Използване на спестяващи режими**

# **Енергоспестяващ режим**

Енергоспестяващият режим позволява на принтера Ви да намали консумацията на енергия, когато не се използва активно. Можете да активирате този режим и да изберете продължителността, за която принтерът изчаква след изпълнение на заявка преди да превключи към състояние на намалена консумация на енергия.

- **1.** Уверете се, че сте инсталирали драйвера на принтера с предоставеното CD със софтуер на принтера.
- **2.** Щракнете двукратно върху иконата на **Smart Panel** от лентата със задачи на Windows (или зоната за известяване в Linux). Можете да щракнете и върху **Smart Panel** във лентата на състоянието, ако работите с Mac OS X.
- **3.** Натиснете **Printer Setting**.
- **4.** Щракнете **Setting** > **Power Save**. Изберете подходящата стойност от падащия списък, след което щракнете **Apply**.
	- Ако устройството Ви е свързано в мрежа, **SyncThru Web**
- V **Service** екранът се появява автоматично. Щракнете **Machine Settings** > **Setup** (или **Machine Setup**) > **Power Save**. Изберете подходящата стойност на надморската височина, след което натиснете **Apply**.

# <span id="page-29-3"></span>**Автоматично продължение**

Това е опцията, чрез която задавате на принтера дали да продължи или не, в случай че размера на хартията, който сте определили за таблата, не съответства.

- **1.** Уверете се, че сте инсталирали драйвера на принтера с предоставеното CD със софтуер на принтера.
- **2.** Щракнете двукратно върху иконата на **Smart Panel** от лентата със задачи на Windows (или зоната за известяване в Linux). Можете да щракнете и върху **Smart Panel** във лентата на състоянието, ако работите с Mac OS X.
- **3.** Натиснете **Printer Setting**.
- **4.** Щракнете **Setting** > **Auto Continue**. Изберете подходящата стойност от падащия списък, след което щракнете **Apply**.
	- Ако устройството Ви е свързано в мрежа, **SyncThru Web Service** екранът се появява автоматично. Щракнете **Machine Settings** > **Setup** (или **Machine Setup**) > **Auto Continue**. Изберете подходящата стойност на надморската височина, след което натиснете **Apply**.

# <span id="page-30-0"></span>Избор и зареждане на хартия за печат

Тази глава Ви запознава с начините за зареждане на медия за печат в устройството Ви.

#### **Тази глава включва:**

- Избор на [носител](#page-30-1) за печат
- Промяна на размера на хартията [в таблата](#page-33-0)
- Печат върху специални [материали](#page-35-0)

# <span id="page-30-1"></span>**Избор на носител за печат**

Можете да печатате върху различни типове носители, като например обикновена хартия, пликове за писма, етикети и прозрачни материи. Винаги използвайте медия за печат, която отговаря на препоръките за употреба за Вашия принтер. Носител за печат, който не отговаря на описаните препоръки в това ръководство, може да причини следните проблеми:

- Лошо качество на печат
- Чести задръствания с хартия
- Преждевременно износване на принтера.

Характеристики като тегло, състав, структура и съдържание на влага, са важни фактори, които се отразяват върху ефективността на принтера и качеството на печат. Когато избирате материалите за печат, имайте предвид следното:

- Типът, размерът и теглото на носителя за печат на Вашия принтер са описани по-нататък в тази глава.
- Желан резултат: Носителят за печат, която сте избрали, трябва да е подходяща за проекта ви.
- Яркост: Някои типове носители за печат са по-бели, отколкото други, и произвеждат по-остри и трептящи изображения.
- Гладкост на повърхността: Гладкостта на носителя за печат определя доколко ясно е очертанието на изображението върху хартията.

![](_page_30_Picture_795.jpeg)

• Преди да закупите големи количества от дадена медия за печат, проверете дали тя отговаря на изискванията, посочени в този раздел на Ръководството на потребителя.

![](_page_30_Picture_18.jpeg)

P

Използването на носител за печат, който не отговаря на тези изисквания, може да причини проблеми, изискващи ремонтни работи. Подобни ремонтни работи не се покриват от гаранцията на Samsung или сервизните споразумения.

В никакъв случай не използвайте фото хартия за мастиленоструен печат. Може да причини повреда в устройството.

- Регулиране на [поддръжката](#page-36-0) на изхода
- [Настройване](#page-36-1) размера на хартията и типа й

# <span id="page-31-0"></span>**Спецификации на медията за печат**

![](_page_31_Picture_580.jpeg)

а. Ако медията е с тегло над 105 г/м<sup>2</sup>, зареждайте хартията в таблата лист по лист.

b.Възможно е максималния капацитет да варира в зависимост от теглото, дебелината на носителя, както и от условията на околната среда.

c. Гладкост: 100 до 250 (шефилд)

d.Препоръчителни носители: Слайдове при цветни лазерни принтери, произведени от Xerox, например 3R 91331(A4), 3R 2780(Letter).

e.Препоръчителни носители: Гланцова хартия (Letter) за това устройство само чрез **HP Brochure Paper** (Продукт: Q6611A).

f. Препоръчителни носители: Гланцова хартия (A4) за това устройство само чрез **HP Superior Paper 160 glossy** (Продукт: Q6616A).

# <span id="page-32-0"></span>**Препоръки за специални носители за печат**

![](_page_32_Picture_1190.jpeg)

• Избягвайте да печатате върху мястото, където се срещат набраздяванията на плика.

![](_page_32_Picture_1191.jpeg)

![](_page_33_Picture_642.jpeg)

могат да причинят проблеми, изискващи ремонтни работи. Подобни ремонтни работи не се покриват от гаранцията на Samsung или сервизните споразумения.

# <span id="page-33-1"></span><span id="page-33-0"></span>**Промяна на размера на хартията в таблата**

За да заредите различни по размер типове хартия, като например хартия от тип Legal, трябва да регулирате водачите така, че да разширят таблата за хартия.

За да промените размера на тавата така, че да съвпадне с другия размер, трябва да настроите дължината на хартията правилно.

![](_page_33_Picture_5.jpeg)

- **1 Лост за удължаване на тавата**
- **2 Водач по дължина на хартията**
- **3 Водач по ширина на хартията**
- **4 Капак за хартия**
- **1.** Издърпайте таблата извън устройството. Отворете капака за хартията и извадете хартията оттам, ако е необходимо.

![](_page_33_Figure_11.jpeg)

**2.** Натискането и отключването на ограничителите заключват горната част на тавата, издърпайте тавата навън ръчно.

![](_page_33_Picture_13.jpeg)

**3.** Заредете хартия в тавата.

![](_page_34_Picture_1.jpeg)

**4.** Плъзнете ограничителя за хартия по дължината, докато докосне края на частта за хартията. Стиснете ограничителя за хартията и го плъзнете към ръба на частта за хартията, като причините прегъване.

![](_page_34_Picture_3.jpeg)

За по-малките от Letter хартии, върнете водачите на хартията в началното им положение и регулирайте дължината и ширината за новата хартия.

![](_page_34_Picture_5.jpeg)

Ако хартията, която Ви е необходима е по-къса от дължина 222 мм, натиснете и освободете водача в таблата, натиснете таблата ръчно. Настройте водачите за дължина и ширина на хартията.

![](_page_34_Picture_7.jpeg)

W

• Не натискайте хартията с водачите прекалено силно, тъй като това би причинило разместване на хартията. • Ако не регулирате добре водачите за ширината на хартията, може да се предизвика засядане на хартия.

![](_page_34_Picture_10.jpeg)

**5.** Затворете капака на хартията.

![](_page_34_Picture_12.jpeg)

- **6.** Плъзнете таблата обратно в машината докато щракне.
- **7.** След като заредите хартията, настройте типа и размера на таблата. Âèæòå "[Настройване](#page-36-1) размера на хартията и типа й" íà [ñòðàíèöà 37.](#page-36-1)

![](_page_34_Picture_15.jpeg)

- Ако имате проблеми с подаването на хартията, поставяйте лист по лист в таблата.
- Можете да заредите предварително отпечатана хартия. Отпечатаната страна трябва да е нагоре, с не накъдрения ръб отзад. Ако срещнете проблеми с подаването на хартия, завъртете я от другата страна. Имайте предвид, че качеството на печат не е гарантирано.

Стандартно таблата е настроена на размер Letter в зависимост от държавата. Ако желаете да промените формата на A4 или Letter, трябва да регулирате правилно лоста и водача за ширина на хартията.

- **1.** Издърпайте таблата извън устройството. Отворете капака за хартията и извадете хартията оттам, ако е необходимо.
- **2.** Ако желаете да промените формата на Letter, задръжте лоста отзад на таблата и го завъртете по посока на часовниковата стрелка.

![](_page_35_Figure_3.jpeg)

**3.** Стиснете водача за ширината на хартията и го плъзнете към ръба на водача.

![](_page_35_Picture_5.jpeg)

Ако желаете да промените размера на A4, най-напред преместете водача за ширина на хартията наляво и завъртете лоста по посока на часовниковата стрелка. Ако пренатегнете лоста е възможно да повредите таблата.

# <span id="page-35-0"></span>**Печат върху специални материали**

Устройството може да поддържа специфични размери и типове печатни материали, като например пощенски картички, бележки и пликове. Особено полезно е при печат на единична страница върху заглавна страница на бланка или цветна хартия.

#### **Ръчно подаване на материал за печат**

- Зареждайте наведнъж само еднотипни по размер медии в таблата.
- С цел да избегнете задръствания с хартия, не добавяйте хартия, ако в таблата наличната хартия все още не е изчерпана. Това се отнася и до останалите типове медия за печат.
- Медията за печат трябва да е заредена с лицето на страната, върху която желаете да печатате, нагоре, а горния край трябва да влезе в таблата първи. Поставете материалите за печат в центъра на таблата.
- Винаги зареждайте само медията за печат, указана на с цел да избегнете засядания на хартия и проблеми с качеството на печат. (Âèæòå "Избор на носител за печат[" íà ñòðàíèöà 31.](#page-30-1))
- Изравнете евентуални набраздявания върху пощенски картички, пликове и етикети, преди да ги заредите в таблата.
- **1.** Поставете хартия. (Âèæòå "Промяна на размера на [хартията](#page-33-0) в таблата[" íà ñòðàíèöà 34.\)](#page-33-0)

В зависимост от типа на носителя, който използвате, спазвайте следните препоръки:

- Пликове: Застопорете долната страна с частта за марката в горната лява част.
- Етикети: Отпечатете етикет, като поставите в принтера най-напред страничната част и горния къс ръб.
- Предварително отпечатана хартия: Установете горната част и горния ръб по посока на устройството.
- Набор карти: Отпечатете етикет, като поставите в принтера най-напред страничната част и късия ръб.
- Предишно отпечатана хартия: Предишно отпечатана хартия се поставя с отпечатаната част надолу и с не прегънатия ръб по посока на устройството.
- **2.** Когато печатате в дадена програма, стартирайте менюто за печат.
- **3.** Преди печат отворете прозореца със свойства на принтера.
- **4.** Натиснете раздел **Paper** от свойствата на принтера и изберете подходящия тип хартия.

![](_page_35_Picture_25.jpeg)

Ако желаете да използвате етикет, настройте типа хартия на **Label**.

- **5.** Изберете **Manual Feeder** като източник на хартия, натиснете **OK**.
- **6.** Започнете да печатате в програмата.
- **7.** Натиснете бутона **Стоп** от устройството, за да започне зареждане на медия, след което печатът започва.

![](_page_35_Picture_30.jpeg)

- Ако печатите върху повече страници, заредете следващия лист след отпечатването на първата страница и натиснете
	- бутона **Стоп**. Повтаряйте стъпката за всяка страница.
- Настройките, които променяте, остават в сила, само когато използвате текущата програма.
## **Регулиране на поддръжката на изхода**

Отпечатаните страници се натрупват върху таблата за извеждане на отпечатките, а поддръжката на изхода спомага за подреждането им. За да може поддръжката на изхода правилно да подреди страниците е необходимо да я издърпате на необходимото разстояние, така че да съответства на размера на използваната хартия.

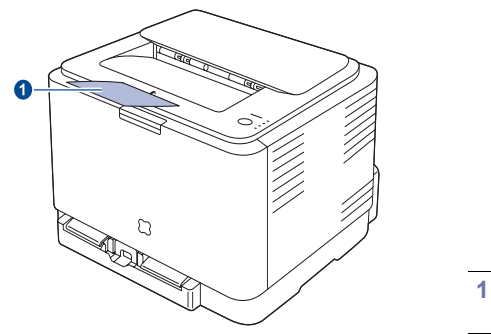

**1 Поддръжка на изхода**

- Ако поддръжката на изхода не е правилно регулирана, отпечатаните страници могат да се подредят неправилно или да паднат на земята.
- <span id="page-36-1"></span>• При продължително отпечатване на повече страници, повърхността на изходната табла може да се загрее. Не докосвайте повърхността и пазете децата от загрятата повърхност.

## <span id="page-36-0"></span>**Настройване размера на хартията и типа й**

След зареждане на хартията в таблата за хартия, трябва да настроите размера на хартия и използвания тип, като използвате драйвера на принтера. Следвайте тези стъпки, за да запаметите промените.

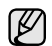

Следната процедура се отнася за операционна система Windows XP. За друга Windows OS, проверете съответното ръководство за потребителите на Windows или потърсете помощ онлайн.

- **1.** Натиснете бутона **Започни** на екрана на компютъра.
- **2.** Изберете **Принтери и факсове**.
- **3.** Щракнете с десен бутон върху иконата на драйвера на принтера и изберете **Предпочитания за печат**.
- **4.** Щракнете раздел **Paper**, след което променете настройките на **Paper Options**.
- **5.** Щракнете **OK**.

# )сновен печат

Тази глава разглежда най-често срещаните задачи за печат.

**Тази глава включва:**

- 
- [Отпечатване](#page-37-0) на документ [Отменяне](#page-37-1) на задача за печат

## <span id="page-37-0"></span>**Отпечатване на документ**

Вашият принтер Ви позволява да отпечатате документи от различни приложения на Windows, Macintosh, или Linux. Възможно е конкретните стъпки за отпечатване на документ да бъдат различни в зависимост от приложението, което използвате.

За повече информация относно печата, вижте *Софтуерен раздел*.

#### <span id="page-37-1"></span>**Отменяне на задача за печат**

Ако задачата за печат изчаква в опашката за печат или подавача на хартия, като например групата за печат в Windows, изтрийте задачата, следвайки стъпките:

- **1.** Натиснете Windows **Започни** меню.
- **2.** За Windows 2000, изберете **Настройки** и след това **Принтери**. За Windows XP/2003, изберете **Принтери и факсове**. За Windows Vista/2008, изберете **Kонтролния панел** > **Хардуер и звук** > **Принтери**. При Windows 7 изберете **Контролен панел** > **Хардуер и звук** > **Устройства и принтери**. При Windows Server 2008 R2 изберете **Контролен панел** > **Хардуер** > **Устройства и принтери**. **3.** При Windows 2000, XP, 2003, 2008 и Vista щракнете двукратно

върху вашето устройство. При Windows 7 и Windows Server 2008 R2 щракнете върху иконата на принтера > контекстни менюта > **Вижте какво се печата**.

**4.** От менюто **Документ** изберете **Отказ**.

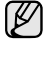

Можете да отворите този прозорец и чрез двукратно щракване върху иконата на принтера в долния десен ъгъл на десктопа на Windows.

Можете и да отмените текущата задача, като натиснете **Стоп** oт контролния панел.

# Поддръжка

#### Tази глава съдържа информация относно поддръжка на устройството и тонер касетата.

#### **Тази глава включва:**

- Печат на [отчети](#page-38-0)
- Почистване на [устройството](#page-38-1)
- [Поддръжка](#page-40-0) на касетата
- Смяна на тонер [касетата](#page-41-0)

### <span id="page-38-3"></span><span id="page-38-0"></span>**Печат на отчети**

Можете да отпечатвате отчет за конфигурацията на устройството от контролния панел. Използвайте страницата за конфигуриране, за да видите текущите настройки при проблеми с отстраняване на неизправности. В режим на готовност, натиснете и задръжте бутона

**Стоп** от контролния панел за около 5 секунди.

## <span id="page-38-1"></span>**Почистване на устройството**

За да поддържате добро качество на печата, следвайте дадените подолу процедури за почистване при всяка смяна на тонер касета или при възникване на проблеми в качеството на печата.

- Почистването на кутията на устройството с материали за почистване, които съдържат големи количества алкохол, разтворители или други силни вещества, могат да обезцветят или повредят кутията.
	- Ако устройството Ви или зоната около него се замърсят с тонер, препоръчваме Ви да използвате кърпа или навлажнена тъкан, за да го почистите. Ако използвате прахосмукачка, тонерът се разпръсква във въздуха и може да Ви навреди.

#### <span id="page-38-4"></span>**Почистване на външната страна**

Почистете кутията на устройството с мека марлена кърпа. Може да навлажните леко кърпата с вода, но бъдете внимателни да не позволите на водата да попадне върху устройството или да проникне вътре в него.

#### <span id="page-38-2"></span>**Почистване на вътрешната страна**

По време на процеса на печат е възможно във вътрешността на устройството да попаднат и да се натрупат хартия, тонер и прах. Това натрупването може да причини проблеми с качеството на печат, като например петна от тонер или замазване. Почистването на вътрешността на устройството почиства или намалява тези проблеми.

- Смяна на модула за [изображения](#page-42-0)
- Смяна на контейнер за [отпадъчен](#page-44-0) тонер
- Части за [поддръжка](#page-45-0)
- [Управление](#page-45-1) на Вашето устройство от уеб сайт
- **1.** Изключете устройството и извадете електрозахранващия кабел. Изчакайте, докато устройството се охлади.
- **2.** Като си служите с дръжката, отворете напълно капака.

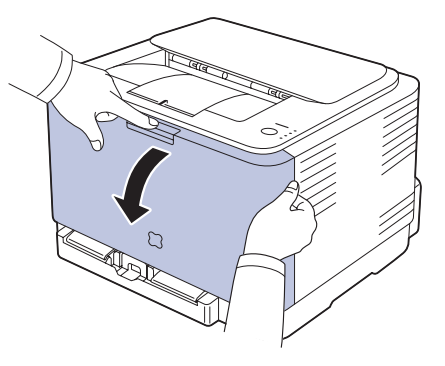

**3.** Хванете дръжките на тонер касетите и дръпнете, за да извадите касетите от устройството.

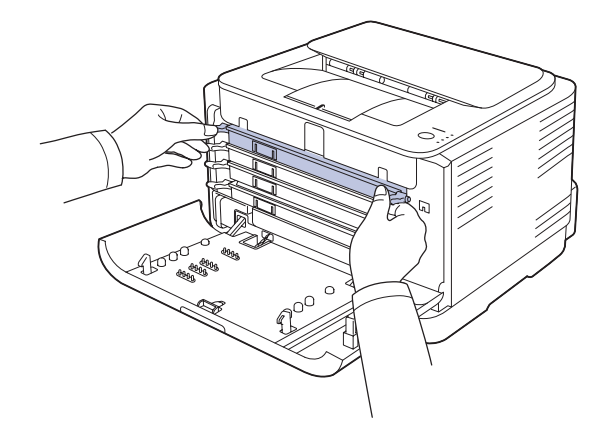

**4.** Извадете бракувания тонер контейнер от устройството с помощта на дръжката.

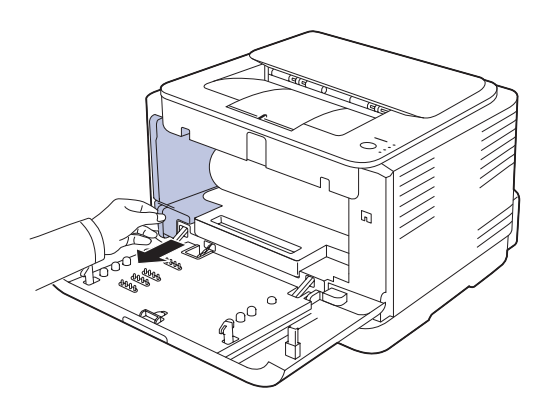

**5.** Извадете тонер контейнер от устройството с помощта на дръжката <sup>в</sup> предната част на тонер контейнера.

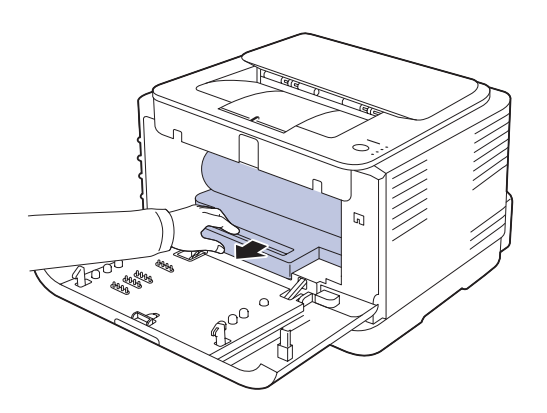

- Не докосвайте зелената повърхност на модула за /l\ изображения с ръце или с някакво вещество.
	- Внимавайте да не надраскате повърхността на модула за изображения.
	- Ако оставите предния капак отворен за повече от няколко минути, тонер контейенерът ще бъде изложен на слънчева светлина. Това ще увреди тонер контейнера. Ако по някаква причина се наложи да преустановите инсталацията, затворете предния капак.

**6.** Със суха кърпа, която не оставя власинки, почистете прахта и посипалия се тонер от областта на тонер касетите и техните гнезда.

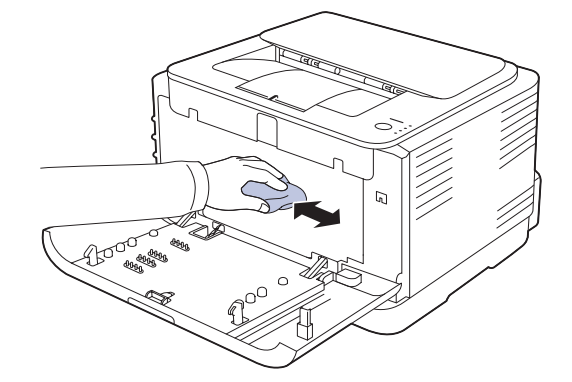

- Ако върху дрехите Ви попадне тонер, избършете го със суха кърпа и изперете със студена вода. Топлата вода причинява засичане на тонера в тъканта.
- Ако принтерът Ви или зоната около него се замърсят с тонер, препоръчваме Ви да я nочистите с мека тъкан или навлажнена кърпа. Тонерът във въздуха може да бъде вреден, при използване на прахосмукачка.

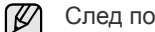

След почистване, оставете устройството да изсъхне напълно.

**7.** Задържайки дръжката на тонер контейнера, го натиснете в устройството.

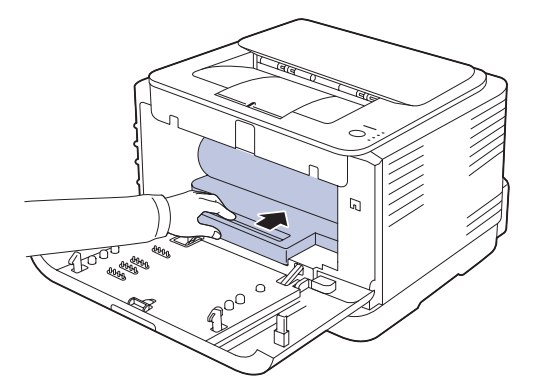

**8.** Поставете отпадъчния контейнер на съответната нова позиция и след това го натиснете, за да се уверите, че е добре напаснат и е точно на мястото си.

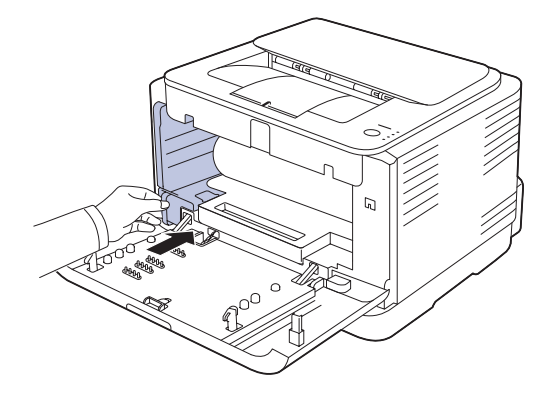

**9.** Плъзнете тонер касетите отново в устройството.

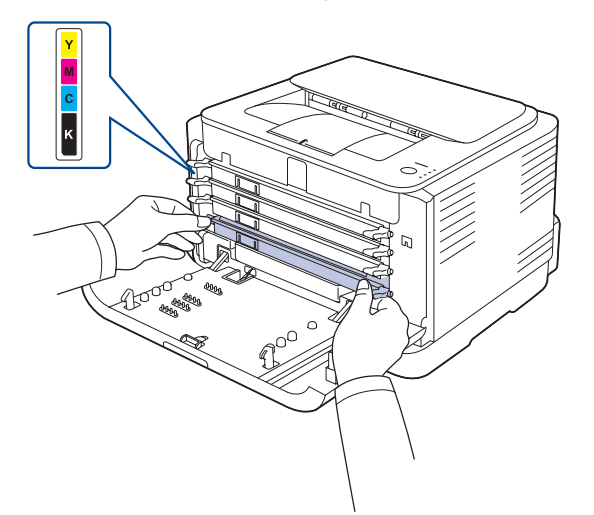

**10.** Преинсталирайте всички части на принтера, след което затворете предния капак.

Ако предният капак не е напълно затворен, устройството няма да може да работи.

**11.** Включете захранващия кабел и включете машината

## <span id="page-40-0"></span>**Поддръжка на касетата**

#### **Съхранение на тонер касетата**

Касетите с тонер съдържат компоненти, които са чувствителни към светлина, температура и влажност. Samsung предлага на потребителите да следват препоръките, за да се гарантира оптимална работа, най-високо качество и най-дълъг срок на експлоатация на новата касета с тонер от Samsung.

Съхранявайте тази касета в същата среда като принтера, с който ще се използва, а именно в офис с контролирана температура и влажност. Касетата с тонер трябва да остане в пакета, без да се отваря, докато не трябва да бъде монтирана – ако няма оригинална опаковка, покрийте горния отвор на касетата с хартия и я съхранявайте в тъмен шкаф.

Отварянето на касетата, преди да се използва, значително намалява полезността й и срока й на експлоатация. Не я съхранявайте на пода. Ако извадите касетата с тонер от принтера, винаги я съхранявайте:

- В предпазния плик от оригиналната опаковка.
- С правилната страна нагоре и в хоризонтално положение (а не поставена на краищата).
	- Не съхранявайте консумативи:
	- При температура по-висока от 40 °C.
	- При влажност извън диапазона от 20 до 80%.
	- В среда с резки промени във влажността или температурата.
	- При пряка слънчева или изкуствена светлина.
	- В запрашени места.
	- В кола за дълъг период от време.
	- В среда, където има корозивни газове.
	- В среда със солен въздух.

#### **Инструкции за работа**

- Не докосвайте повърхността на фоточувствителния барабан в касетата.
- Предпазвайте касетата от ненужни вибрации или удари.
- Никога не завъртайте ръчно барабана, особено в обратна посока така можете да го повредите и да разсипете тонера.

#### **Използване на касети, които не са произведени от Samsung или са пълнени повторно**

Samsung Electronics не препоръчва, нито одобрява използването в принтера на касети, които не са с марката Samsung, включително такива с общо предназначение, с неизвестна марка, повторно пълнени или касети втора употреба.

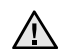

• Гаранцията за принтера на Samsung не покрива повреди на устройството, причинени от използването на повторно пълнени касети, касети втора употреба и касети, които не са с марката Samsung.

#### **Предвиден срок на експлоатация на касетата**

Предвиденият срок на експлоатация на касетата (броят разпечатки за срока на касетата с тонер) зависи от количеството тонер, което е необходимо за заданията за печат. Действителният брой разпечатки може да варира според гъстотата на разпечатания материал върху страницата, работната среда, интервалите на печат, типът на носителите и/или размерът им. Например ако печатате много графики, консумацията на тонер е по-голяма и може да се наложи да сменяте касетата по-често.

## <span id="page-40-1"></span>**Редистрибутиране на тонера**

Когато тонерът е намалял е възможно да се появят замъглени или бледи зони. Възможно е цветните изображения да се отпечатват в некоректни цветове или неправилно смесване на цветове на тонера, когато в някоя от касетите тонера е намалял. Можете временно да подобрите качеството на печат, като преразпределите тонера.

- На дисплея може да се появи съобщение, което известява, че тонерът е намалял.
- На компютъра се извежда прозореца на програмата Smart Panel, който съобщава коя тонер касета е с намалял капацитет и съдържание на тонер.
- **1.** Като си служите с дръжката, отворете напълно капака.

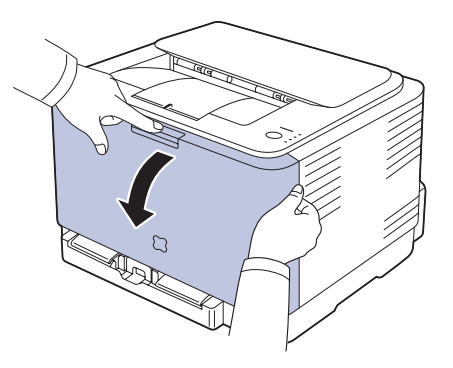

**2.** Хванете дръжките на тонер касетите и дръпнете, за да извадите касетите от устройството.

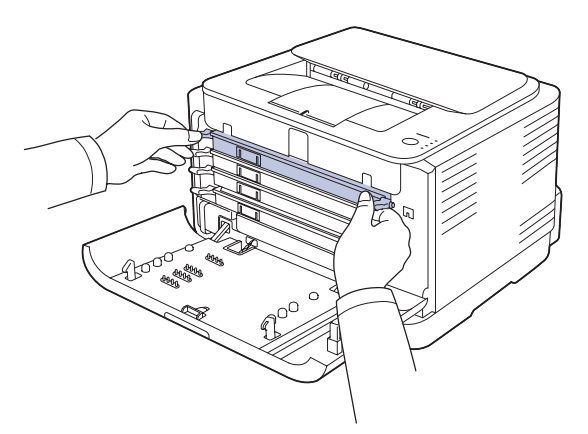

**3.** Като държите и двете дръжки на тонер касетата, я разклатете добре странично, за разпределите тонера равномерно.

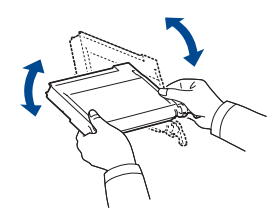

- Ако попадне тонер върху дрехите Ви, почистете го със суха M кърпа и изперете в студена вода. Топлата вода причинява засичане на тонера в тъканта.
- **4.** Плъзнете тонер касетите отново в устройството.

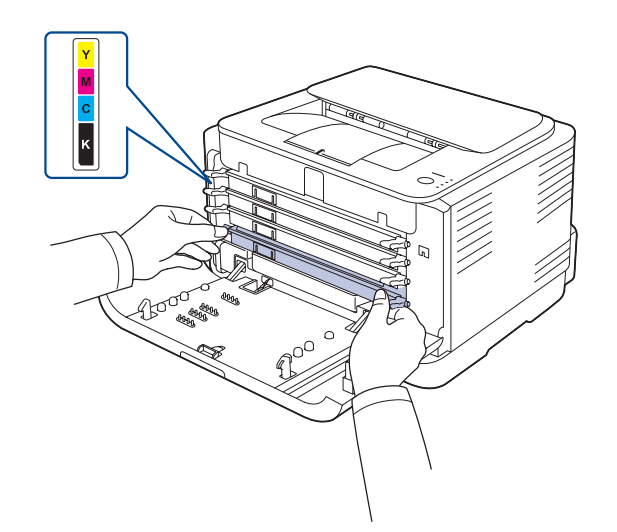

**5.** Затворете предния капак. Проверете дали капакът е добре затворен.

Ако предният капак не е напълно затворен, устройството 11 няма да може да работи.

#### <span id="page-41-1"></span><span id="page-41-0"></span>**Смяна на тонер касетата**

Устройството използва четири цвята и има различна тонер касета за всеки от тях: жълта (Y), магента (M), циан (C), и черна (K). Касетата с тонер е достигнала предвидения срок на експлоатация. Принтерът спря да печата. Освен това се появява прозорец със съобщение на програмата **Smart Panel**, указващо че трябва да смените печатната касета.

В този момент тонер касетата трябва да бъде сменена. Проверете типа тонер за Вашето устройство. (Âèæòå "[Консумативи](#page-55-0)" íà [ñòðàíèöà 56.\)](#page-55-0)

- **1.** Изключете устройството, а след това изчакайте няколко минути, докато се охлади.
- **2.** Като си служите с дръжката, отворете напълно капака.

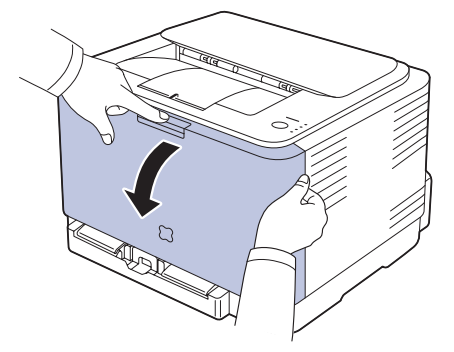

**3.** Хванете дръжките на тонер касетите и дръпнете, за да извадите касетите от устройството.

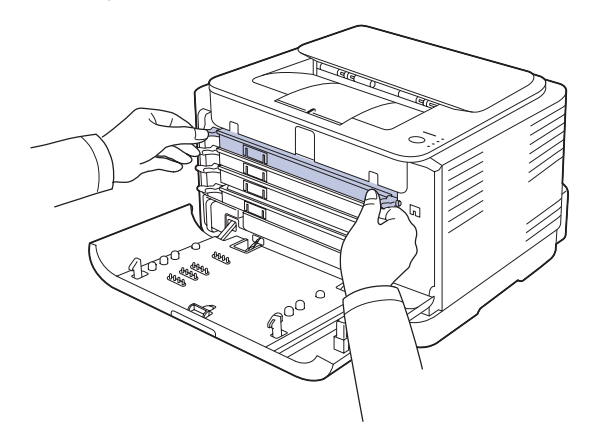

**4.** Като държите и двете дръжки на тонер касетата, я разклатете добре странично, за разпределите тонера равномерно.

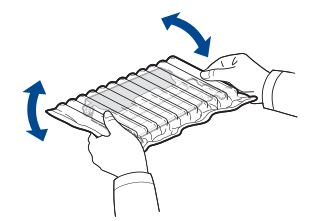

**5.** Извадете новата тонер касета от опаковката.

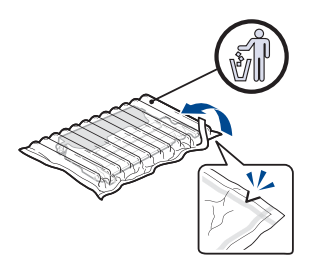

- Не използвайте остри предмети, като нож или ножици, за да отворите пакета на тонер касетата. Може да повредите повърхността на тонер касетата.
	- За да предотвратите повреда, не излагайте тонер касетата на светлина за повече от няколко минути. Покрийте я с лист хартия, за да я предпазите, ако е необходимо.
- **6.** Поставете тонер касетата на равна повърхност, както е показано, и отстранете защитния капак.

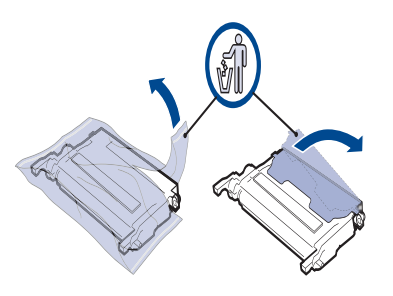

- Ако върху дрехите Ви попадне тонер, избършете го със суха M кърпа и изперете със студена вода. Топлата вода причинява засичане на тонера в тъканта.
- **7.** Уверете се, че цвета на тонер касетата съответства на цветното гнездо и след това хванете дръжките на тонер касетата. Поставете касетата, докато прилепне плътно на място.

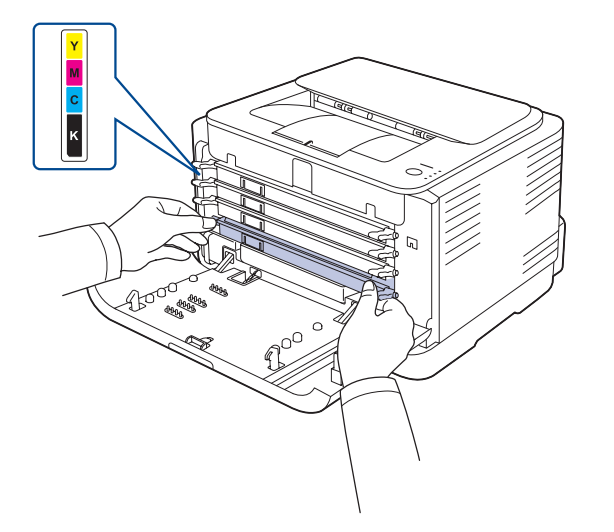

**8.** Затворете предния капак. Проверете дали капакът се е затворил плътно и след това включете принтера.

Ако предният капак не е напълно затворен, устройството няма да може да работи.

## <span id="page-42-1"></span><span id="page-42-0"></span>**Смяна на модула за изображения**

При изтичане на експлоатационния цикъл на модула за предаване на изображението се появява прозорец на програмата Smart Panel, който ви съобщава, че модулът трябва да бъде сменен. В противен случай принтерът преустановява работа.

- **1.** Изключете устройството, а след това изчакайте няколко минути, докато се охлади.
- **2.** Като си служите с дръжката, отворете напълно капака.

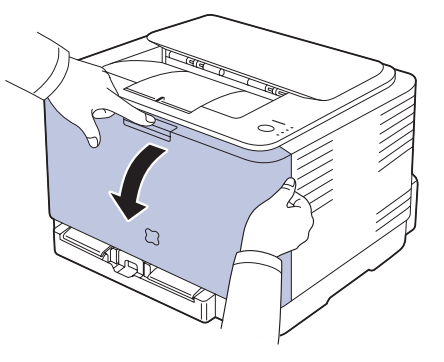

**3.** Хванете дръжките на тонер касетите и дръпнете, за да извадите касетите от устройството.

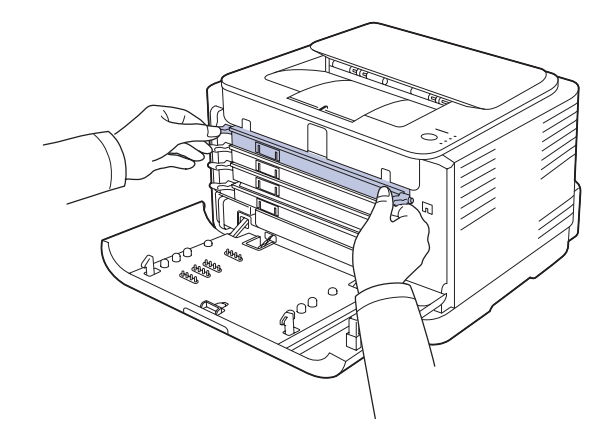

**4.** Извадете бракувания тонер контейнер от устройството с помощта на дръжката.

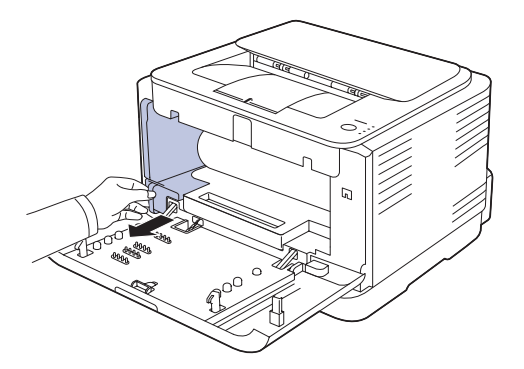

**5.** Извадете тонер контейнер от устройството с помощта на дръжката в предната част на тонер контейнера.

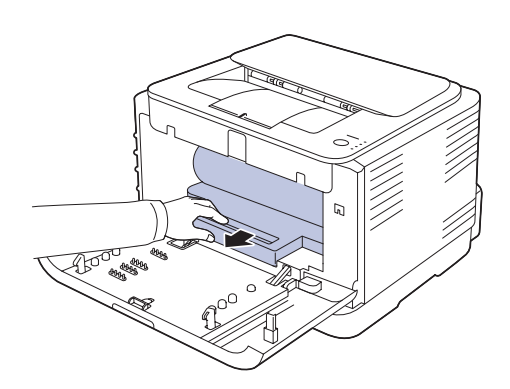

**6.** Извадете новият модул за изображения от опаковката.

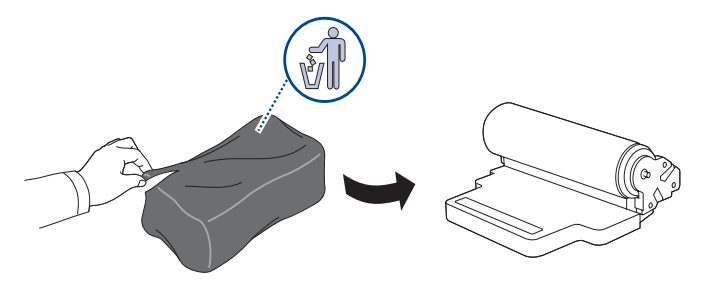

- Не използвайте остри предмети, като ножове и ножици за отваряне на блока за предаване на изображението. Така може да повредите повърхността на модула за изображения.
	- Внимавайте да не надраскате повърхността на модула за изображения.
	- За да предотвратите повреда, не излагайте модула за изображения на пряка слънчева светлина за повече от няколко секунди. Покрийте я с лист хартия, за да я предпазите, ако е необходимо.
- **7.** Задържайки дръжката на тонер контейнера, го натиснете в устройството.

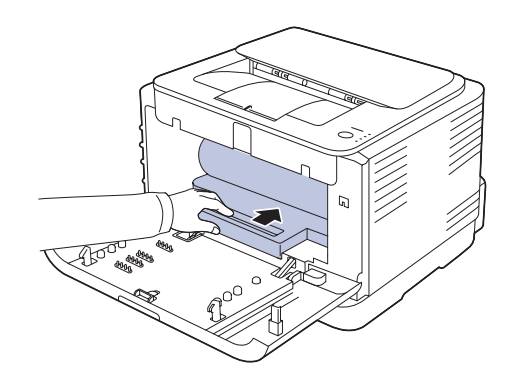

**8.** Поставете отпадъчния контейнер на съответната нова позиция и след това го натиснете, за да се уверите, че е добре напаснат и е точно на мястото си.

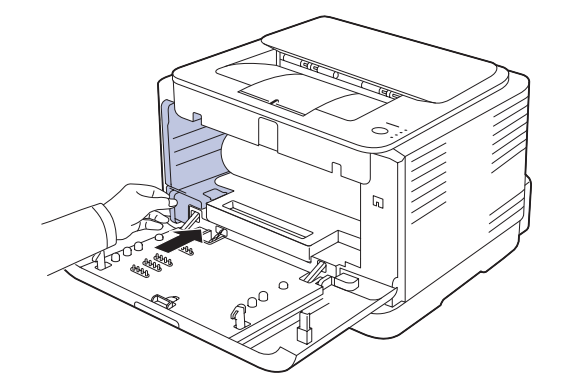

**9.** Плъзнете тонер касетите отново в устройството.

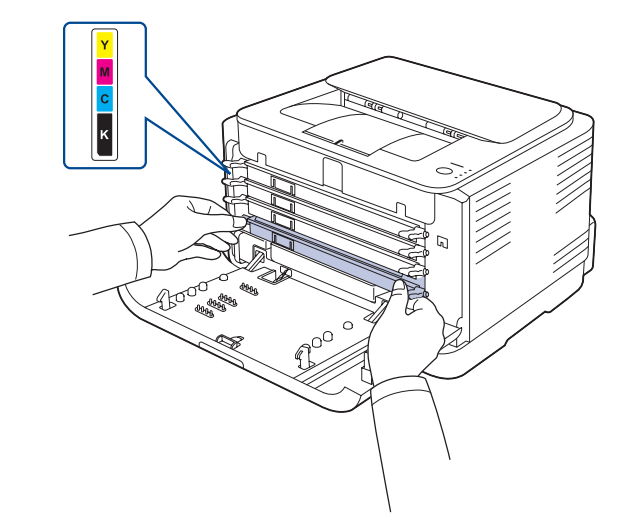

**10.** Затворете плътно предния капак.

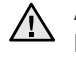

V

Ако предният капак не е напълно затворен, устройството няма да работи. Уверете се, че тонер касетите са правилно поставени. Ако някоя тонер касета не е поставена правилно, предният капак няма да може да се затвори.

**11.** Включете устройството.

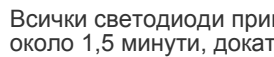

Всички светодиоди примигват в червено на серии. Изчакайте около 1,5 минути, докато устройството премине в състояние на готовност.

## <span id="page-44-0"></span>**Смяна на контейнер за отпадъчен тонер**

При изтичане на експлоатационния живот на контейнера за отпадъчен тонер се появява прозорец на програмата **Smart Panel**, който ви съобщава, че контейнерът трябва да бъде сменен. В противен случай принтерът преустановява работа.

- **1.** Изключете устройството, а след това изчакайте няколко минути, докато се охлади.
- **2.** Отворете предния капак.

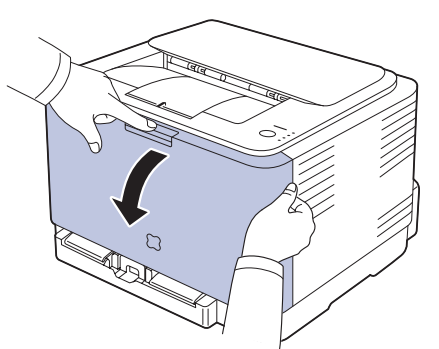

**3.** Извадете бракувания тонер контейнер от устройството с помощта на дръжката.

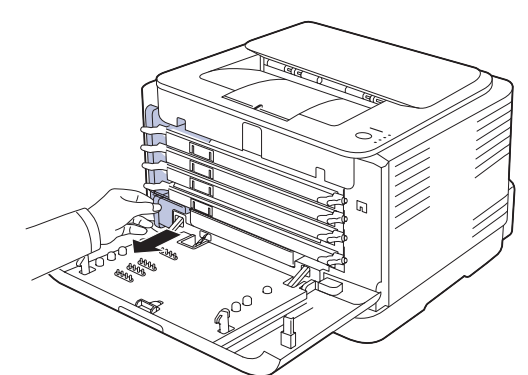

P

Проверете дали сте поставили бракувания тонер контейнер на хоризонтална повърхност така, че тонерът да не се разлее.

**4.** Свалете капачката на контейнера, както е показано по-долу и я използвайте за затваряне на контейнера за отпадъчен тонер.

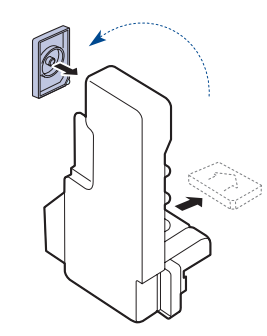

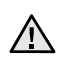

Не накланяйте и не обръщайте контейнера.

**5.** Извадете новата бракувана тонер касета от опаковката.

**6.** Поставете новия контейнер на съответната нова позиция и след това го натиснете, за да се уверите, че е добре напаснат и е точно на мястото си.

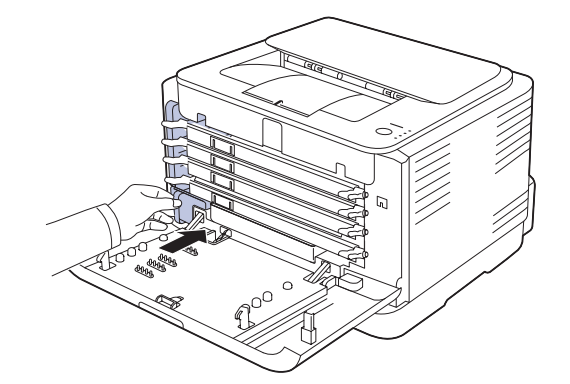

**7.** Затворете плътно предния капак.

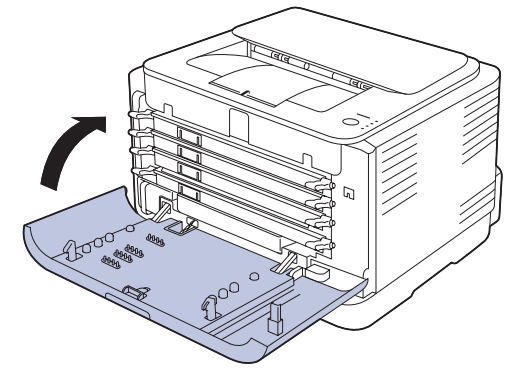

- Ако предният капак не е напълно затворен, устройството няма да <u>/I\</u> работи. Уверете се, че тонер касетите са правилно поставени. Ако някоя тонер касета не е поставена правилно, предният капак няма да може да се затвори.
- **8.** Включете устройството.

#### <span id="page-45-2"></span><span id="page-45-0"></span>**Части за поддръжка**

За да се избегнат проблемите с качеството и захранването с хартия, които са резултат от износени части, и за да поддържате устройството си в най-добро състояние, следните елементи трябва да се сменят след определен брой страници, или когато изтече живота на всеки елемент.

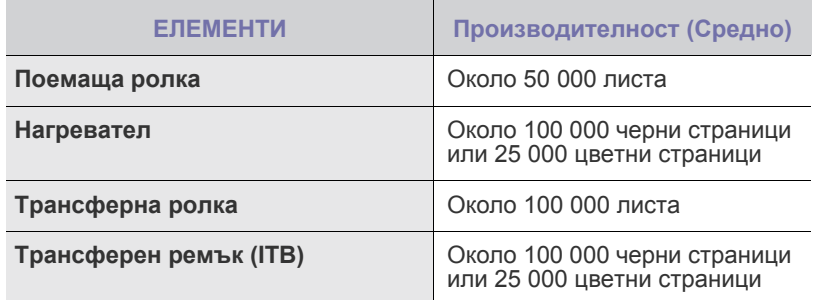

Препоръчваме да извършвате поддръжката при оторизиран сервизен представител, дилър или търговеца на дребно, от който сте закупили принтера. Гаранцията на покрива смяната на части за поддръжка, след изтичане на живота им.

## <span id="page-45-1"></span>**Управление на Вашето устройство от уеб сайт**

Ако сте свързали устройството си в мрежа и сте настроили параметрите на TCP/IP мрежата правилно, можете да контролирате устройството чрез Samsung **SyncThru™ Web Service**, вграден уеб сървър. Използвайте **SyncThru™ Web Service**, за да:

- Прегледате информацията за устройството и да проверите текущия му статус.
- Промените параметрите на TCP/IP и да настроите други параметри на мрежата.
- Променяте свойствата на принтера.
- Настройвате устройството да изпраща имейл известявания, за да можете да сте в течение на състоянието на устройството.
- Получете поддръжка за Вашето устройство.

## **За да влезете в SyncThru™ Web Service**

- **1.** Отворете уеб браузър, например Internet Explorer, от Windows.
- **2.** Въведете IP aдреса на устройството (http://xxx.xxx.xxx.xxx) в полето за адреса и натиснете клавиш **Enter** или щракнете **Старт**. Вградената в устройството Ви уеб страница се отваря.

# Отстраняване на проблеми

#### Тази глава дава ценна информация как да постъпите ако се натъкнете на грешка.

#### **Тази глава включва:**

- Съвети за избягване на [задръстванията](#page-46-0)
- Изчистване на [задръстена](#page-46-1) хартия

## <span id="page-46-2"></span><span id="page-46-0"></span>**Съвети за избягване на задръстванията**

Повечето задръствания с хартия могат да се избегнат, като се избере правилният носител за печат. При задръстване, следвайте описаните стъпки на страница [47.](#page-46-0)

- Следвайте процедурите на страница [34](#page-33-0). Проверете дали подвижните водачи са позиционирани правилно.
- Не препълвайте таблата. Уверете се, че нивото на хартията е под това на обозначителния знак за максимална височина за хартията, поставена върху вътрешната стена на таблата.
- Не махайте хартия от таблата, докато принтера печата.
- Огънете, разперете и подредете хартията преди зареждане.
- Не използвате нагъната, влажна или силно извита хартия.
- Не смесвайте типовете хартия в таблата.
- Използвайте само препоръчания тип носител за печат. ([Âèæòå](#page-36-0)  "Настройване размера на хартията и типа й[" íà ñòðàíèöà 37.](#page-36-0))
- При поставянето на медията в таблата, се уверете, че печатната й страна е отгоре.

## <span id="page-46-3"></span><span id="page-46-1"></span>**Изчистване на задръстена хартия**

За да избегнете разкъсване, издърпайте заседналата хартия  $\Delta$ внимателно и бавно. Следвайте инструкциите в следните секции за да изчистите задръстването.

При възникване на задръстване, светодиодът на контролния панел светва в червено. Намерете и отстранете задръстената хартия. За да възобновите печата след изчистване на задръстването, трябва да отворите и затворите предната или задната врата.

Ако хартията заседне в зоната на подаване на хартия, следвайте описаните стъпки, за да освободите заседналата хартия.

**1.** Издърпайте тавата от принтера и отстранете задръстената хартия.

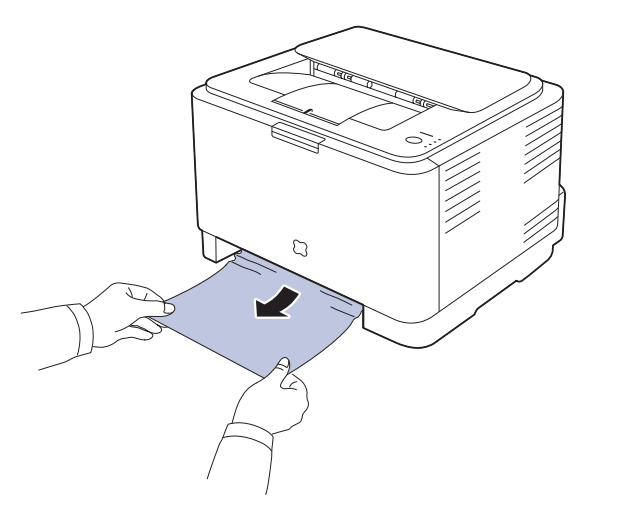

Ако не можете да намерите затънтената хартия, преминете към следващата стъпка.

- [Решаване](#page-48-0) на други проблеми
- **2.** За да отстраните задръстената хартия, отворете задния капак.

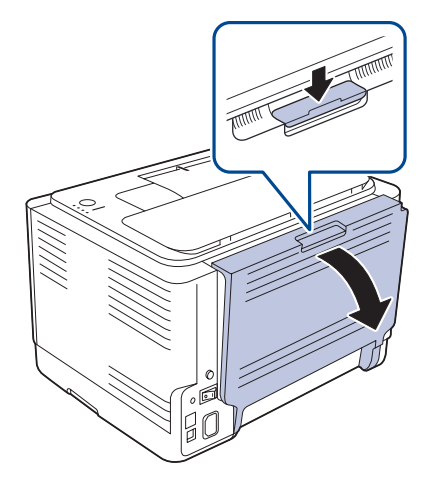

**3.** Внимателно извадете хартията, като я издърпате в указаната по-долу посока. В повечето случаи тази стъпка е достатъчна за отстраняване на задръстената хартия.

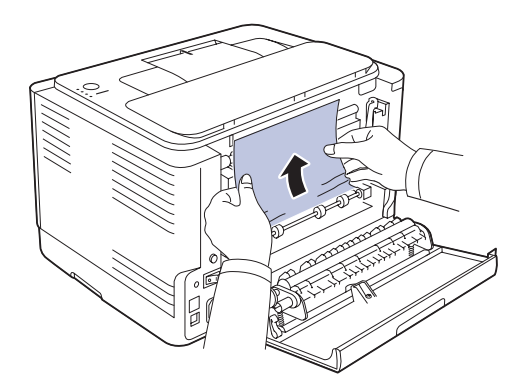

Ако не виждате заседналата хартия или ако усетите съпротивление при опита да я издърпате, спрете и отидете на следващата стъпка.

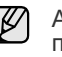

Ако хартията се скъса, се уверете че сте извадили всички парчета от принтера.

**4.** Натиснете лостовете на фюзера нагоре.

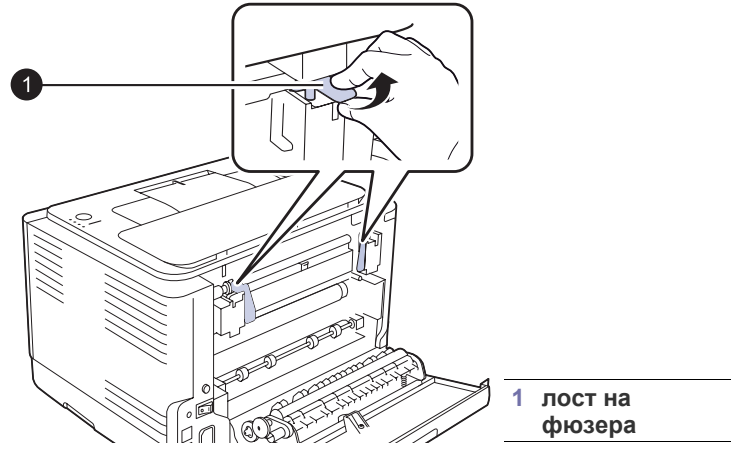

**5.** Oтворете горния и след това вътрешния капак.

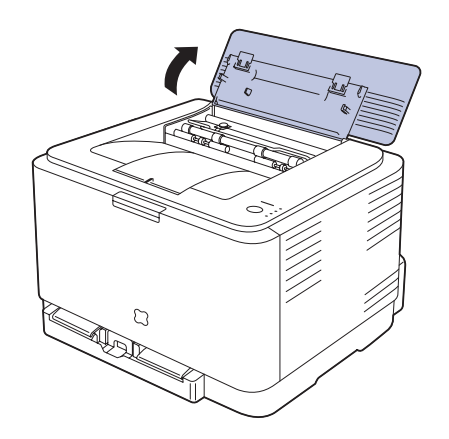

**6.** Задържайки вътрешния капак отворен, внимателно извадете задръстената хартия от принтера. Вътрешния капак се затваря автоматично.

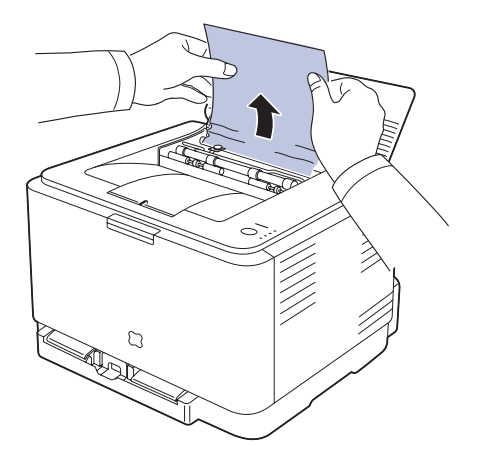

Не докосвайте фюзера във вътрешността. Той е горещ и може  $\triangle$ да Ви изгори! Работната температура на фюзера е 180 ЃC. Внимавайте, когато изваждате хартията от принтера.

**7.** Затворете горния капак. Проверете дали капакът е добре затворен.

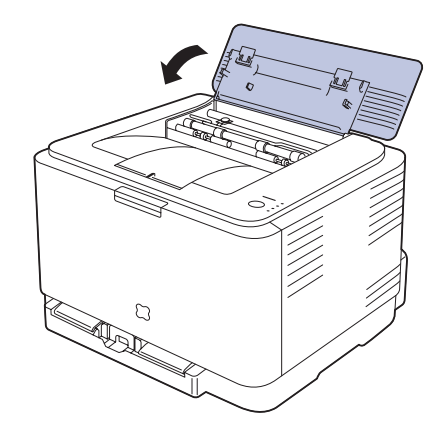

**8.** Натиснете лостовете на фюзера надолу.

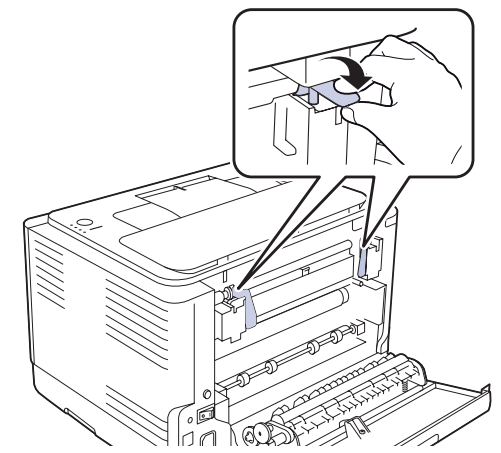

**9.** Отворете и затворете задния или предния капак за възобновяване на печата.

## <span id="page-48-0"></span>**Решаване на други проблеми**

Следната графика показва възможни състояния и препоръчителните решения. Следвайте препоръчаните решения докато проблемът се оправи. Ако проблема продължи, обадете се на сервиз.

## <span id="page-48-1"></span>**Подаване на хартия**

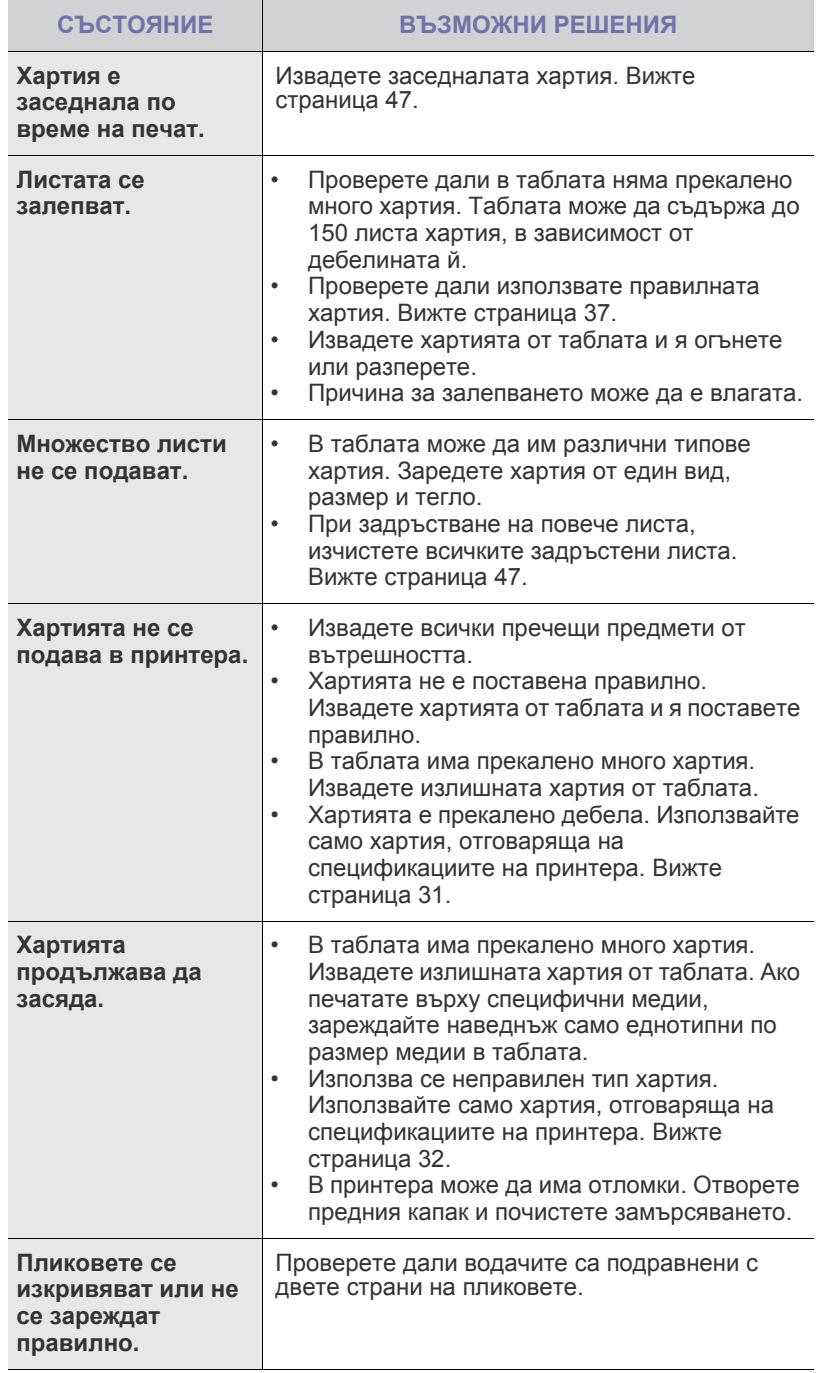

## **Проблеми с печата**

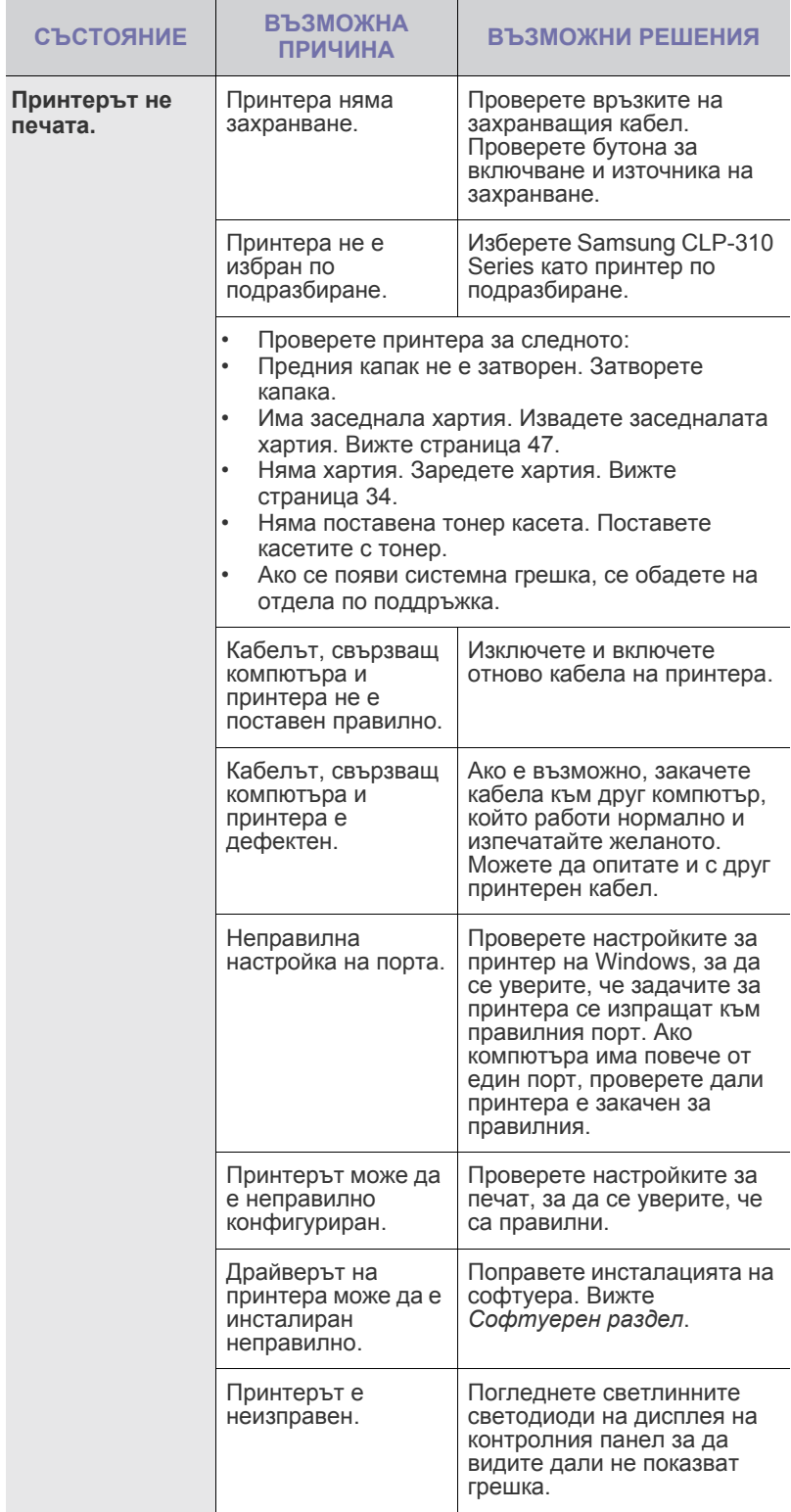

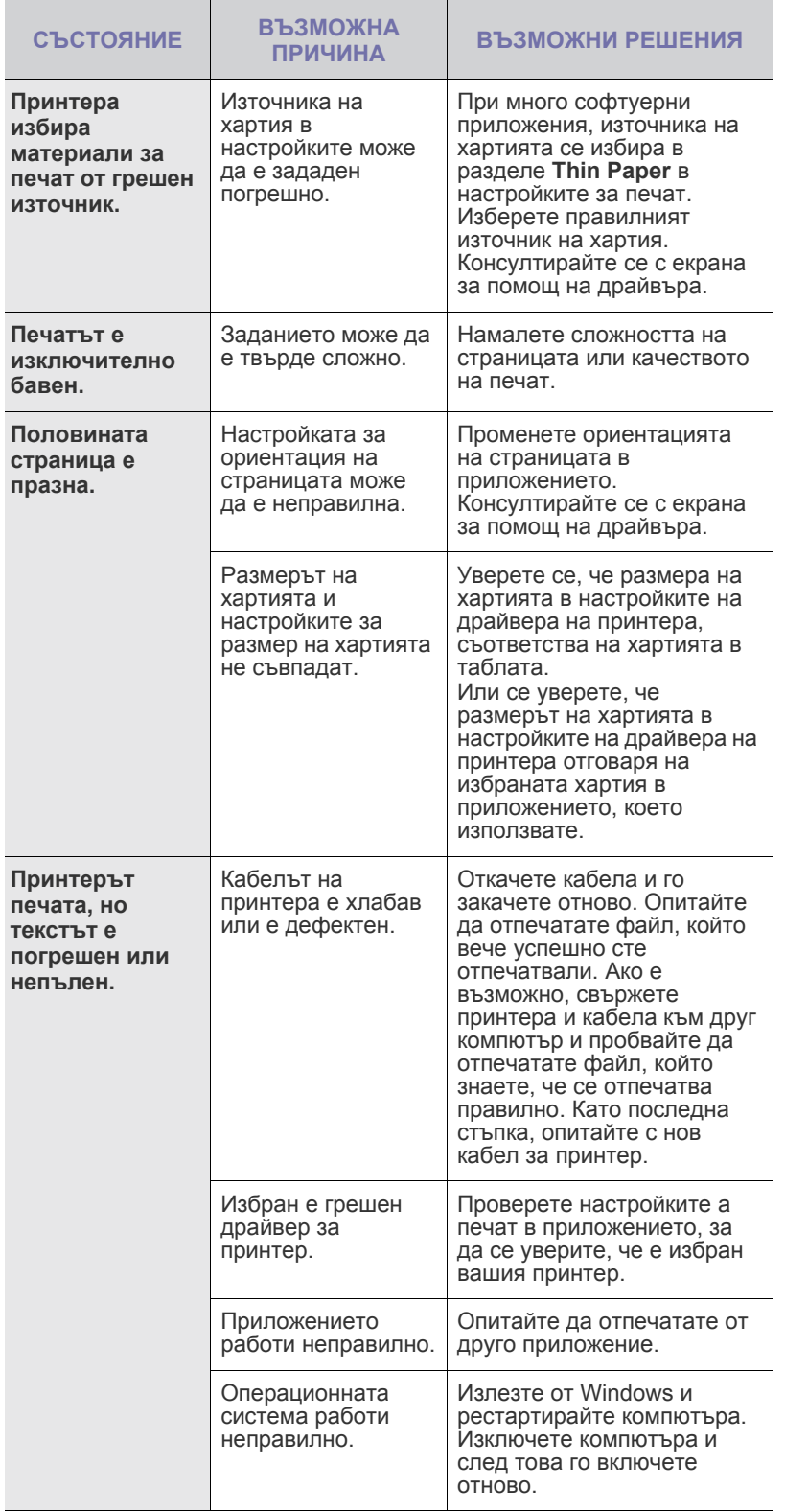

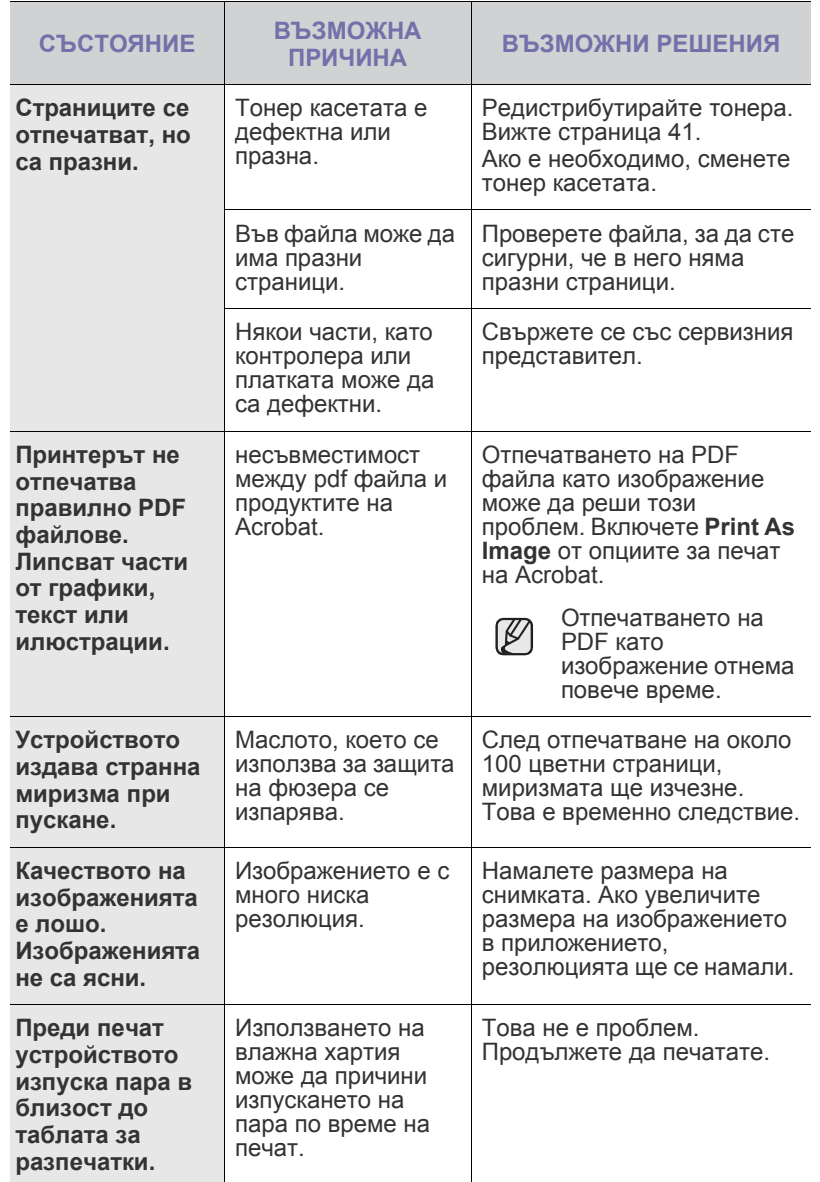

## <span id="page-50-0"></span>**Проблеми с качеството на разпечатката**

Ако вътрешността на принтера е замърсена или хартията е поставена неправилно, може да забележите спад в качеството на печата. Вижте таблицата отдолу за да отстраните проблема.

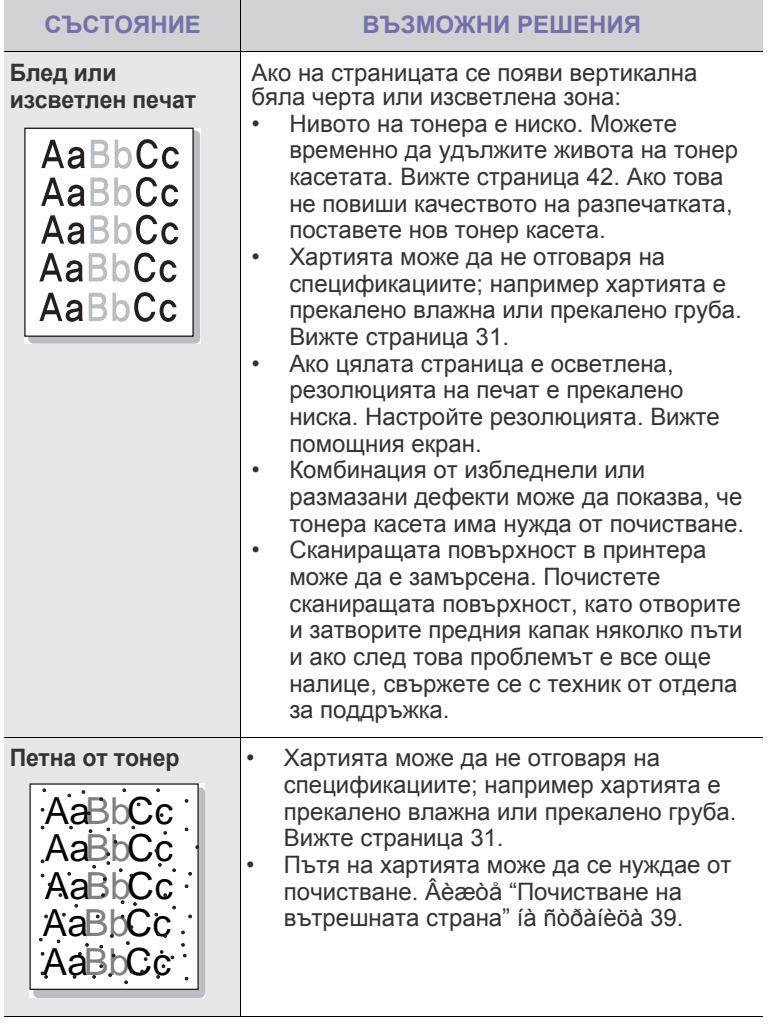

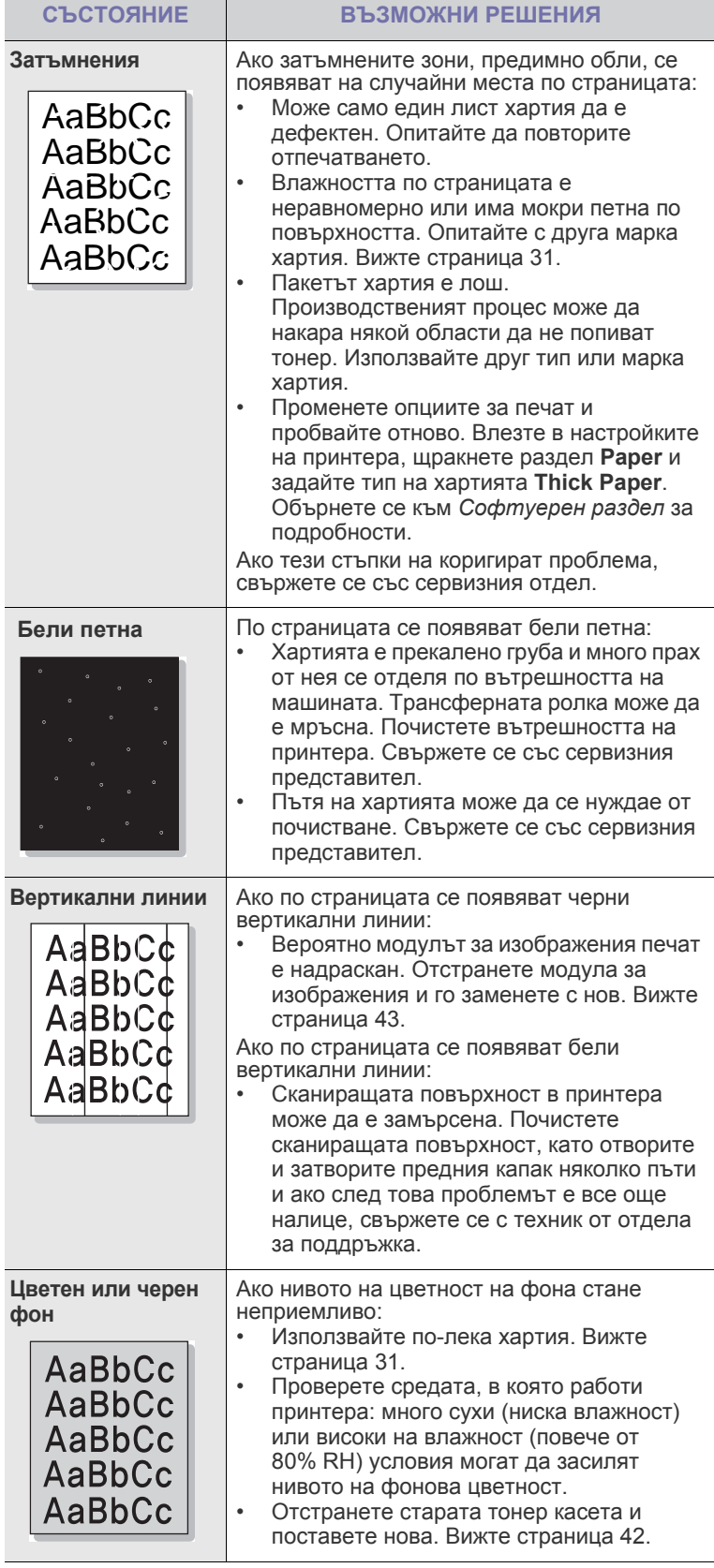

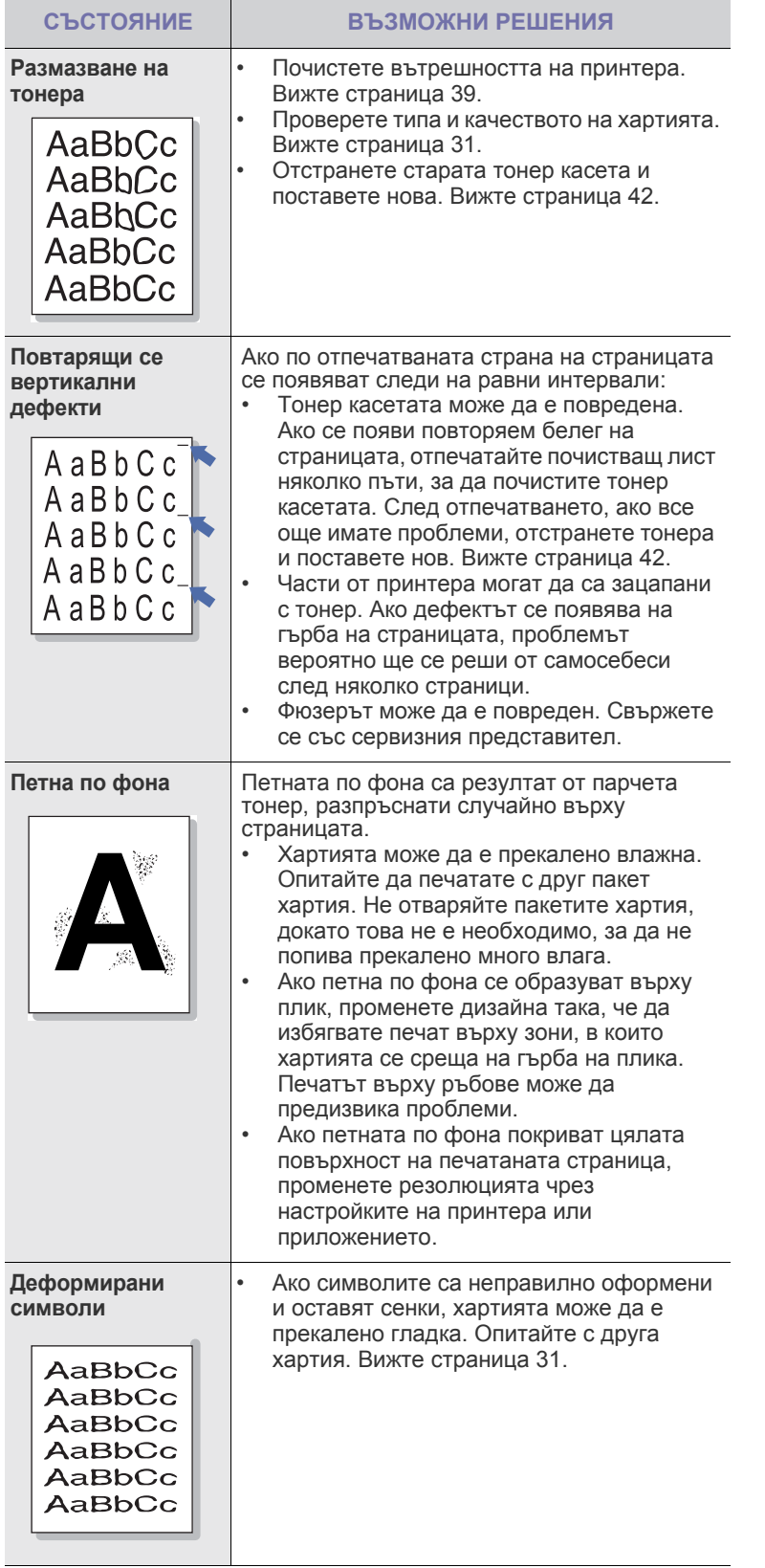

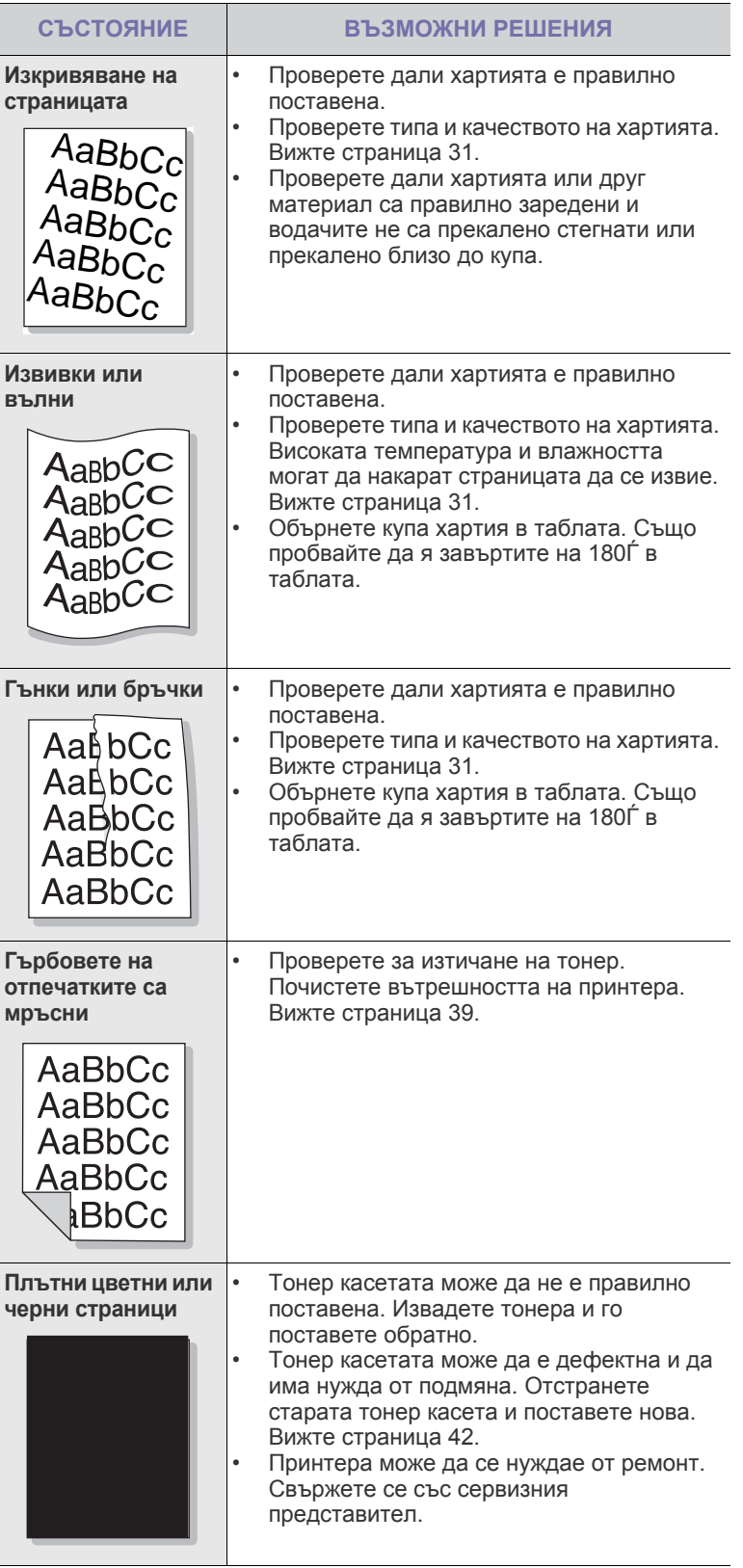

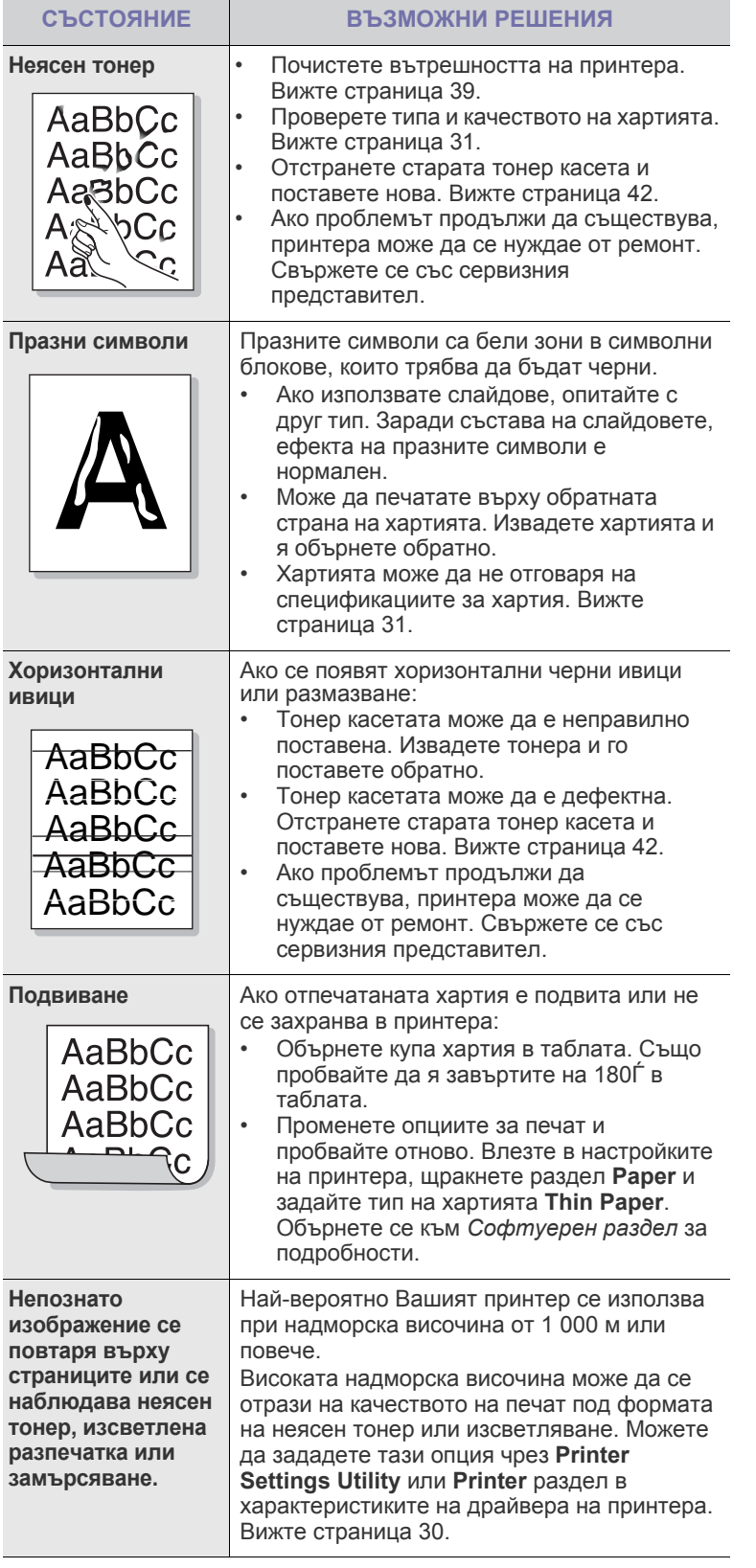

## <span id="page-53-2"></span><span id="page-53-1"></span>**Общи Windows проблеми**

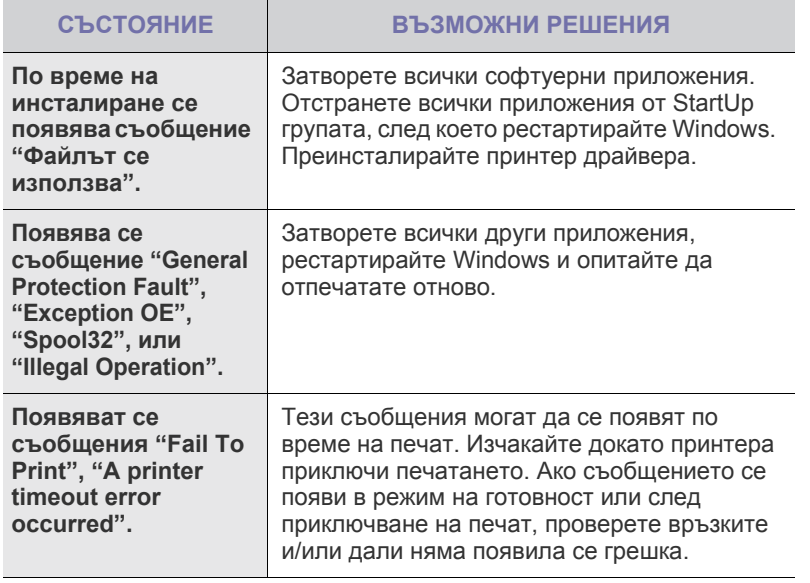

 $\mathbb{\mathbb{Z}}$ Погледнете документацията на Microsoft Windows, която сте получили с компютъра си за допълнителна информация относно съобщенията за грешка в Windows.

## <span id="page-53-0"></span>**Общи проблеми с Linux**

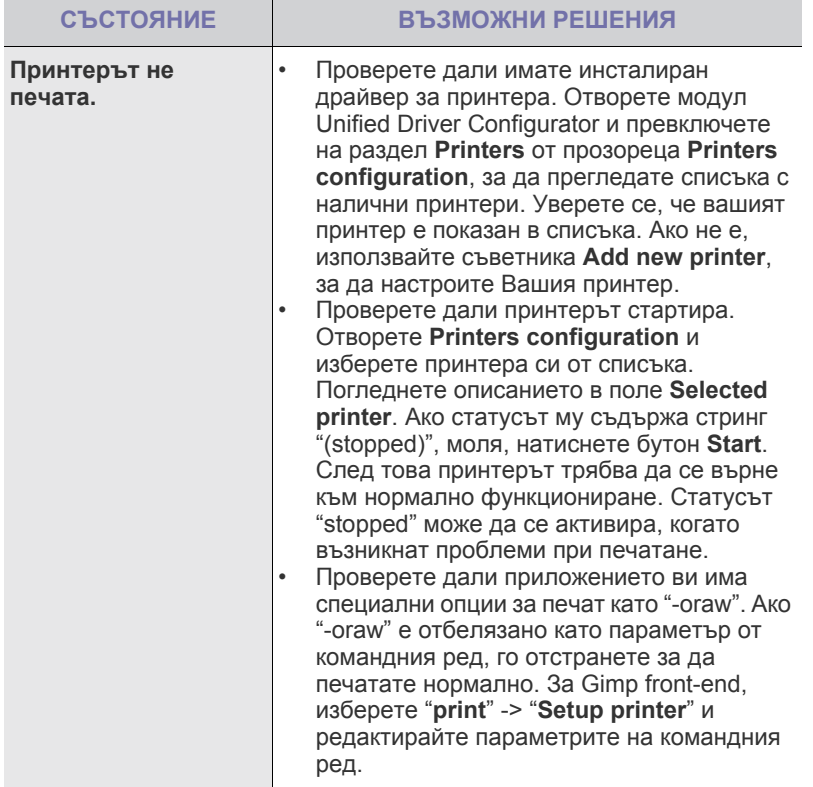

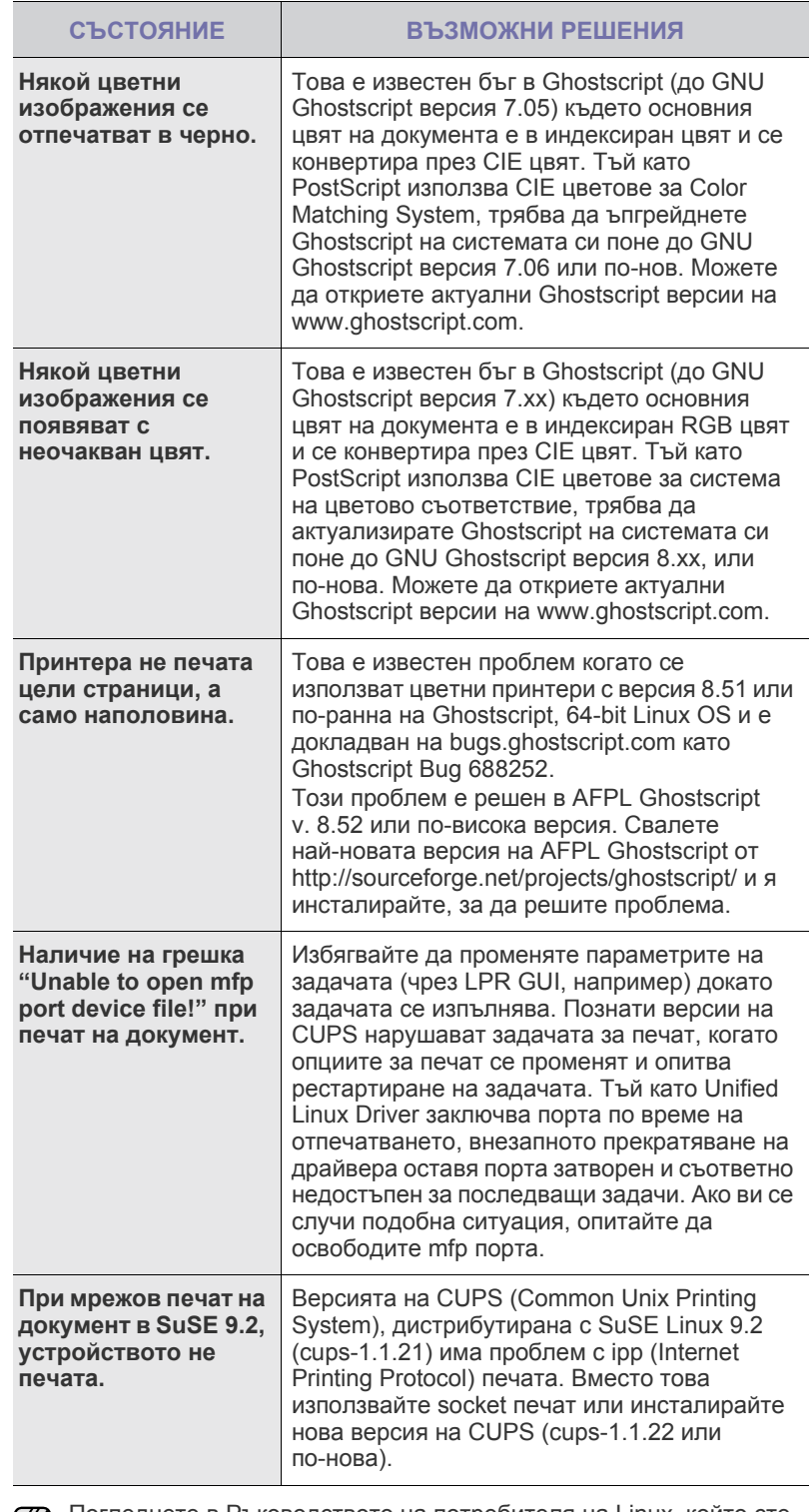

Погледнете в Ръководството на потребителя на Linux, който сте получили с компютъра си за повече информация за съобщенията за грешки в Linux.

## **Общи Macintosh проблеми**

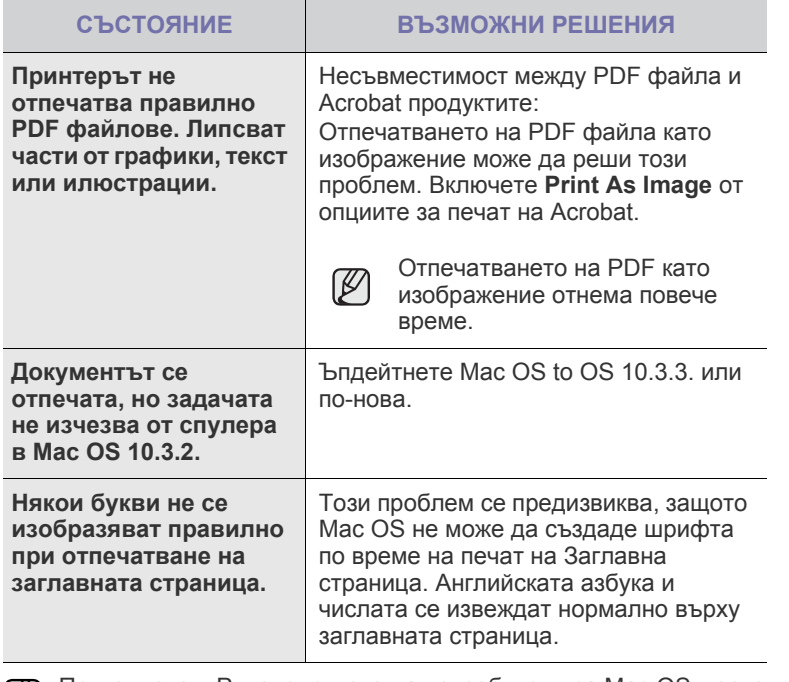

Погледнете в Ръководството на потребителя за Mac OS, което сте получили с Вашия компютър, за повече информация относно съобщенията за грешки при Mac OS.

# оръчка на консумативи и аксесоар

Тази глава съдържа информация относно закупуване на касети за печат и налични аксесоари за Вашето устройство.

#### **Тази глава включва:**

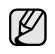

Възможно е допълнителните части или функции да са различни в зависимост от държавата. Свържете се с търговския си представител, за да разберете дали дадена част или функция е налична във Вашата страна.

## <span id="page-55-1"></span><span id="page-55-0"></span>**Консумативи**

Когато тонерът свърши, можете да поръчате следните типове тонер касети за Вашето устройство:

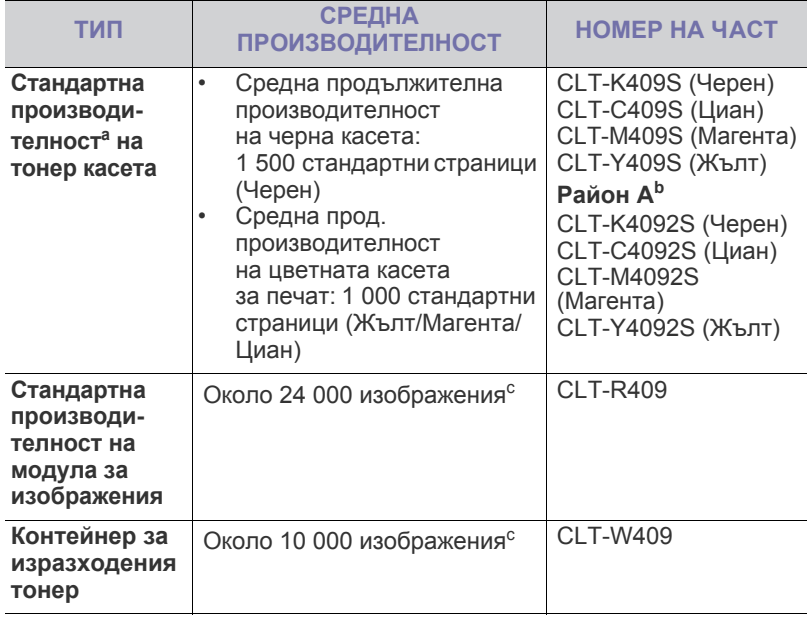

a.Декларирана производителност в съответствие с ISO/IEC 19798.

- b.**Район A**: Австрия, Албания, Белгия, Босна, България, Великобритания, Германия, Гърция, Дания, Испания, Италия, Кипър, Македония, Норвегия, Полша, Португалия, Румъния, Словакия, Словения, Сърбия, Унгария, Финландия, Франция, Холандия, Хърватия, Чехия, Швейцария, Швеция.
- c.Брояч на изображенията, базиран върху един цвят за всяка страница. Ако печатате пълноцветни документи (циан, магента, жълто, черно), продължителността на живота за устройството ще се намали с 25%.

 $\Delta$ 

Когато закупите нова тонер касета или консумативи, Вие трябва да ги закупите от същата страна, в която сте закупили

устройството си. В противен случай, тонер касетата или консумативите ще бъдат несъвместими с Вашето устройство, тъй като конфигурацията на тонер касетата или консумативите се променя, в зависимост от страните.

• [Консумативи](#page-55-1) • Начин на [закупуване](#page-55-2)

#### <span id="page-55-2"></span>**Начин на закупуване**

За да поръчате Samsung-оригинални консумативи или аксесоари, свържете се с местния Samsung дилър или търговец на дребно, от когото сте закупили принтера, или посетете **[www.samsung.com/supplies](http://www.samsung.com/supplies)** и изберете Вашата държава/регион, за да откриете информация за контакт за техническа поддръжка.

# Спецификации

Тази глава Ви дава насоки за спецификациите на устройството, както и различни функции.

#### **Тази глава включва:**

## <span id="page-56-0"></span>**Общи спецификации**

Този символ маркира \* допълнителна функция в зависимост от  $[{\mathscr{D}}]$ устройството.

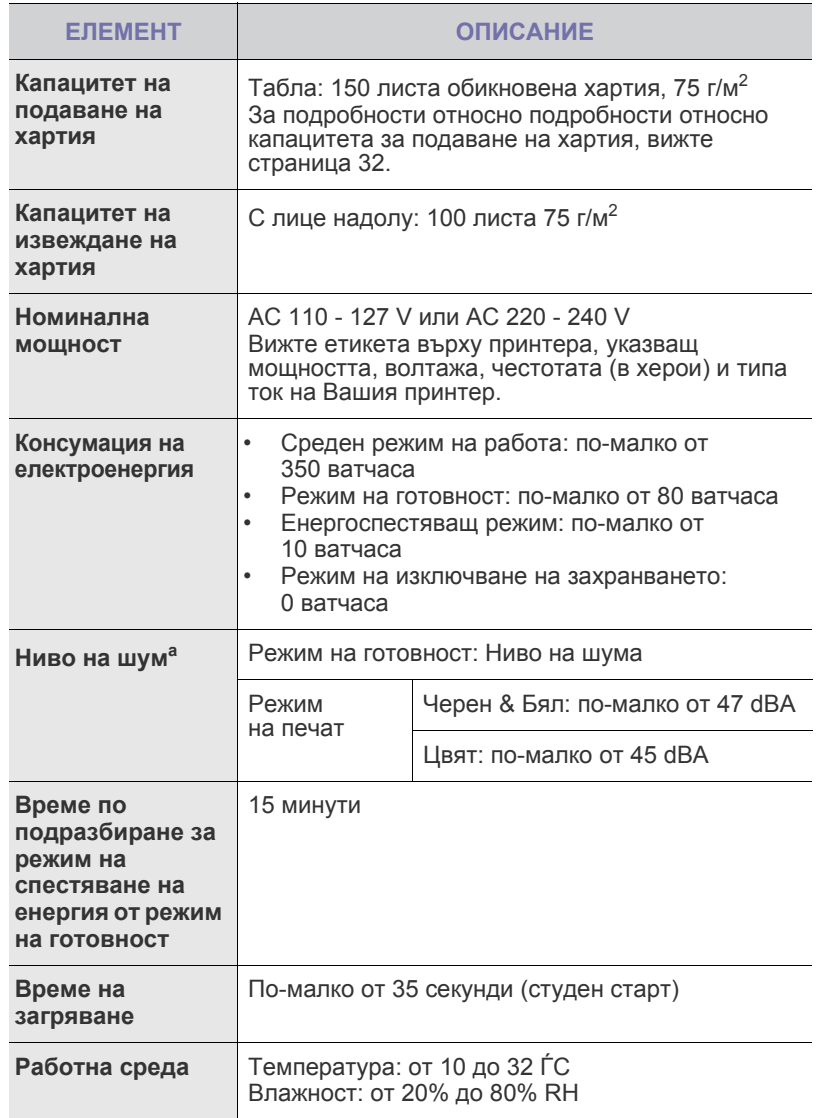

• Общи [спецификации](#page-56-0) • [Спецификации](#page-57-0) на принтера

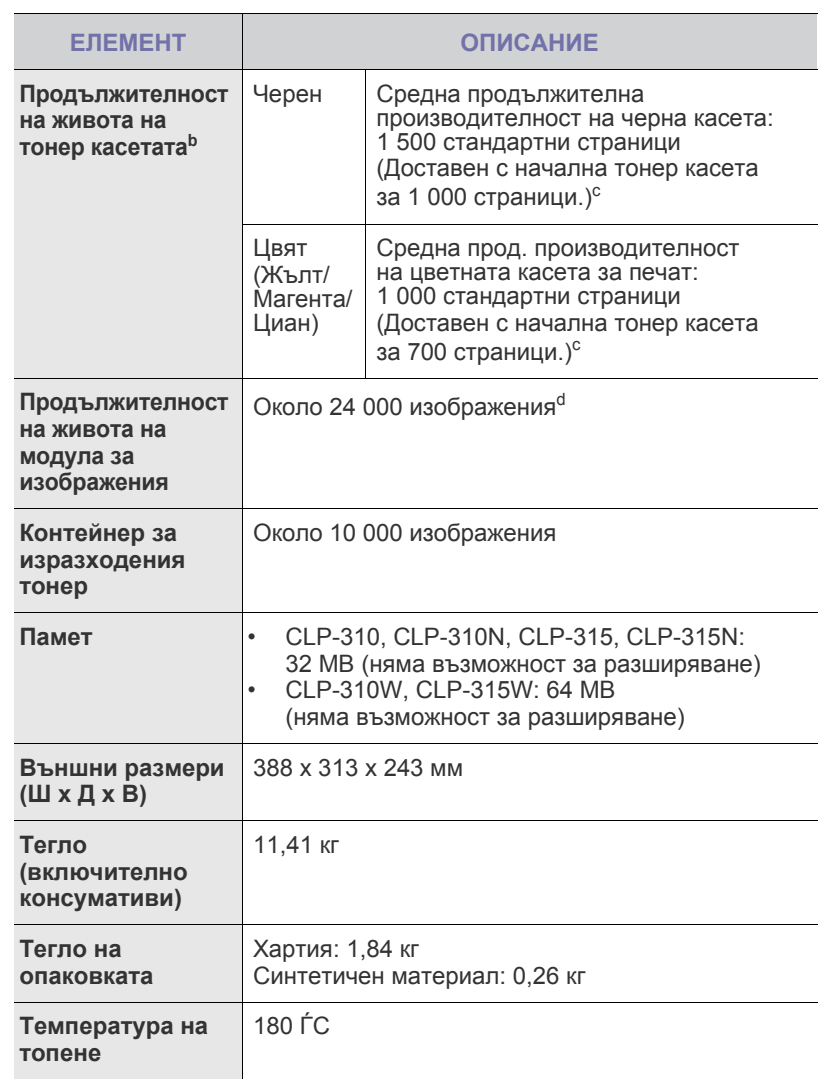

a.Ниво на звуково налягане, ISO 7779.

b.Декларирана производителност в съответствие с ISO/IEC 19798. Броят страници може да зависи от работната среда, интервала на печат, вида на носителя и размера му.

- c. Варира в зависимост от конфигурацията на продукта.
- d.Брояч на изображенията, базиран върху един цвят за всяка страница. Ако отпечатвате документи в пълни цветове (Черно, Циан, Магента, Жълто), живота на този елемент се намаля с 25%.

## <span id="page-57-0"></span>**Спецификации на принтера**

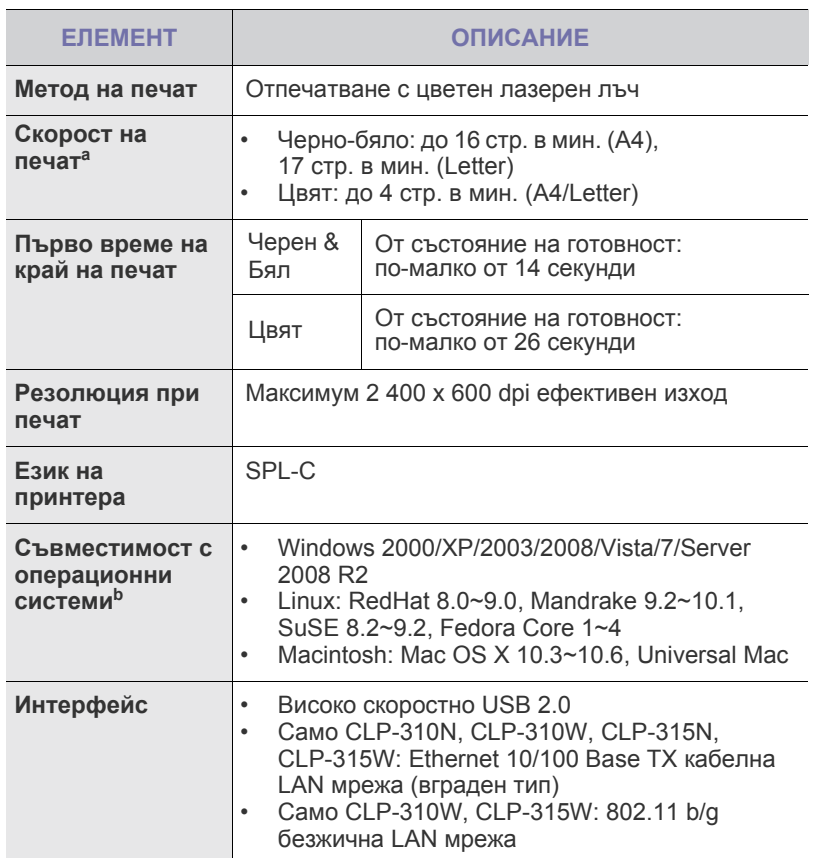

a.Той се влияе от използваната операционна система, ефективност на компютъра, приложен софтуер, метод на свързване, тип носител, размер носител и сложност на задача.

b.Посетете www.samsungprinter.com, за да свалите последната версия на софтуера.

# Кратък речник

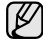

Следващия речник Ви помага да се запознаете с продукта, като разберете термините, които се използват най-често при печат, както и споменати в това ръководство.

### **ADF**

Automatic Document Feeder (ADF) (автоматично захранване на хартия) <sup>е</sup> механизъм, който автоматично подава оригиналния лист хартия, така че някои устройства да могат да сканират повече страници едновременно.

## **AppleTalk**

AppleTalk е патентован набор от протоколи, разработен от Apple, Inc за компютърни мрежи. Той е бил включен в оригиналния Macintosh (1984) и сега е изоставен и заменен от TCP/IP мрежите.

## **BIT Depth**

Компютърен графичен термин, описващ броят битове използван, за да се представи цвят в един пиксел в bitmap изображение. По-високата дълбочина на цвета дава по-широки граници на отделни цветове. С увеличаването на броя битове, броят на възможните цветове става практически безкраен на цветовата карта. 1-бит цвят се нарича обикновено монохромен или черен и бял.

#### **BMP**

Bitmap графичен формат използван вътрешно от Microsoft Windows графична подсистема (GDI), и използван най-често като прост графичен файлов формат за тази платформа.

## **BOOTP**

Bootstrap Протокол. Мрежови протокол, използван от мрежови клиент за автоматично получаване на неговия IP адрес. Това обикновено се прави при bootstrap процеси в компютри или използваните от тях операционни системи. Сървърите BOOTP задават IP адреса на всеки клиент, като го избират от група адреси. BOOTP дава възможност на "работните станции без дискове" компютри да получават IP адрес преди зареждането на напреднала операционна система.

## **CCD**

Charge Coupled Device (CCD) (Заредено куплиращо устройство) е хардуерът, който позволява изпълнението на задачи за сканиране. CCD механизъм за заключване се използва за задържане на CCD модула за предотвратяване на повреди по време на местене на устройството.

## **Collation**

Подреждането е процес на отпечатване на задачи с много копия в комплекти. Когато бъде избрано подреждане, устройството отпечатва пълния комплект, преди да отпечата допълнителни копия.

#### **Control Panel**

Контролния панел е плоска, обикновено вертикална зона, където са показани инструментите за контрол или мониторинг. Те обикновено се намират в предната част на машината.

## **Coverage**

Това е термин при отпечатване, който се използва за измерване на употребата на тонер при печат. Например, 5% покритие означава, че на хартия A4 има около 5% изображения или текст. Така че, ако хартията или оригинала има сложни изображения или много текст, покритието ще бъде по-голямо и в същото време употребата ще бъде равна на покритието.

### **CSV**

Comma Separated Value (CSV), (стойност разделена със запетая) е тип файлов формат. CSV се използва за обмен на данни между различни приложения. Файловият формат, както се използва в Microsoft Excel, е станал псевдо стандарт в индустрията, дори и сред платформите, които не са на Microsoft.

## **DADF**

Duplex Automatic Document Feeder (DADF) (Двойно автоматично захранващо устройство) е механизъм, който автоматично подава и обръща оригиналния лист хартия, така че устройството да може да го сканира и от двете страни.

#### **Default**

Стойност или настройка, която е ефективна, когато вадите принтера от кутията, нулирате го или го стартирате за пръв път.

#### **DHCP**

Протоколът за динамично конфигуриране на хост (DHCP) представлява мрежов протокол от тип клиент-сървър. DHCP сървърът предоставя параметри за конфигурация, специфични за заявките на хоста на DHCP клиента, като по принцип изисканата от хоста на клиента информация е предназначена за участие в IP мрежа. DHCP дава механизъм за разпределени на IP адреси на клиент хоста.

#### **DIMM**

Dual Inline Memory Module (DIMM), е малка платка, която съдържа памет. DIMM съхранява всички данни, като данни за печат, получени факс данни.

### **DNS**

Domain Name Server (DNS) е система, която съхранява информация, свързана с имената на домейни в разпределената база данни на мрежи, като интернет.

## **Dot Matrix Printer**

Точков матричен принтер е тип принтер, чиято глава се движи напред и назад по страницата и отпечатва с удар, като удря напоена с мастило лента от плат върху хартията. Много прилича на пишеща машина.

#### **DPI**

Точки за инч (DPI) и единица за измерване на резолюция, която се използва при печат. Общо, по-високо DPI дава по-висока резолюция, по видими детайли в изображението и по-голям размер на файла.

## **DRPD**

Установяване на отличителен тип звънене (DRPD). Oтличителният тип звънене е услуга на телефонния доставчик, която позволява на потребителя да използва един телефон за отговаряне на няколко телефонни номера.

## **Двустранен печат**

Механизъм, който автоматично обръща лист хартия, така че устройството да може да печата (или сканира) от двете страни на листа. Принтер оборудван с дуплекс, може да отпечатва от двете страни на хартията.

## **Duty Cycle**

Цикълът на действие представлява количеството страници, което не повлиява резултатите на принтера в рамките на един месец. По принцип принтерът има ограничена продължителност на живот, например страници за година. Продължителността на живота означава средният капацитет на отпечатани страници, обикновено измерван в рамките на гаранционния период. Например, ако цикъла на действие е 48 000 страници на месец, приемайки 20 работни дни, ограничението на принтера е 2 400 страници на ден.

#### **ECM**

Error Correction Mode (ECM) (режим на корекция на грешка) е допълнителен режим на трансмисия, вграден в Клас 1 факс устройства или факс модеми. Той автоматично отчита и коригира грешки във факс трансмисията, които понякога са предизвикани от шума в телефонната линия.

#### **Emulation**

Емулацията е техниката на една машина да постига същия резултат като друга.

Емулацията повтаря функциите на една система в друга, така че втората система се държи като първата. Емулацията се фокусира на точното пресъздаване на външно поведение, което е в контраст със симулацията, която се занимава с абстрактен модел на системата, която се симулира, като често взема предвид вътрешното й състояние.

#### **Ethernet**

Ethernet представлява технология за локални компютърни мрежи (LAN), основаваща се на пренос на рамки. Тя дефинира окабеляването и сигнализирането във физическия слой, както форматите и протоколите за разпространение на рамките, определящи достъпа до медията (MAC)/слоя за свързване на данни в OSI модела. Ethernet е най-вече стандартизиран като IEEE 802.3. Тя е станала най-разпространената LAN технология, която се употребява през 90-те и до сега.

#### **EtherTalk**

Набор от протоколи, разработен от Apple Computer за компютърни мрежи. Той е бил включен в оригиналния Macintosh (1984) и сега е изоставен и заменен от TCP/IP мрежите.

#### **FDI**

Foreign Device Interface (FDI) е карта, която се инсталира в устройството, за да позволи на устройства от трета страна, като апарати работещи с монети или четци на карти. Тези устройства позволяват услугата заплащане на разпечатка на Вашето устройство.

#### **FTP**

File Transfer Protocol (FTP) е често използван протокол за обмяна на файлове през мрежа, която поддържа TCP/IP протокол (като Интернет или Интранет).

#### **Фюзер**

Частта от лазерния принтер, която разтапя тонера върху носителя на печат. То се състои от гореща ролка и подкрепяща ролка. След като тонерът се пренесе върху хартията, фюзерът прилага топлина и налягане, като така осигурява, че тонерът остава трайно върху хартията и поради това хартията излиза загрята от лазерния принтер.

#### **Gateway**

Връзка между компютърни мрежи, или компютърна мрежа и телефонна линия. Много е популярна, тъй като компютър или мрежа, който позволява достъп до друг компютър или мрежа.

#### **Градация на сивото**

Сенки на сиво, които представляват светли и тъмни части от изображението, когато цветни изображения се трансферират с сива скала, цветовете се представят от различни сенки на сивото.

#### **Полутон**

Тип изображение, което симулира сивата скала, чрез промените на броя на точките. Силно цветните зони се състоят от голям брой точки, докато по-светлите части се състоят от по-малко на брой точки.

#### **Твърд диск**

Hard Disk Drive (HDD), се отнася най-чест до твърд диск, е неподвижно устройство за съхранение, което съхранява цифрово кодирани данни на бързо въртящи се плочи с магнитна повърхност.

#### **IEEE**

Института за Електрически и електронни инженери (IEEE) е международна нестопанска професионална организация за напредък в технологиите, свързани с електричеството.

#### **IEEE 1284**

Стандартът за паралелен порт 1284 е разработен от Института за Електрически и електронни инженери (IEEE). Терминът "1284-B" се отнася до специфичен тип конектор на края на паралелния кабел, който се прикачва към периферията (например, принтер).

#### **Интранет**

Частна мрежа, която използва Интернет протоколи, мрежова връзка и възможно обществена телекомуникационна система за да споделя сигурно част от информацията на организация или дейност с нейните работници. Понякога терминът се отнася само до най-видимата част от услугата, вътрешната уеб страница.

#### **IP адрес**

Internet Protocol (IP) адрес е уникален номер, което устройствата използват, за да се идентифицират и комуникират едно с друго в мрежа, като използват стандарта за Интернет протокол.

#### **IPM**

Images Per Minute (IPM) (изображения в минута) е начин на измерване на скорост на принтер. IPM скоростта показва броят на едностранно отпечатани листа за една минута.

#### **IPP**

Internet Printing Protocol (IPP) определя стандартен протокол за отпечатване, както и за управление на задачи за печат, размер носител, резолюция и т.н. IPP може да се използва локално или чрез интернет към стотици принтери и също поддържа протокола за достъп, оторизация и криптиране, като това разширява възможностите му и го прави по-сигурно решение за печат от други.

#### **IPX/SPX**

IPX/SPX е съкращение на Интернет пакет обмяна/Последователни пакети обмяна. Това е мрежови протокол използван от операционните системи на Novell NetWare. IPX и SPX дават услуги на връзка, подобни на TCP/IP, като IPX протокола прилича на IP, и SPX прилича на TCP. IPX/SPX е бил основно разработен за локални мрежи (LAN), и е много ефективен протокол за тази цел (обикновено, неговото представяне е по-добро от TCP/IP при LAN).

#### **ISO**

Международната организация за стандартизиране (ISO) е международна организация, която установява стандарти и в която участват представители от национални стандартизиращи организации. Тя създава световни индустриални и търговски стандарти.

#### **ITU-T**

Международният съюз по телекомуникации емеждународна организация, създадена, за да стандартизира и регулира международните радио и телекомуникации. Неговите основни функции включват стандартизация, разпределение на радио честоти и организирането взаимно свързани договори, между различните страни, за осъществяване на международни телефонни разговори. T извадено от ITU-T означава телекомуникация.

#### **ITU-T No. 1 символ**

Стандартизирана тестова символ, публикуван от ITU-T за факс трансмисии на документи.

#### **JBIG**

Joint Bi-level Image Experts Group (JBIG) е стандарт за компресиране на изображения, без загуба на точност или качество, който е разработен за компресиране на бинарни изображения, но може да се използва и при други изображения.

#### **JPEG**

Joint Photographic Experts Group (JPEG) е най-често използвания стандартен метод за компресия със загуби на фотографски изображения. Това е формата, който се използва за съхранение и трансфер на снимки във световната мрежа.

#### **LDAP**

Lightweight Directory Access Protocol (LDAP) е мрежови протокол за изчакване и модификация на услугите на директориите, които вървят по TCP/IP.

#### **Светодиоди**

Светодиода е полупроводник, който показва статуса на устройството.

#### **MAC адрес**

Media Access Control (MAC) адрес е уникален идентификатор, асоцииран с мрежови адаптер. MAC адреса е уникален 48-битов идентификатор, обикновено изписан като 12 шестнайсетични символи групирани по двойки (напр., 00-00-0c-34-11-4e). Този адрес обикновено е кодиран хардуерно в Мрежовата интерфейсна карта (NIC) от нейния производител и се използва като помощ на рутери, които се опитват да намерят машини в големи мрежи.

#### **MFP**

Multi Function Peripheral (MFP) е офис устройство, което включва следните функционалности в едно физическо тяло, все едно имате принтер, копир, факс, скенер и т.н.

#### **MH**

Modified Huffman (MH) е метод на компресиране, за намаляване количеството данни, които трябва да се прехвърлят между факс устройства, за трансфер на изображение, препоръчан от ITU-T T.4. MH е кодово базирана кодираща схема по цялото предаване, като е подобрена ефективно на компресира бялото поле. Повечето факсове се състоят главно от бели полета, а това намалява времето за трансмисия на повечето факсове.

#### **MMR**

Modified Modified READ (MMR) е метод на компресиране, препоръчан от ITU-T T.6.

#### **Модем**

Устройство, което модулира сигнала на доставчика към кодирана цифрова информация и демодулира такъв сигнал на доставчик, за да декодира изпратената информация.

#### **MR**

Modified Read (MR) е метод на компресиране, препоръчан от ITU-T T.4. MR кодира първата сканирана линия, като използва MH. Следващата линия се сравнява с първата, разликите се определят и след това те се кодират и предават.

#### **NetWare**

Мрежова операционна система, разработена от Novell, Inc. Първоначално е използвала корпоративни многофункционалности, за да стартира различни услуги на компютри, и мрежовите протоколи са били базирани на архитипните Xerox XNS стакове. Днес, NetWare поддържа TCP/IP, както и IPX/SPX.

#### **OPC**

Organic Photo Conductor (OPC) е механизъм, който прави виртуално изображение, като използва лазерен лъч произведен от лазерен принтер, и обикновено е зелено или сиво и има формата на цилиндър.

Когато външния слой на барабан се износва бавно от своята употреба в принтера, и трябва да се смени, тъй като той се надрасква от зърната на хартията.

#### **Оригинали**

Първият пример за нещо, като документ, фотография или текст и т.н., което се копира, репродуцира или превежда, за да произведе други, но то самото не е копирано или произлиза от нещо друго.

#### **OSI**

Open Systems Interconnection (OSI) е модел разработен от международната организация по стандартизация (ISO) за комуникации. OSI предлага стандартен, модуларен подход към мрежовите разработки, който разделя необходимия набор от комплексни функции <sup>в</sup> управляеми, само съдържащи се функционални слоеве. Слоевете са, отгоре надолу, приложение, презентация, сесия, транспорт, мрежа, връзка данни и физически.

#### **PABX**

A private automatic branch exchange (PABX) е автоматична телефонна централа в частно предприятие.

#### **PCL**

Printer Command Language (PCL) е Page Description Language (PDL) разработен от HP като принтерен протокол и е станал стандарт за индустрията. Оригинално разработен за първите мастилено-струйни принтери, PCL е пуснат на различни нива за термични, матрични и принтери за документи.

#### **PDF**

Portable Document Format (PDF) е собствен формат, разработен от Adobe Systems за представяне на двуизмерни документи във формат независещ от устройство и резолюция.

#### **PostScript**

PostScript (PS) е език за описание на страница и програмен език, който се използва най-вече в електронната и издателска дейност - това е стартирането на интерпретатор за генериране на изображение.

#### **Драйвер на принтера**

Програма, която се използва за изпращане на команди и трансфер на данни от компютъра към принтера

#### **Носител за печат**

Носител, като хартия, пликове за писма, етикети и слайдове, които могат да се използват на принтер, скенер, факс или копир.

#### **PPM**

Страници за минута (PPM) е метод на измерване за определяне колко бързо работи един принтер, като означава броя на страниците, които може да отпечата принтера за една минута.

#### **PRN файл**

Интерфейс за драйвер на устройство, който позволява на софтуера да взаимодейства с драйвера на устройството чрез стандартни системни заявки за входни/изходни ресурси, като така опростява значително работата.

#### **Протокол**

Конвенция или стандарт, който контролира <sup>и</sup> осъществява връзката, комуникацията <sup>и</sup> трансфера на данни между две крайни компютърни точки.

#### **PS**

Вижте PostScript.

#### **PSTN**

Public-Switched Telephone Network (PSTN) е мрежа от световни обществени верижно превключвани телефонни мрежи, които в индустриални условия са рутирани през централа.

#### **Резолюция**

Остротата на изображение, измерена в (DPI). Колкото по-голяма е стойността на dpi, толкова по-голяма е резолюцията.

#### **SMB**

Server Message Block (SMB) е мрежови протокол, който се използва най-вече за обмяна на файлове, принтери, серийни портове <sup>и</sup> др. комуникации между възлите <sup>в</sup> мрежата. Той също дава <sup>и</sup> оторизиран интер-процесен комуникационен механизъм.

#### **SMTP**

Simple Mail Transfer Protocol (SMTP) е стандарт за имейл трансмисия по интернет. SMTP <sup>е</sup> относително прост, текстово базиран протокол, където се определят един или повече получатели на съобщение и след това текста на съобщението се изпраща. Протокол клиент- сървър, където клиента предава имейл съобщението към сървъра.

#### **Subnet Mask**

Подмрежовата маска се ползва заедно с мрежовия адрес, за да определи коя част от адреса е мрежови адрес и коя част е хост адрес.

#### **TCP/IP**

Контролен протокол на трансмисия (TCP) и Интернет протокол (IP); набор комуникационни протоколи, които въвеждате протоколния стак, на базата на който работи интернет и повечето комерсиални мрежи.

#### **TCR**

Transmission Confirmation Report (TCR) дава данни за всяка трансмисия, като статус на задача, резултат от трансмисия и брой изпратени страници. Този доклад може да се настрои да се отпечатва след всяка задача за печат или само след неуспешни трансмисии.

#### **TIFF**

Tagged Image File Format (TIFF) е много резолюционен bitmap формат на изображение. TIFF описва данните за изображение, които обикновено идват от скенери. TIFF изображенията използват тагове, ключови думи, които определят характеристиките на изображението, което е включено във файла. Този гъвкав и независещ от платформа формат може да се използва за снимки, които са направени чрез различни приложения за обработка на изображения.

#### **Тонер касета**

Тип бутилка в устройство като принтер, което съдържа тонер. Тонерът е прах, който се използва при лазерните принтери и фотокопири, който оформя текста и изображенията на отпечатаната страница. Тонерът се разтопява от фюзера, който прилага топлина върху него, като така причинява прилепване на тонера към нишките на хартията.

#### **TWAIN**

Индустриален стандарт за скенери и софтуеър. Използвайки скенер съвместим с TWAIN и TWAIN съвместима програма, сканирането може да стартира от програма; улавяне на изображение API за Microsoft Windows и Apple Macintosh операционни системи.

#### **UNC Пътека**

Uniform Naming Convention (UNC) е стандартен начин за достигане до мрежови споделяния в Window NT и други Microsoft продукти. Формата на UNC пътеката е:

\\<именасървър>\<именасподеляне>\<допълнителна директория>

#### **URL**

Единният локатор за ресурси (URL) представлява глобалния адрес на документи и ресурси в Интернет. Първата част на адреса обозначава кой протокол трябва да се използва, а втората част задава IP адреса или името на домейна, в който се намира дадения ресурс.

#### **USB**

Universal Serial Bus (USB) е стандарт, разработен от Implementers Forum, Inc., за връзка на компютри и периферия. За разлика от паралелния порт, USB е предназначен за едновременно свързване на USB порт на един компютър с множество периферни устройства.

#### **Воден знак**

Водния знак е видимо изображение или схема на хартията, която се вижда по-светла от преминалата светлина. Водните знаци са се появили за пръв път в Болоня, Италия през 1282; те са били използвани от производителите на хартия за идентификация на техния продукт, също върху пощенски марки, валута или други правителствени документи, за намаляване на фалшификатите.

#### **WIA**

Windows Imaging Architecture (WIA) <sup>е</sup> архитектура на изображенията, първоначално представена <sup>в</sup> Windows Me и Windows XP. Сканирането може да се инициализира от тези операционни системи, като се използва съвместим с WIA скенер.

# Показалец

**L**

Linux проблеми [50](#page-53-0)

**W**

Windows проблеми [50](#page-53-1)

## **Б**

бутон за спиране [15](#page-15-0)

## **Д**

демонстрационна страница, отпечатване [18](#page-18-0)

доклади, отпечатване [35](#page-38-3)

## **Е**

енергоспестяващ режим [26](#page-29-1)

## **З**

засядане съвети за избягване на задръстванията [43](#page-46-2)

## **К**

консумативи очаквана продължителност на живота на тонер касетата 37

контролен панел [15](#page-15-1)

## **М**

мрежа настройване [19](#page-19-0)

## **П**

печат демонстрационна страница [18](#page-18-0) отчети [35](#page-38-3)

поддръжка

тонер касета 37 части за поддръжка [42](#page-45-2)

#### почистване на външната страна [35](#page-38-4) отвътре [35](#page-38-2)

проблем, разреши Linux [50](#page-53-0) Windows [50](#page-53-2) качество на печат [47](#page-50-0) подаване на хартия [45](#page-48-1)

проблеми с качество на печат, решение [47](#page-50-0)

## **Р**

регулиране височина [25](#page-29-0)

## **С**

светодиод за тонера [15](#page-15-2) светодиод статус [15,](#page-15-3) [16](#page-16-0) смяна на компоненти тонер касета [38](#page-41-1)

## **Т**

табла регулиране на ширината и дължината [30](#page-33-0)

тип хартия настройки [33](#page-36-1)

## **Х**

```
хартия
```
изчистване на задръствания [43](#page-46-3) печат върху специални материали [32](#page-35-0) промяна на размера [30](#page-33-0)

## **Ч**

чрез SetIP [20](#page-20-0)

# contact samsung worldwide

If you have any comments or questions regarding Samsung products, contact the Samsung customer care center.

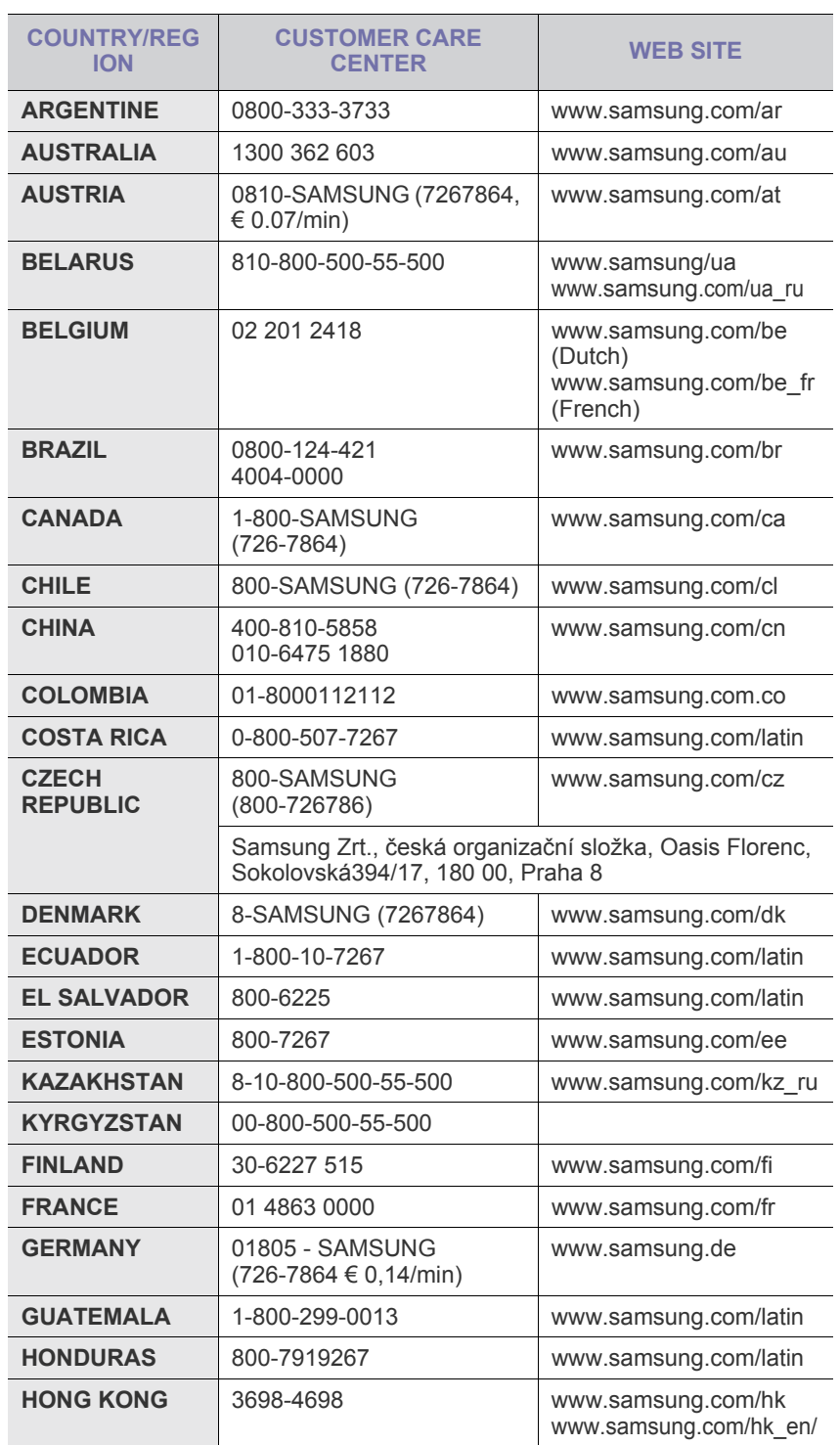

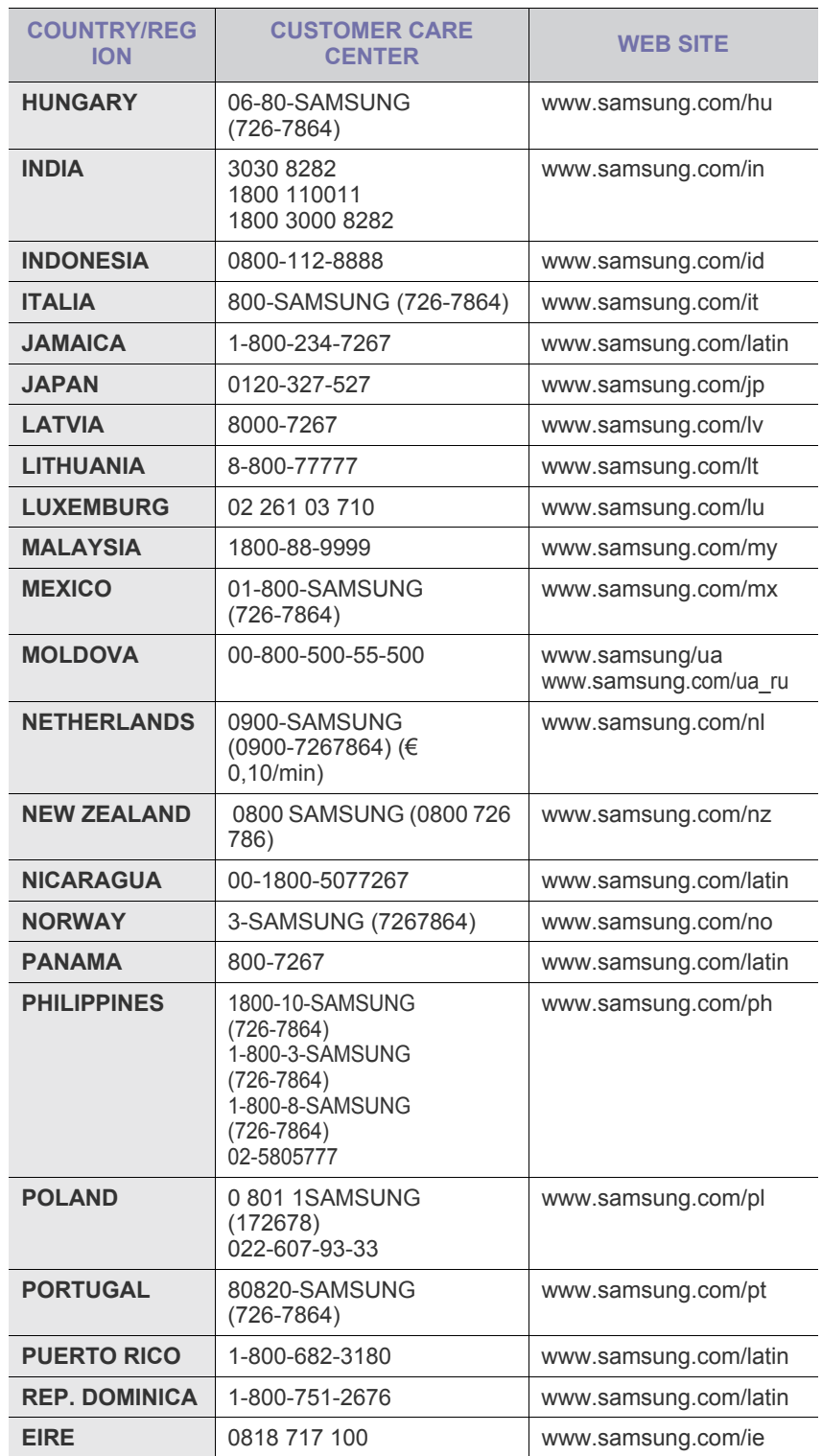

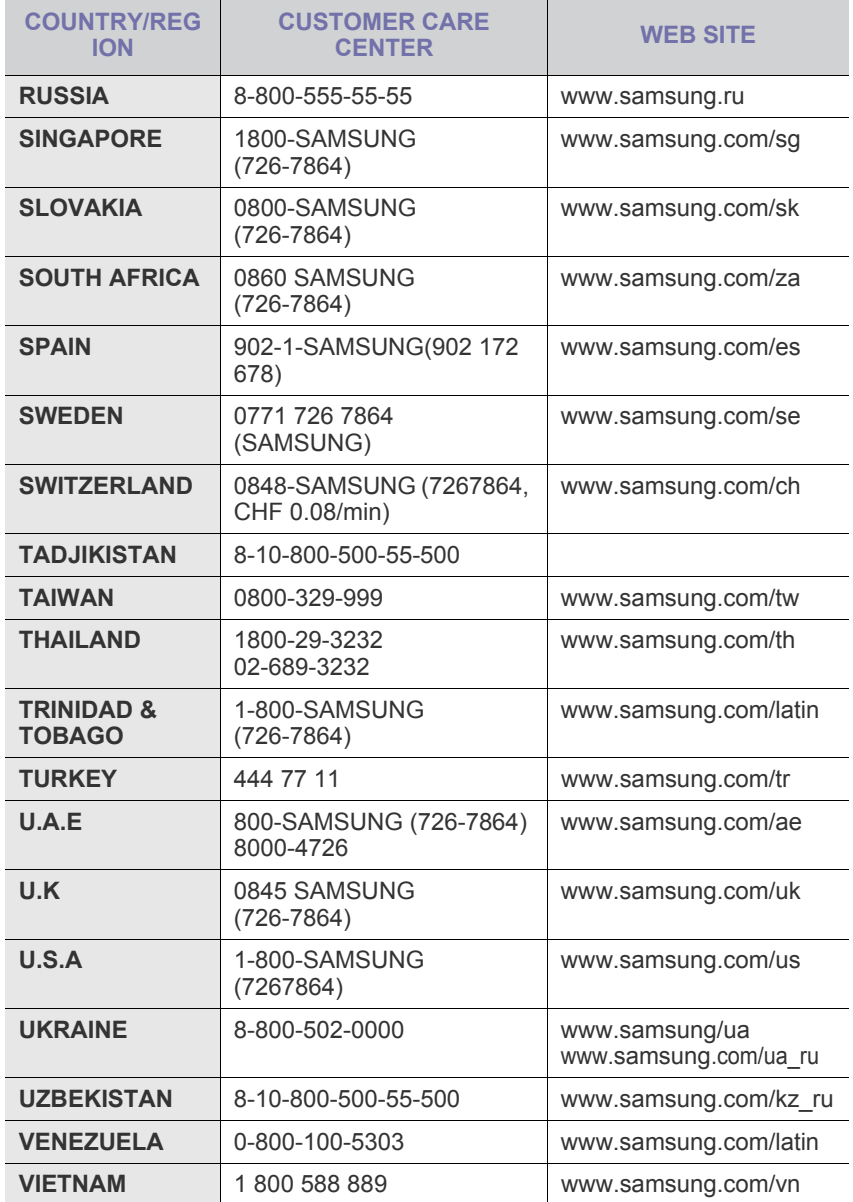

© 2008 Samsung Electronics Co., Ltd. Всички права запазени.

Това ръководство на потребителя служи само за информационни цели. Цялата налична в него информация може да бъде променена без предварително известяване.

Samsung Electronics не носи отговорност за директни или индиректни щети, които са се появили или са във връзка с употребата на това ръководство.

- Samsung и логото на Samsung са търговски марки на Samsung Electronics Co., Ltd.
- Microsoft, Windows, Windows Vista, Windows 7 и Windows 2008 Server R2 са или регистрирани търговски марки, или търговски марки на Microsoft Corporation.
- UFST® и MicroType™ са регистрирани търговски марки на Monotype Imaging Inc.
- TrueType, LaserWriter и Macintosh са търговски марки на Apple Computer, Inc.
- Всички останали марки или продуктови наименования са търговски марки на съответните компании или организации.
- Вижте файла LICENSE.txt на предоставения компактдиск за информация относно лиценза на отворения код.

РЕВ 3.00

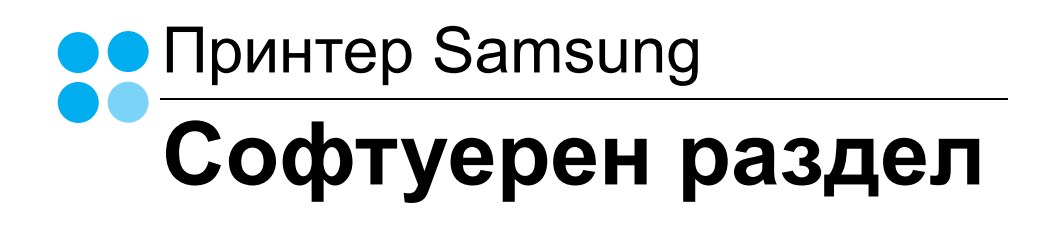

# СОФТУЕРЕН РАЗДЕЛ Съдържание

## ГЛАВА 1: ИНСТАЛИРАНЕ НА СОФТУЕРА НА ПРИНТЕРА ПОД WINDOWS

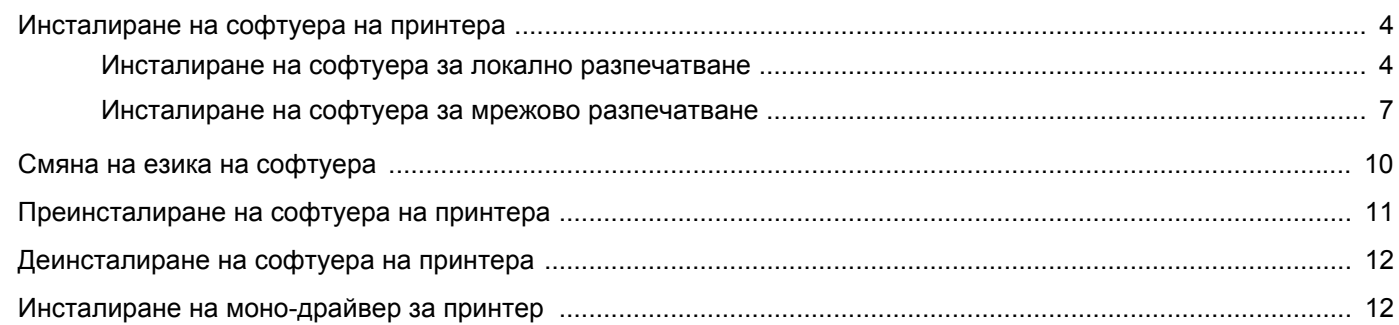

## ГЛАВА 2: ОСНОВИ НА ПЕЧАТА

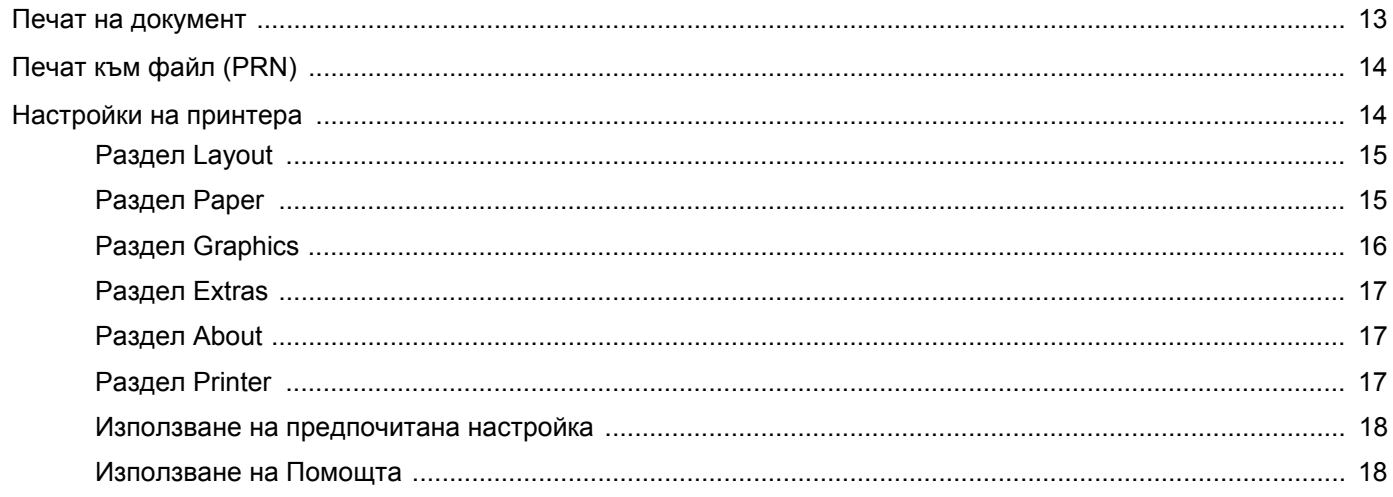

## Глава 3: Разширен печат

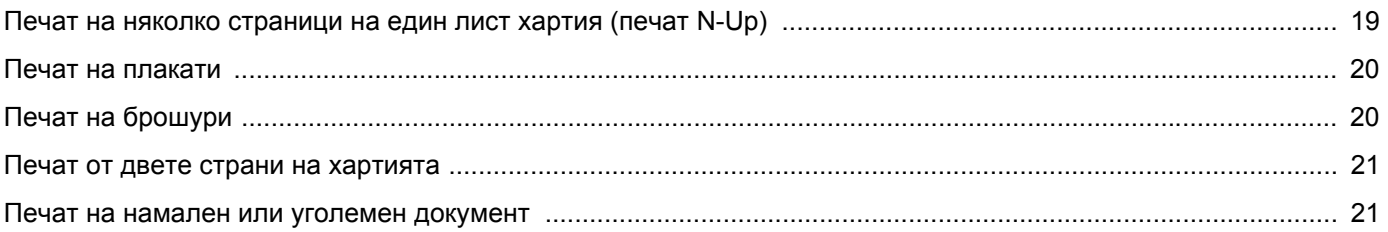

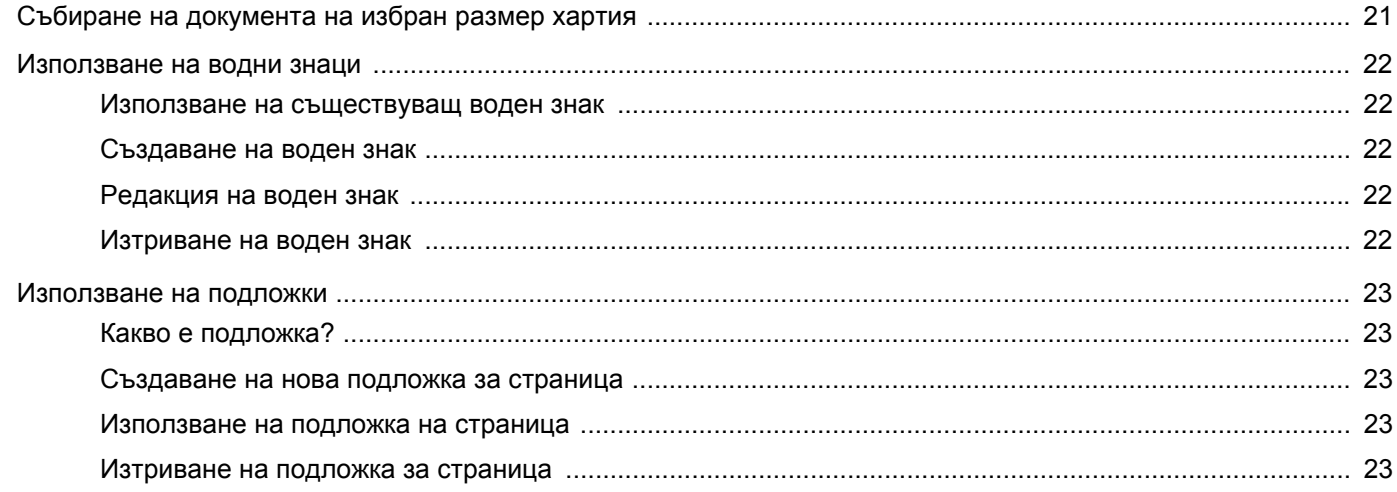

## Глава 4: Локално споделяне на принтера

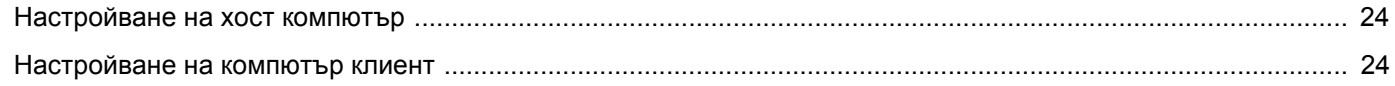

## ГЛАВА 5: ИЗПОЛЗВАНЕ НА SMART PANEL

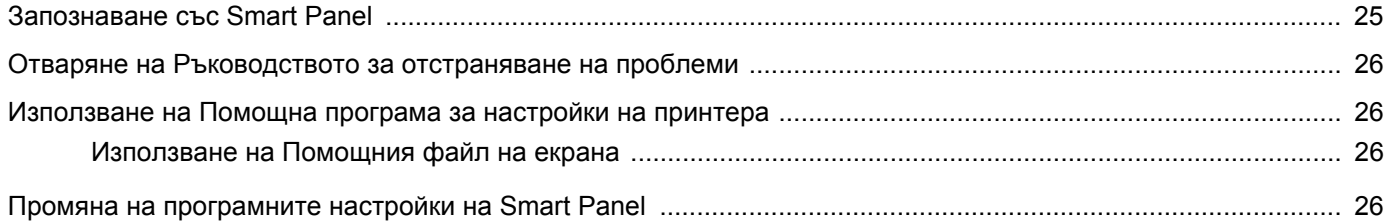

# **ГЛАВА 6:ИЗПОЛЗВАНЕ НА ПРИНТЕРА ПОД LINUX**

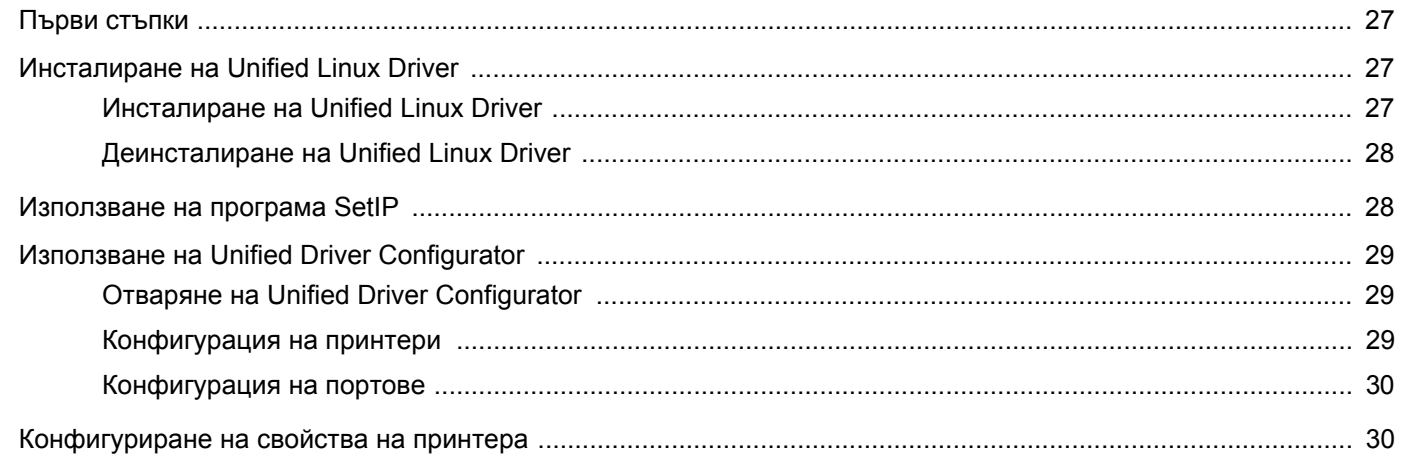

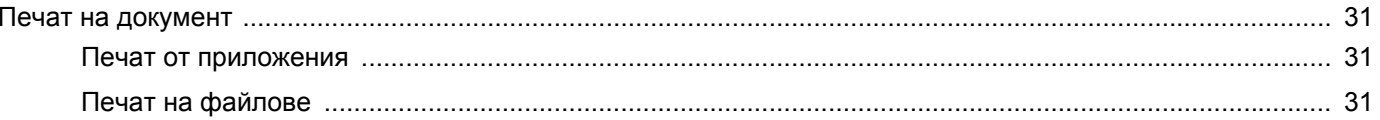

## **ГЛАВА 7: ИЗПОЛЗВАНЕ НА ПРИНТЕРА ВИ С МАСІЛТОЅН**

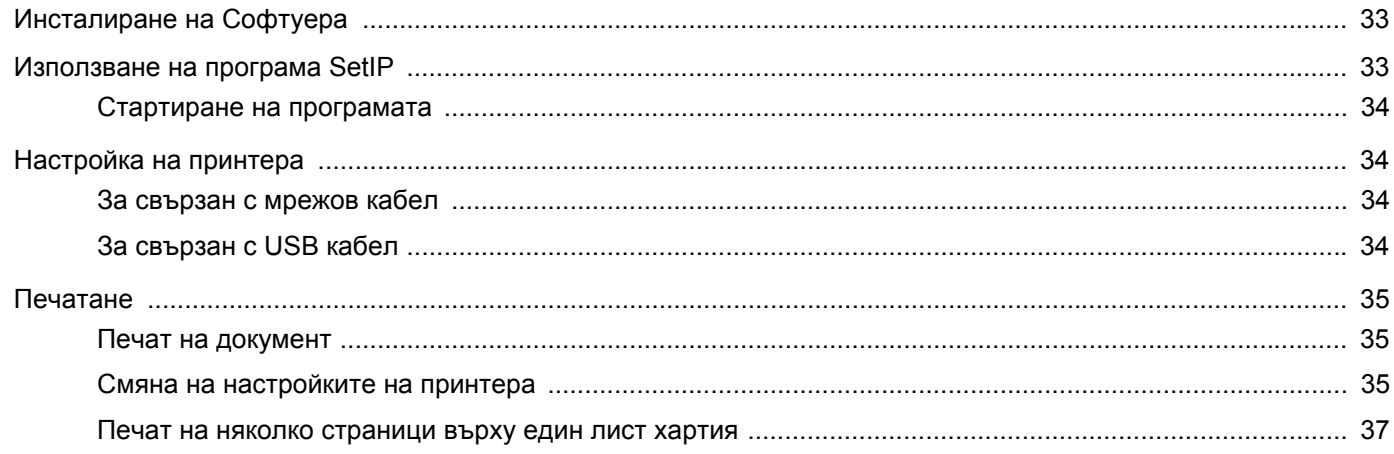

# <span id="page-71-0"></span>**1 Инсталиране на софтуера на принтера под Windows**

Тази глава включва:

- **• [Инсталиране](#page-71-1) на софтуера на принтера**
- **• Смяна на езика на [софтуера](#page-77-0)**
- **• [Преинсталиране](#page-78-0) на софтуера на принтера**
- **• [Деинсталиране](#page-79-0) на софтуера на принтера**
- **• [Инсталиране](#page-79-1) на моно-драйвер за принтер**

**БЕЛЕЖКА:** Следната процедура се отнася за Windows XP, за други операционни системи вижте съответното потребителско ръководство на Windows или онлайн помощта.

## <span id="page-71-1"></span>**Инсталиране на софтуера на принтера**

Можете да инсталирате софтуера на принтера за локално или мрежово разпечатване. За да инсталирате софтуера на принтера на компютъра, извършете съответната инсталационна процедура в зависимост от използвания принтер.

Драйверът на принтера е софтуер, който позволява на вашия компютър да комуникира с принтера ви. Процедурата за инсталиране на драйвери може да варира в зависимост от операционната система, която използвате.

Преди инсталация, затворете всички приложения на своя компютър.

## <span id="page-71-2"></span>**Инсталиране на софтуера за локално разпечатване**

Локалният принтер е принтер, пряко свързан с компютъра чрез кабела, доставен с вашия принтер, например USB или паралелен кабел. Ако принтерът ви е свързан към мрежа, прескочете тази стъпка и отидете на "[Инсталиране](#page-74-0) на софтуера за мрежово [разпечатване](#page-74-0)" на страница [7.](#page-74-0)

Можете да инсталирате софтуера на принтера ръчно или чрез типичния метод.

**БЕЛЕЖКА:** Ако по време на процедурата по инсталация се появи прозорецът "Съветник за нов хардуер", кликнете и в горния десен ъгъл на кутийката, за да затворите прозореца, или кликнете **Отказ**.

#### **Типична инсталация**

Това се препоръчва на повечето потребители. Всички компоненти, необходими за работата на принтера, ще бъдат инсталирани.

- **1** Уверете се, че принтерът е свързан с компютъра и е включен.
- **2** Поставете доставения с принтера CD-ROM във вашето CD-ROM устройство.

CD-ROM дискът трябва да се стартира сам и да се появи инсталационен прозорец.

Ако инсталационният прозорец не се появи, кликнете **Старт**, след което **Изпълни**. Напишете **X:\Setup.exe**, като замените "**X**" с буквата, която представлява вашето устройство, и кликнете **OK**.

Ако използвате Windows Vista, Windows 7 и Windows Server 2008 R2, кликнете **Старт** → **Всички програми** → **Принадлежности** → **Изпълни** и въведете **X:\Setup.exe**.

Ако прозорецът **Автоматично изпълнение** се появи във Windows Vista, Windows 7 и Windows Server 2008 R2, кликнете **Изпълни Setup.exe** в поле **Инсталиране или изпълнение на програма** и кликнете **Продължи** в прозорец **Контрол върху потребителски акаунт**.

**3** Кликнете **Next**.

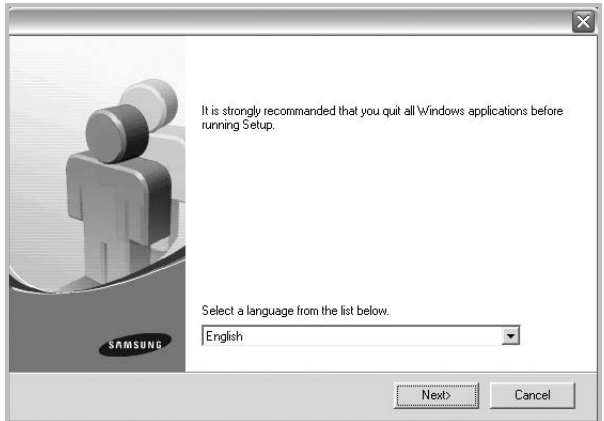

- Ако е необходимо, изберете език от падащия списък.
- **View User's Guide**: Позволява ви да видите Потребителското ръководство. Ако вашият компютър няма Adobe Acrobat, кликнете върху тази опция и тя автоматично ще ви инсталира Adobe Acrobat Reader.
**4** Изберете **Typical installation for a local printer**. Кликнете **Next**.

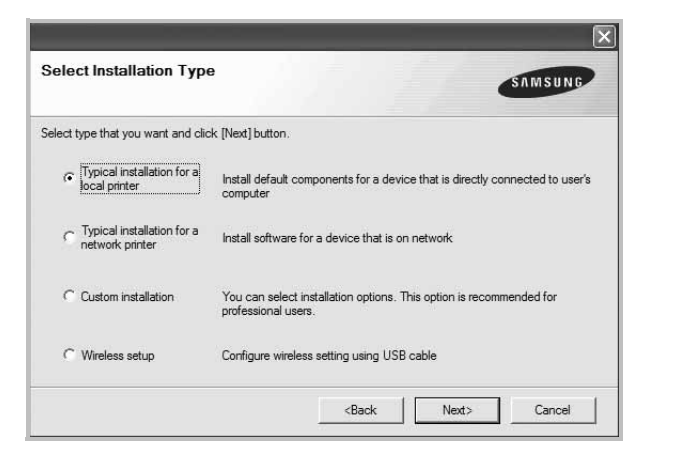

**БЕЛЕЖКА:** Ако принтерът ви още не е свързан с компютъра, ще се появи следният прозорец.

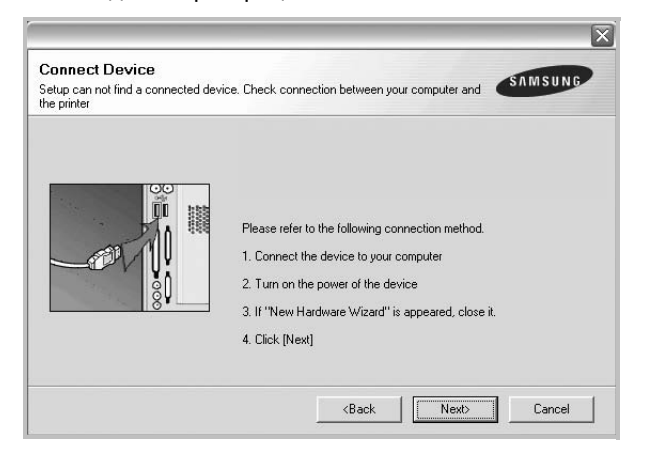

- След като свържете принтера, кликнете **Next**.
- Ако не желаете да свързвате принтера на този етап, кликнете **Next** и **No** на следващия екран. Тогава инсталацията ще започне, а в края й ще се разпечата пробна страница.
- *• Инсталационният прозорец, показан в настоящото Потребителско ръководство, може да е различен в зависимост от използваните принтер и интерфейс.*
- **5** След като инсталацията приключи, ще се появи прозорец, който иска от вас да бъде разпечатана пробна страница. Ако изберете да разпечатате пробна страница, отметнете кутийката и кликнете **Next**.

В противен случай, просто кликнете **Next** и прескочете [íà](#page-72-0)  [ñòúïêà 7](#page-72-0).

**6** Ако пробната страница се разпечата правилно, кликнете **Yes**.

Ако не, кликнете **No**, за да я разпечатате наново.

<span id="page-72-0"></span>**7** За да се регистрирате като потребител на Принтери Samsung и да получавате информация от Samsung, отметнете кутийката и кликнете **Finish**. Тогава ще бъдете препратени към уебсайта на Samsung.

#### Ако не желаете това, кликнете **Finish**.

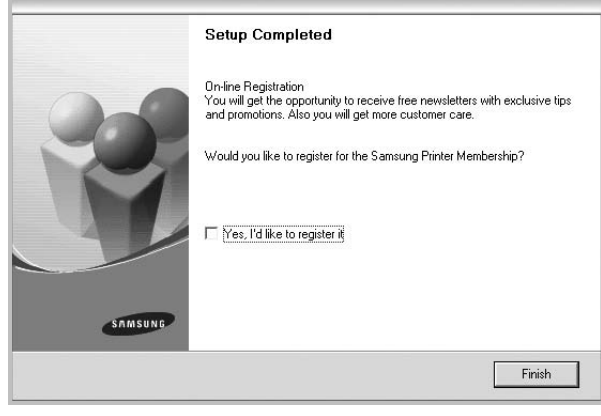

**БЕЛЕЖКА:** След като инсталацията приключи, ако драйверът на принтера ви не работи правилно, го преинсталирайте. Вж. "[Преинсталиране](#page-78-0) на софтуера на принтера" на стр. [11.](#page-78-0)

#### **Ръчна инсталация**

Можете да изберете отделните компоненти, които да бъдат инсталирани.

- **1** Уверете се, че принтерът е свързан с компютъра и е включен.
- **2** Поставете доставения с принтера CD-ROM във вашето CD-ROM устройство.

CD-ROM дискът трябва да се стартира сам и да се появи инсталационен прозорец.

Ако инсталационният прозорец не се появи, кликнете **Старт**, след което **Изпълни**. Напишете **X:\Setup.exe**, като замените "**X**" с буквата, която представлява вашето устройство, и кликнете **OK**.

Ако използвате Windows Vista, Windows 7 и Windows Server 2008 R2, кликнете **Старт** → **Всички програми** →

**Принадлежности** → **Изпълни** и въведете **X:\Setup.exe**.

Ако прозорецът **Автоматично изпълнение** се появи във Windows Vista, Windows 7 и Windows Server 2008 R2, кликнете **Изпълни Setup.exe** в поле **Инсталиране или изпълнение на програма** и кликнете **Продължи** в прозорец **Контрол върху потребителски акаунт**.

#### **3** Кликнете **Next**.

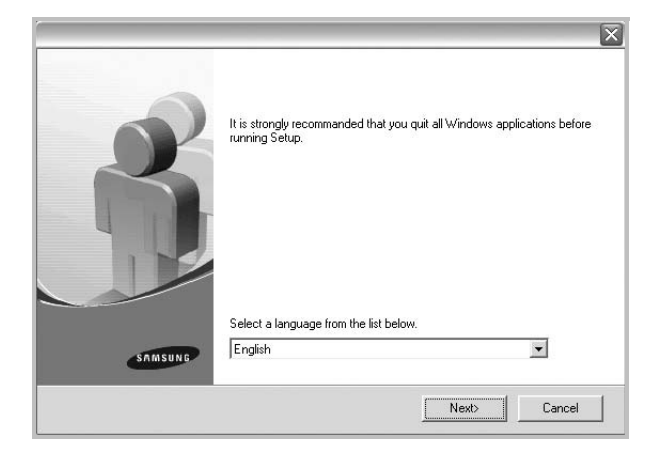

- Ако е необходимо, изберете език от падащия списък.
- **View User's Guide**: Позволява ви да видите Потребителското ръководство. Ако вашият компютър няма Adobe Acrobat, кликнете върху тази опция и тя автоматично ще ви инсталира Adobe Acrobat Reader.
- **4** Изберете **Custom installation**. Кликнете **Next**.

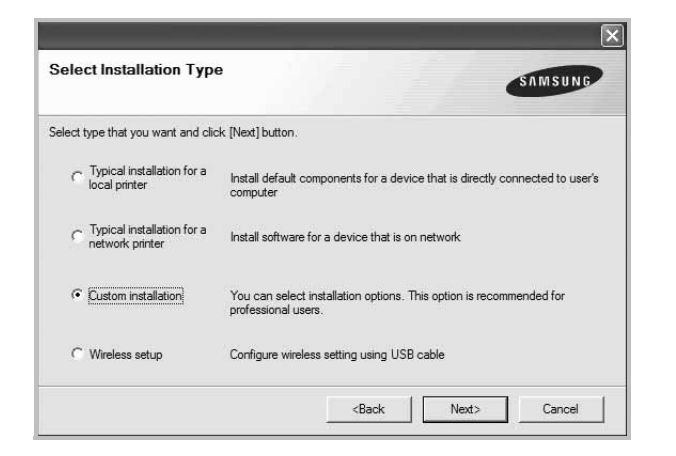

**5** Изберете своя принтер и кликнете **Next**.

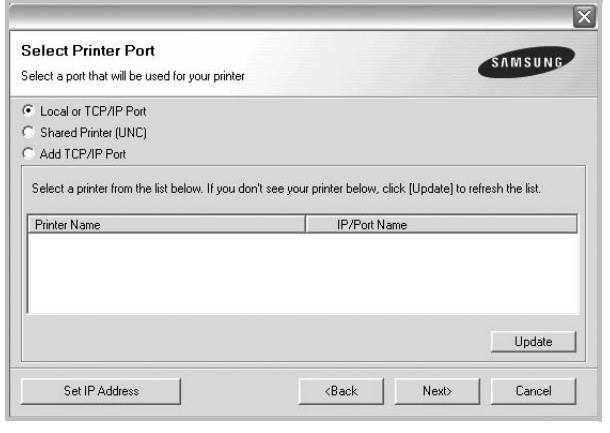

**БЕЛЕЖКА:** Ако принтерът ви още не е свързан с компютъра, ще се появи следният прозорец.

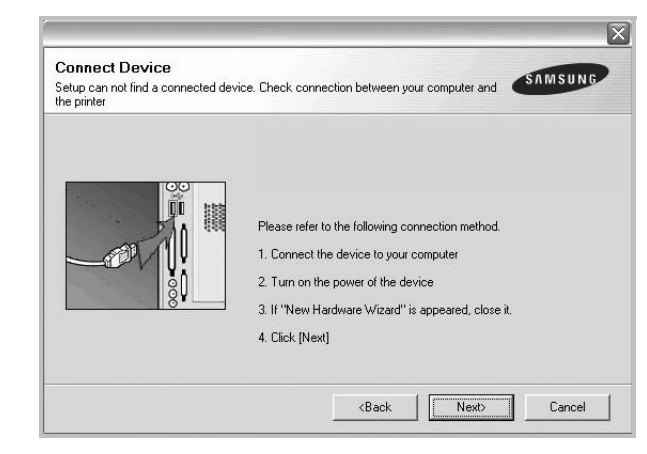

- След като свържете принтера, кликнете **Next**.
- Ако не желаете да свързвате принтера на този етап, кликнете **Next** и **No** на следващия екран. Тогава инсталацията ще започне, а в края й ще се разпечата пробна страница.
- *• Инсталационният прозорец, показан в настоящото Потребителско ръководство, може да е различен в зависимост от използваните принтер и интерфейс.*

**6** Изберете компонентите за инсталиране и кликнете **Next**.

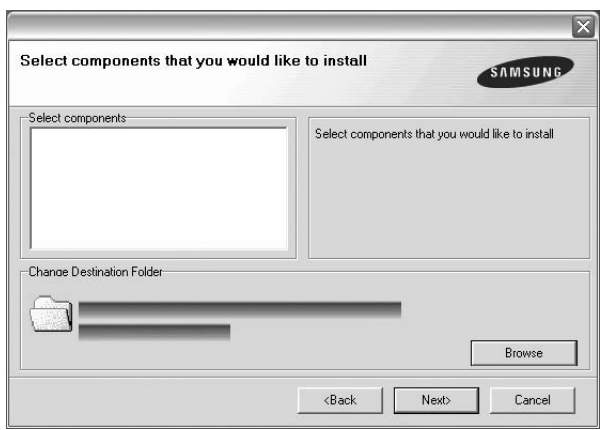

**БЕЛЕЖКА:** Можете да промените желаната папка за инсталация, като кликнете [**Browse**].

**7** След като инсталацията приключи, ще се появи прозорец, който иска от вас да бъде разпечатана пробна страница. Ако изберете да разпечатате пробна страница, отметнете кутийката и кликнете **Next**.

В противен случай, просто кликнете **Next** и прескочете [íà](#page-74-0)  [ñòúïêà 9.](#page-74-0)

**8** Ако пробната страница се разпечата правилно, кликнете **Yes**.

Ако не, кликнете **No**, за да я разпечатате наново.

<span id="page-74-0"></span>**9** За да се регистрирате като потребител на Принтери Samsung и да получавате информация от Samsung, отметнете кутийката и кликнете **Finish**. Тогава ще бъдете препратени към уебсайта на Samsung.

Ако не желаете това, кликнете **Finish**.

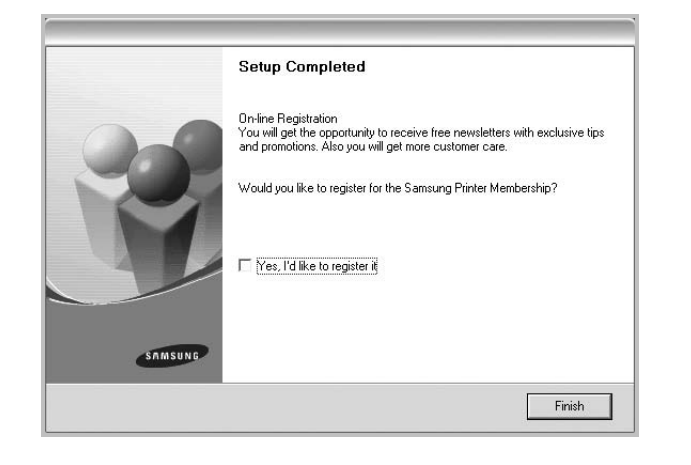

## **Инсталиране на софтуера за мрежово разпечатване**

Когато свържете принтера си с мрежа, трябва първо да конфигурирате TCP/IP настройките за него. След като зададете и проверите TCP/IP настройките, сте готови да инсталирате софтуера на всеки компютър в мрежата.

Можете да инсталирате софтуера на принтера ръчно или чрез типичния метод.

#### **Типична инсталация**

Това се препоръчва на повечето потребители. Всички компоненти, необходими за работата на принтера, ще бъдат инсталирани.

- **1** Уверете се, че принтерът е свързан с мрежата и е включен. За подробности относно свързването с мрежата, вижте Потребителското ръководство за принтера.
- **2** Поставете доставения с принтера CD-ROM във вашето CD-ROM устройство.

CD-ROM дискът трябва да се стартира сам и да се появи инсталационен прозорец.

Ако инсталационният прозорец не се появи, кликнете **Старт**, след което **Изпълни**. Напишете **X:\Setup.exe**, като замените "**X**" с буквата, която представлява вашето устройство, и кликнете **OK**.

Ако използвате Windows Vista, Windows 7 и Windows Server 2008 R2, кликнете **Старт** → **Всички програми** → **Принадлежности** → **Изпълни** и въведете **X:\Setup.exe**.

Ако прозорецът **Автоматично изпълнение** се появи във Windows Vista, Windows 7 и Windows Server 2008 R2, кликнете **Изпълни Setup.exe** в поле **Инсталиране или изпълнение на програма** и кликнете **Продължи** в прозорец **Контрол върху потребителски акаунт**.

**3** Кликнете **Next**.

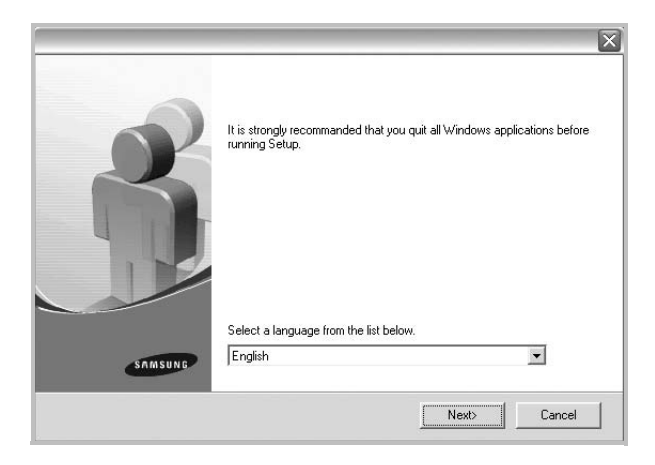

- Ако е необходимо, изберете език от падащия списък.
- **View User's Guide**: Позволява ви да видите Потребителското ръководство. Ако вашият компютър няма Adobe Acrobat, кликнете върху тази опция и тя автоматично ще ви инсталира Adobe Acrobat Reader.
- **4** Изберете **Typical installation for a network printer**. Кликнете **Next**.

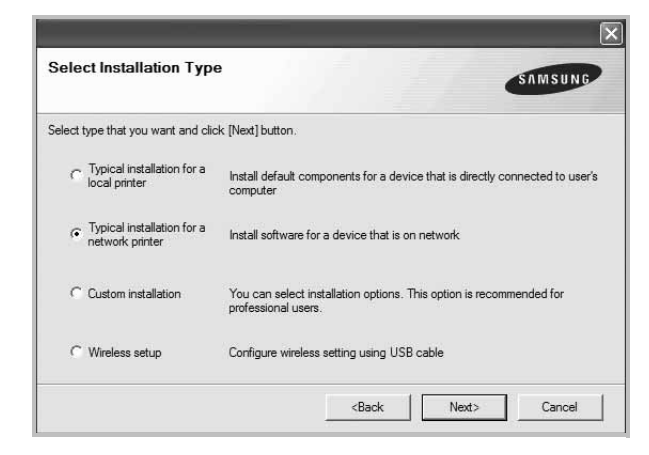

**5** Появява се списъкът с принтери, достъпни чрез мрежата. Изберете принтера, който желаете да инсталирате, и кликнете **Next**.

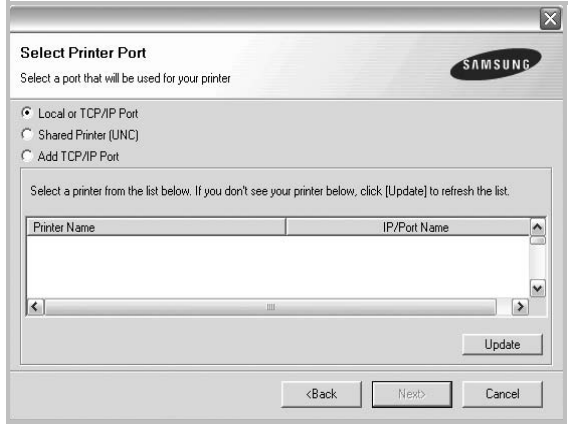

• Ако не виждате своя принтер в списъка, кликнете **Update**, за да обновите списъка, или изберете **Add TCP/IP Port**, за да добавите своя принтер към мрежата. За да добавите принтера към мрежата, въведете името на порта и IP адреса на принтера.

За да проверите IP адреса или MAC адреса на принтера си, разпечатайте страница за Мрежова конфигурация.

• За да откриете споделен мрежов принтер (UNC пътека), изберете **Shared Printer [UNC]** и въведете името на споделения принтер на ръка, или намерете споделения принтер, като кликнете бутона **Browse**.

**БЕЛЕЖКА:** Ако не можете да откриете своята машина в мрежата, моля изключете защитната стена и кликнете **Update**. Ако работите под Windows, щракнете **Старт** → **Контролен панел** и стартирайте защитната стена на Windows, след което изберете опцията дезактивиран. Ако работите под друга операционна система, се обърнете към онлайн ръководството за работа.

**6** След като приключите инсталацията, се появява прозорец, който иска да бъде разпечатана пробна страница и да се регистрирате като потребител на принтери Samsung, за да получавате информация от Samsung. Ако сте съгласни, отметнете съответните кутийки и кликнете **Finish**.

#### Ако не желаете това, кликнете **Finish**.

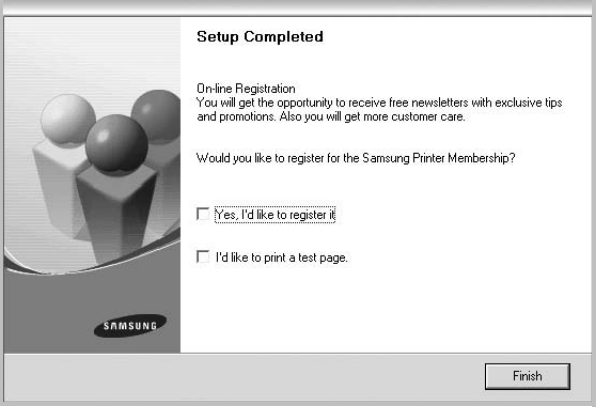

**БЕЛЕЖКА:** След като инсталацията приключи, ако драйверът на принтера ви не работи правилно, го преинсталирайте. Вж. "[Преинсталиране](#page-78-0) на софтуера на принтера" на стр. [11.](#page-78-0)

#### **Ръчна инсталация**

Можете да избирате отделни компоненти за инсталация и да посочите специфичен IP адрес.

- **1** Уверете се, че принтерът е свързан с мрежата и е включен. За подробности относно свързването с мрежата, вижте Потребителското ръководство за принтера.
- **2** Поставете доставения с принтера CD-ROM във вашето CD-ROM устройство.

CD-ROM дискът трябва да се стартира сам и да се появи инсталационен прозорец.

Ако инсталационният прозорец не се появи, кликнете **Старт**, след което **Изпълни**. Напишете **X:\Setup.exe**, като замените "**X**" с буквата, която представлява вашето устройство, и кликнете **OK**.

Ако използвате Windows Vista, Windows 7 и Windows Server 2008 R2, кликнете **Старт** → **Всички програми** → **Принадлежности** → **Изпълни** и въведете **X:\Setup.exe**.

Ако прозорецът **Автоматично изпълнение** се появи във Windows Vista, Windows 7 и Windows Server 2008 R2, кликнете **Изпълни Setup.exe** в поле **Инсталиране или изпълнение на програма** и кликнете **Продължи** в прозореца **Контрол върху потребителски акаунт**.

#### **3** Кликнете **Next**.

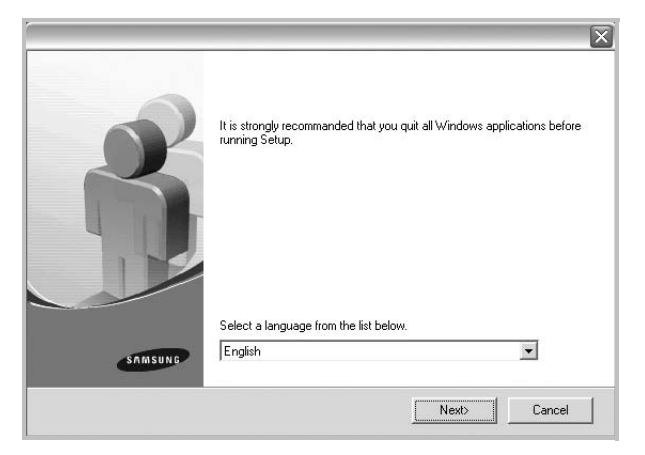

- Ако е необходимо, изберете език от падащия списък.
- **View User's Guide**: Позволява ви да видите Потребителското ръководство. Ако вашият компютър няма Adobe Acrobat, кликнете върху тази опция и тя автоматично ще ви инсталира Adobe Acrobat Reader.
- **4** Изберете **Custom installation**. Кликнете **Next**.

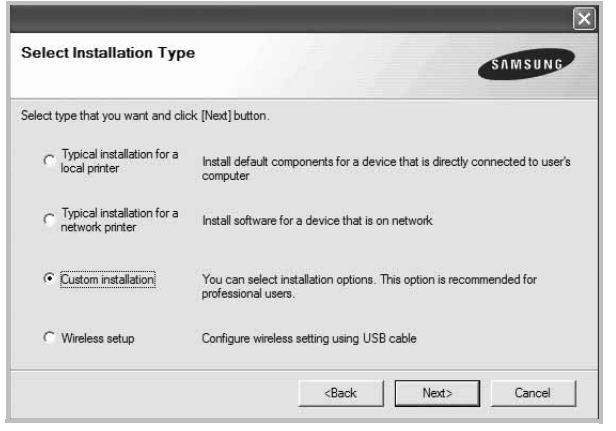

**5** Появява се списъкът с принтери, достъпни чрез мрежата. Изберете принтера, който желаете да инсталирате, и кликнете **Next**.

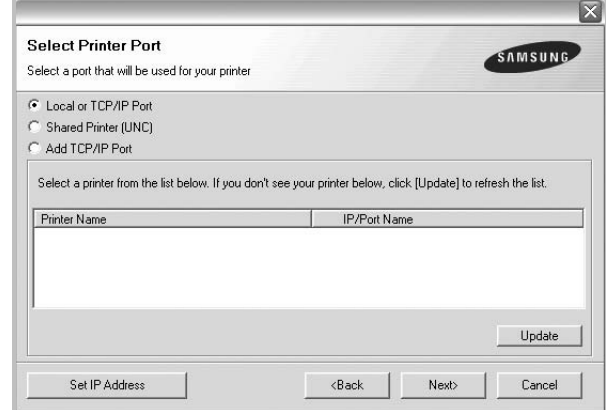

• Ако не виждате своя принтер в списъка, кликнете **Update**, за да обновите списъка, или изберете **Add TCP/IP Port**, за да добавите своя принтер към мрежата. За да добавите принтера към мрежата, въведете името на порта и IP адреса на принтера. За да проверите IP адреса или MAC адреса на принтера

си, разпечатайте страница за Мрежова конфигурация.

• За да откриете споделен мрежов принтер (UNC пътека), изберете **Shared Printer [UNC]** и въведете името на споделения принтер на ръка, или намерете споделения принтер, като кликнете бутона **Browse**.

**БЕЛЕЖКА:** Ако не можете да откриете своята машина в мрежата, моля изключете защитната стена и кликнете **Update**. Ако работите под Windows, щракнете **Старт** → **Контролен панел** и стартирайте защитната стена на Windows, след което изберете опцията дезактивиран. Ако работите под друга операционна система, се обърнете към онлайн ръководството за работа.

**СЪВЕТ**: Ако искате да посочите специфичен IP адрес за специфичен мрежов принтер, кликнете бутона **Set IP Address**. Появява се прозорецът Задаване на IP адрес. Направете следното:

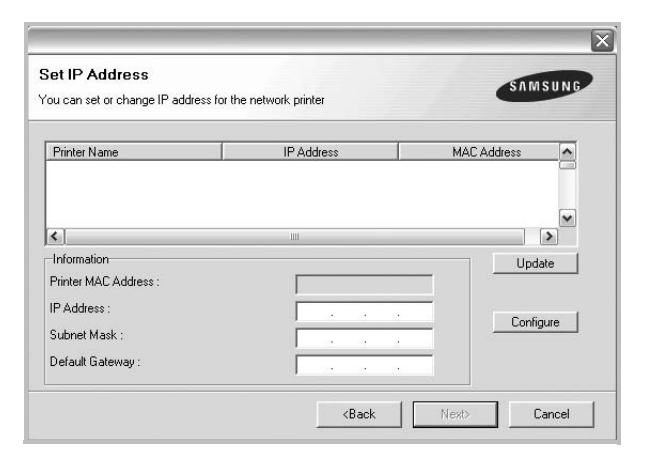

- a. Изберете принтер от списъка, на който желаете да зададете специфичен IP адрес.
- b. Ръчно конфигурирайте IP адрес, подмрежова маска и шлюз за принтера, след което кликнете **Configure**, за да зададете специфичния IP адрес на мрежовия принтер.
- c. Кликнете **Next**.
- Можете също да настроите мрежовия принтер чрез програмата **SyncThru™ Web Service**, която представлява вграден уеб сървър. Щракнете прозореца **Launch SWS** в **Set IP Address**.
- **6** Изберете компонентите за инсталиране. След като изберете компонентите, се появява следният прозорец. Можете също така да промените името на принтера, да споделите принтера в мрежата, да посочите принтера за принтер по подразбиране, както и да смените името на порта на всеки принтер. Кликнете **Next**.

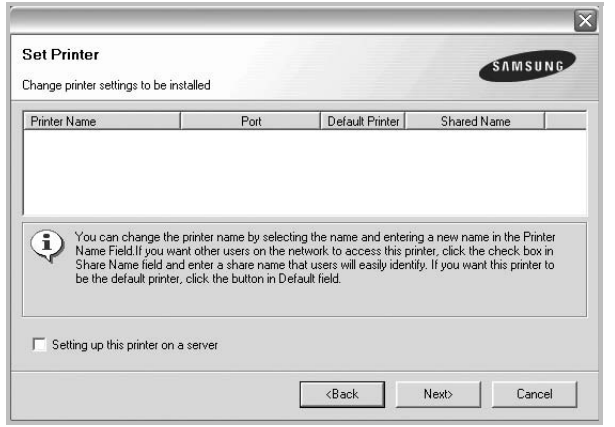

За да инсталирате този софтуер на сървър, отметнете кутийката **Setting up this printer on a server**.

**7** След като приключите инсталацията, се появява прозорец, който иска да бъде разпечатана пробна страница и да се регистрирате като потребител на принтери Samsung, за да получавате информация от Samsung. Ако сте съгласни, отметнете съответните кутийки и кликнете **Finish**.

#### Ако не желаете това, кликнете **Finish**.

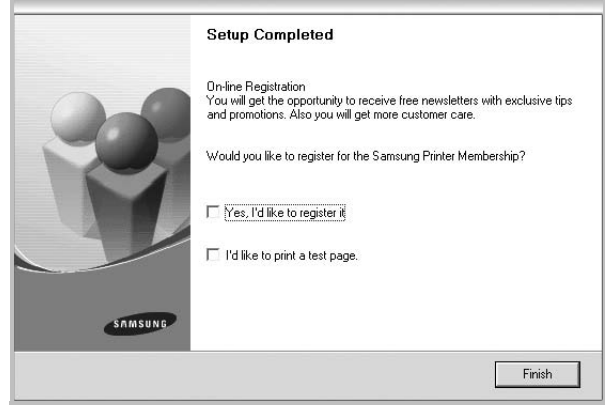

**БЕЛЕЖКА:** След като инсталацията приключи, ако драйверът на принтера ви не работи правилно, го преинсталирайте. Вж. "[Преинсталиране](#page-78-0) на софтуера на принтера" на стр. [11.](#page-78-0)

## <span id="page-77-0"></span>**Смяна на езика на софтуера**

След инсталация на софтуера, можете да промените езика му.

- **1** Кликнете менюто Windows **Старт**.
- **2** Изберете **Програми** или **Всички програми**, след което изберете **името на драйвера на вашия принтер**.
- **3** Изберете **Language Selection**.
- **4** Изберете желания език в прозореца за избор на език и кликнете **OK**.

## <span id="page-78-1"></span><span id="page-78-0"></span>**Преинсталиране на софтуера на принтера**

Можете да преинсталирате софтуера в случай, че инсталацията е неуспешна.

- **1** Стартирайте Windows.
- **2** В менюто **Старт**, изберете **Програми** или **Всички програми** → **името на драйвера на вашия принтер** → **Maintenance**.
- **3** Изберете **Repair** и кликнете **Next**.
- **4** Появява се списъкът с принтери, достъпни чрез мрежата. Изберете принтера, който желаете да инсталирате, и кликнете **Next**.

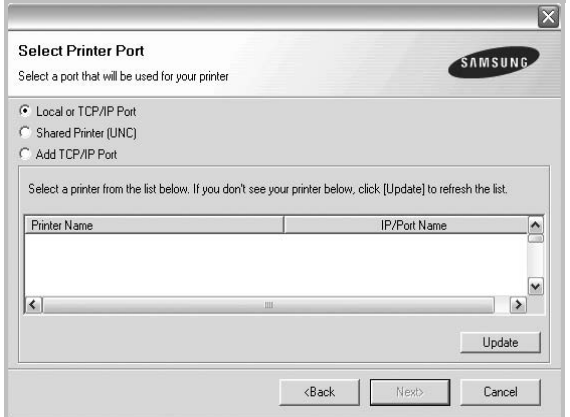

- Ако не виждате своя принтер в списъка, кликнете **Update**, за да обновите списъка, или изберете **Add TCP/IP Port**, за да добавите своя принтер към мрежата. За да добавите принтера към мрежата, въведете името на порта и IP адреса на принтера.
- За да откриете споделен мрежов принтер (UNC пътека), изберете **Shared Printer [UNC]** и въведете името на споделения принтер на ръка, или намерете споделения принтер, като кликнете бутона **Browse**.

Ще видите списък с компоненти, в който можете да преинсталирате всеки елемент поотделно.

**БЕЛЕЖКА:** Ако принтерът ви още не е свързан с компютъра, ще се появи следният прозорец.

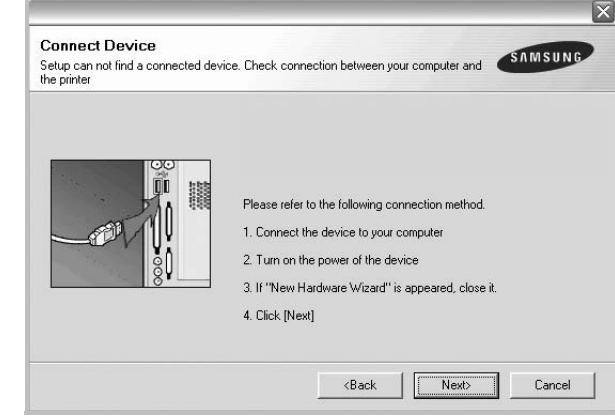

- След като свържете принтера, кликнете **Next**.
- Ако не желаете да свързвате принтера на този етап, кликнете **Next** и **No** на следващия екран. Тогава инсталацията ще започне, а в края й ще се разпечата пробна страница.
- *• Преинсталационният прозорец, показан в настоящото Потребителско ръководство, може да е различен в зависимост от използваните принтер и интерфейс.*
- **5** Изберете компонентите, които желаете да преинсталирате, и кликнете **Next**.

Ако сте инсталирали софтуера на принтера за локален печат и изберете **името на драйвера на вашия принтер**, ще се появи прозорецът, който иска да разпечатате пробна страница. Направете следното:

- a. За да разпечатате пробна страница, отметнете кутийката и кликнете **Next**.
- b. Ако пробната страница се разпечата правилно, кликнете **Yes**.

Ако не, кликнете **No**, за да я разпечатате наново.

**6** Когато преинсталацията приключи, кликнете **Finish**.

## <span id="page-79-0"></span>**Деинсталиране на софтуера на принтера**

- **1** Стартирайте Windows.
- **2** В менюто **Старт**, изберете **Програми** или **Всички програми** → **името на драйвера на вашия принтер** → **Maintenance**.
- **3** Изберете **Remove** и кликнете **Next**.

Ще видите списък с компоненти, като можете да деинсталирате всеки елемент поотделно.

- **4** Изберете компонентите, които желаете да деинсталирате, и кликнете **Next**.
- **5** Когато компютърът поиска да потвърдите избора си, кликнете **Yes**.

Избраният драйвер и всичките му компоненти се деинсталират от вашия компютър.

**6** След като софтуерът бъде деинсталиран, кликнете **Finish**.

## **Инсталиране на моно-драйвер за принтер**

Този принтер дава моно-драйвер, за да можете да използвате принтера си като монохромен принтер. Трябва да инсталирате моно-драйвера на своя компютър. Следните стъпки ще ви насочват през процеса за инсталация.

- **1** Уверете се, че принтерът е свързан с компютъра и е включен. Или че компютърът и принтерът ви са свързани с мрежата.
- **2** Поставете доставения с принтера CD-ROM във вашето CD-ROM устройство. CD-ROM дискът трябва да се стартира сам и да се появи инсталационен прозорец.
- **3** Кликнете **Cancel**.

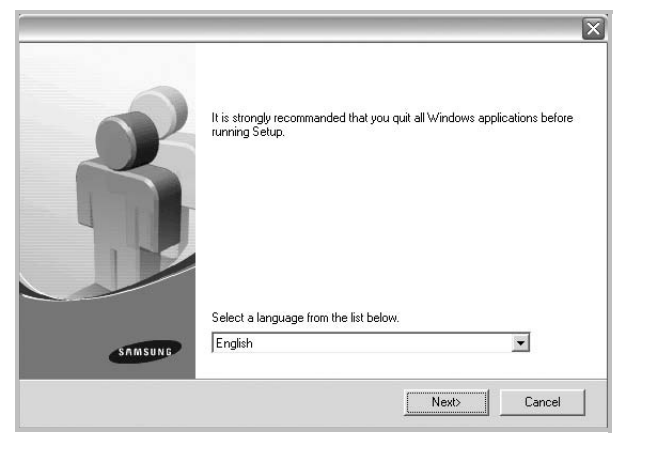

Ако се появи прозорецът за потвърждение, кликнете Finish. **4** Кликнете **Старт** → **Принтери и факсове**.

- **5** Изберете **Добавяне на принтер**.
- **6** Когато се появи **Съветник за добавяне на принтер**, кликнете **Напред**.
- **7** Изберете **Локален принтер, свързан към този компютър** и **Открий автоматично и инсталирай моя Plug and Play принтер**, след което кликнете **Напред**. Отидете на стъпка 13.

Ако компютърът ви не намира принтера, следвайте следващата стъпка.

- **8** Изберете **Напред** в прозореца **Изберете порт за принтер**.
- **9** В прозореца **Изберете порт за принтер**, изберете **От диск...**.
- **10** Кликнете **Преглед**, за да намерите моно-драйвер за вашия принтер.
- **11** Изберете файла **\*\*\*.inf** и кликнете **Отвори**.
- **12** Кликнете **OK** в прозореца **Инсталиране от диск**.
- **13** Изберете моно-драйвер в полето **Принтери** и кликнете **Напред**.

**БЕЛЕЖКА:** Ако преди сте инсталирали моно-драйвер, ще се появи прозорецът **Use Existing Driver**. Изберете съответното според указанията в прозореца и кликнете **Next**. Също така, в зависимост от конфигурацията на компютъра ви, може да се появи прозорецът за споделяне на принтера или прозорецът за разпечатване на пробна страница; направете желания избор.

- **14** Въведете името на принтера си и кликнете **Next**.
- **15** Кликнете **Finish**, за да започнете инсталацията на монодрайвер за принтер.

**БЕЛЕЖКА:** Ако принтерът ви е свързан с мрежа, отидете на **Properties** на принтера и изберете раздел **Ports**, след което кликнете **Add Port** и **Standard TCP/IP Port** и създайте нов порт за свързване към принтера. За да създадете нов порт, следвайте процедурата, описана в прозореца на съветника.

# **2 Основи на печата**

Тази глава обяснява опциите за печат и типичните задачи за печат под Windows.

Тази глава включва:

- **• Печат на [документ](#page-80-0)**
- **• Печат към файл [\(PRN\)](#page-81-0)**
- **• [Настройки](#page-81-1) на принтера**
	- **- Раздел [Layout](#page-82-0)**
	- **- [Раздел](#page-82-1) Paper**
	- **- Раздел [Graphics](#page-83-0)**
	- **- [Раздел](#page-84-0) Extras**
	- **- [Раздел](#page-84-1) About**
	- **- [Раздел](#page-84-2) Printer**
	- **- Използване на [предпочитана](#page-85-0) настройка**
	- **- [Използване](#page-85-1) на Помощта**

## <span id="page-80-1"></span><span id="page-80-0"></span>**Печат на документ**

#### **БЕЛЕЖКИ:**

- Прозорецът за драйвера на вашия принтер **Properties**, който е показан в настоящото Потребителско ръководство, може да е различен в зависимост от използвания принтер. Все пак, композицията на прозореца със свойства на принтера е подобна.
- *• Проверете Операционните системи, съвместими с вашия принтер. Моля, вижте секцията Съвместимост с ОС в Спецификациите на принтера във вашето Потребителско ръководство.*
- Ако ви трябва да разберете точното наименование на своя принтер, можете да проверите на доставения с него CD-ROM.

Следната процедура описва общите стъпки, изисквани за разпечатване от различни приложения в Windows. Точните стъпки за печат на документ може да варират в зависимост от приложението, което използвате. Вижте точната процедура за печат в Потребителското ръководство на вашето софтуерно приложение.

- **1** Отворете документа, който желаете да разпечатате.
- **2** Изберете **Print** от менюто **File**. Показва се прозорецът **Print**. Може да изглежда малко по-различно, в зависимост от приложението ви.

Основните настройки за печат се избират в прозореца **Print**. Тези настройки включват броя копия и диапазона за печат.

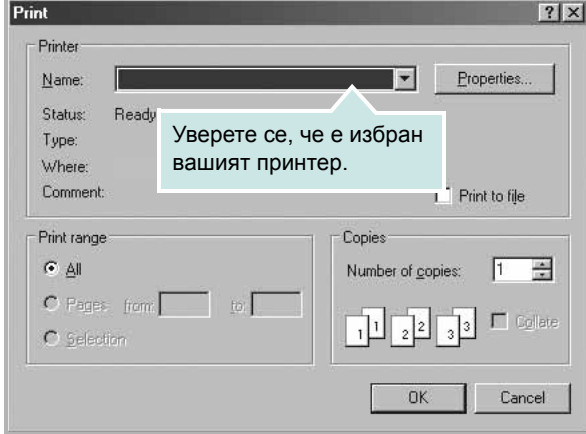

**3** Изберете **драйвера на вашия принтер** от падащия списък **Name**.

За да се възползвате от функциите, които предлага драйверът на вашия принтер, кликнете **Properties** или **Preferences** в прозореца **Print** на приложението. За подробности, вижте "[Настройки](#page-81-1) на принтера" на стр. [14](#page-81-1).

Ако виждате **Setup**, **Printer** или **Options** в прозореца **Print**, вместо това кликнете върху него. След това кликнете **Properties** на следващия екран.

Кликнете **OK**, за да затворите прозореца със свойства на принтера.

**4** За да стартирате задачата за печат, кликнете **OK** или **Print** в прозореца **Print**.

## <span id="page-81-3"></span><span id="page-81-0"></span>**Печат към файл (PRN)**

Понякога ще имате нужда да запазите данните от печат във файл за различни цели.

#### За да създадете файл:

**1** Отметнете кутийката **Print to file** в прозореца **Print**.

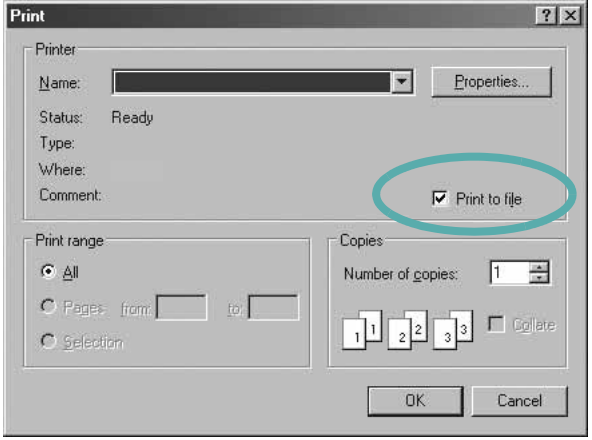

**2** Изберете папката, дайте име на файла и кликнете ОК.

## <span id="page-81-2"></span><span id="page-81-1"></span>**Настройки на принтера**

Можете да използвате прозореца със свойства на принтера, който ви позволява да получите достъп до всички опции на принтера, когато го използвате. Когато се покажат свойствата на принтера, можете да прегледате и промените настройките, необходими за конкретната задача за печат.

Вашият прозорец със свойства на принтера може да е различен, в зависимост от операционната ви система. Това Потребителско ръководство показва прозореца със Свойства за Windows XP.

Прозорецът за драйвера на вашия принтер **Properties**, който е показан в настоящото Потребителско ръководство, може да е различен в зависимост от използвания принтер.

Ако отворите свойствата на принтера чрез папката Принтери, можете да видите допълнителни раздели на Windows (вижте своето потребителско ръководство за Windows) и раздела Printer (вижте "Раздел [Printer"](#page-84-2) на стр. [17](#page-84-2)).

#### **БЕЛЕЖКИ:**

- Повечето приложения на Windows препокриват настройките, които посочвате в драйвера на принтера. Първо променете всички настройки за печат, които искате, от самото софтуерно приложение, и чак след това променяйте други настройки чрез драйвера на принтера.
- Настройките, които променяте, остават в сила, само когато използвате съответната програма. **За да направите промените перманентни**, ги направете в папката Принтери.
- Следната процедура е за Windows XP. За друга Windows OS, проверете съответното Потребителско ръководство на Windows или потърсете помощ онлайн.
- 1. Кликнете бутона Windows **Старт**.
- 2. Изберете **Принтери и факсове**.
- 3. Изберете **иконата на драйвера на вашия принтер**.
- 4. Кликнете с десния бутон върху иконата на драйвера на принтера и изберете **Предпочитания за печат**.
- 5. Променете настройките във всеки раздел, кликнете **OK**.

## <span id="page-82-4"></span><span id="page-82-0"></span>**Раздел Layout**

Разделът **Layout** предлага опции, с които може да настроите как да изглежда документа на разпечатаната страница. **Layout Options** включва **Multiple Pages per Side**, **Poster Printing** и **Booklet Printing**. Вижте "Печат на [документ](#page-80-0)" на стр. [13](#page-80-0) за повече информация относно достъпа до свойства на принтера.

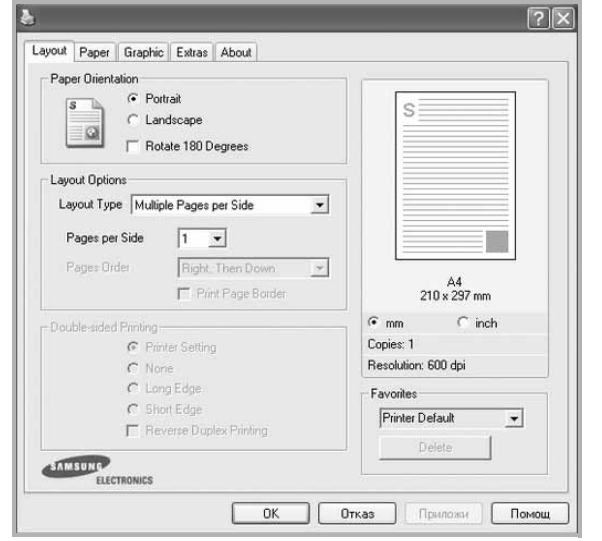

#### <span id="page-82-2"></span>**Paper Orientation**

**Paper Orientation** ви позволява да изберете посоката, в която се разпечатва информацията върху страницата.

- **Portrait** разпечатва по ширината на страницата, като писмо.
- **Landscape** разпечатва по дължината на страницата, като таблица.
- **Rotate 180 Degrees** ви позволява да завъртате страницата с избраните градуси.

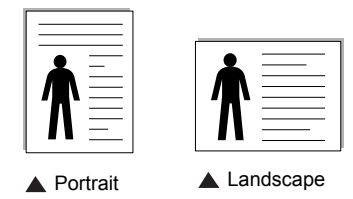

#### **Layout Options**

**Layout Options** ви позволява да изберете разширени опции за печат. Можете да изберете **Multiple Pages per Side** и **Poster Printing**.

- За подробности, вижте "Печат на няколко [страници](#page-86-0) на един лист хартия (печат [N-Up\)"](#page-86-0) на стр. [19.](#page-86-0)
- За подробности, вижте "Печат на [плакати](#page-87-0)" на стр. [20.](#page-87-0)
- За подробности, вижте "Печат на [брошури](#page-87-1)" на стр. [20](#page-87-1).

#### **Double-sided Printing**

**Double-sided Printing** ви позволява да печатате и от двете страни на хартията. *Ако тази опция не се появи, значи вашият принтер не поддържа въпросната функция.*

• За подробности, вижте "Печат от двете страни на [хартията](#page-88-0)" на стр. [21](#page-88-0).

## <span id="page-82-5"></span><span id="page-82-1"></span>**Раздел Paper**

Използвайте следните опции, за да зададете основните спецификации за работа с хартия, когато отворите свойствата на принтера. Вижте "Печат на [документ](#page-80-0)" на стр. [13](#page-80-0) за повече информация относно достъпа до свойства на принтера.

Кликнете раздела **Paper**, за да получите достъп до различни свойства на хартията.

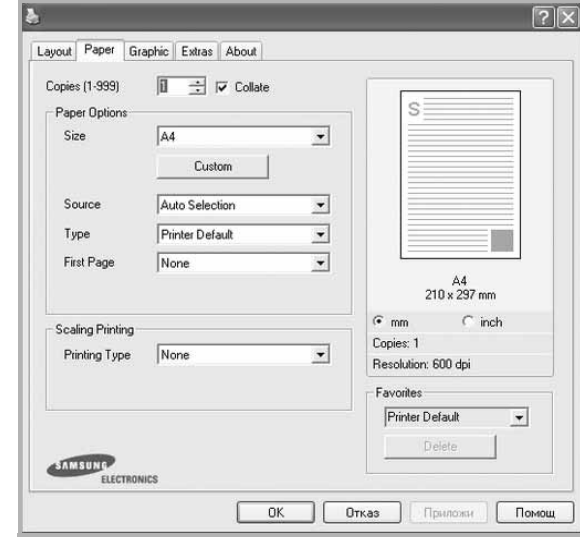

#### **Copies**

**Copies** ви позволява да изберете броя копия за разпечатване. Можете да изберете от 1 до 999 копия.

#### **Paper Options**

#### <span id="page-82-3"></span>**Size**

**Size** ви позволява да зададете размера на хартията, която сте заредили.

Ако нужният размер го няма в кутийката **Size**, кликнете **Custom**. Когато се появи прозорецът **Custom Paper Setting**, задайте размера на хартията и кликнете **OK**. Настройката се появява в списъка и вече можете да я изберете.

#### <span id="page-83-2"></span>**Source**

Уверете се, че **Source** е настроено на съответната касета за хартия.

Използвайте **Manual Feeder**, когато печатате върху специални материали като пликове и плаки.

#### **Type**

Задайте **Type** така, че да отговаря на хартията, заредена в касетата, от която желаете да печатате. Това ще ви осигури печат с най-добро качество. Ако не го направите, може качеството на печата да е по-лошо от желаното от вас. **Thick**: от 24 lb до 28 lb (90~105 г/м<sup>2</sup>) плътна хартия. **Thin**: от 16 lb до 19 lb (60~70 г/м<sup>2</sup>) тънка хартия. **Cotton**:  $75 \sim 90$  г/м<sup>2</sup> памучна хартия като Gilbert 25% и Gilbert 100%.

**Plain Paper**: Нормална обикновена хартия. Изберете този тип, ако принтерът ви е монохромен и печата върху 60 г/м<sup>2</sup> памучна хартия.

**Recycled Paper**:  $75 \sim 90$  г/м<sup>2</sup> рециклирана хартия.

**Color Paper**:  $75 \sim 90$  г/м<sup>2</sup> цветна хартия.

**Archive**: Ако е необходимо да поддържате архив от отпечатани документи с голяма продължителност, например архиви, изберете опцията.

**Glossy Photo 160 g/m2** : 44 lb (160 g/m2) гланцова хартия.

#### **Scaling Printing**

**Scaling Printing** ви позволява автоматично или ръчно да мащабирате задачата за печат върху страницата. Можете да избирате между **None**, **Reduce/Enlarge** и **Fit to Page**.

- За подробности, вижте "Печат на намален или [уголемен](#page-88-1) [документ](#page-88-1)" на стр. [21.](#page-88-1)
- За подробности, вижте "Събиране на [документа](#page-88-2) на избран [размер](#page-88-2) хартия" на стр. [21.](#page-88-2)

## <span id="page-83-5"></span><span id="page-83-3"></span><span id="page-83-0"></span>**Раздел Graphics**

Използвайте следните Графични опции, за да настройвате качеството на печата според специфичните си нужди. Вижте "Печат на [документ](#page-80-0)" на стр. [13](#page-80-0) за повече информация относно достъпа до свойства на принтера.

Клинкете раздел **Graphic**, за показване на свойствата, изброени по-долу.

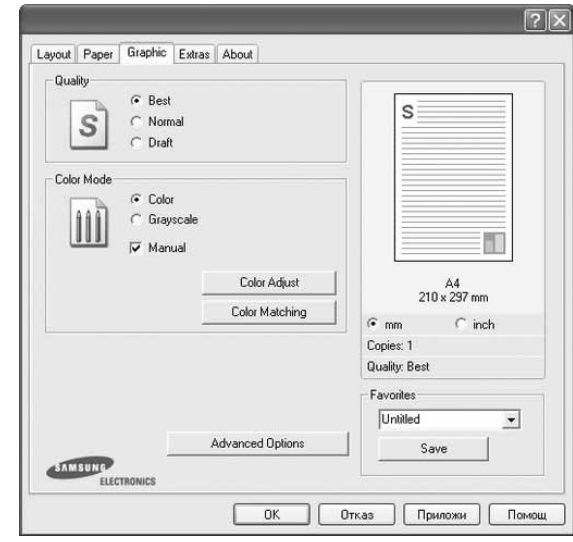

#### <span id="page-83-4"></span>**Quality**

*Опциите за качество, които можете да изберете, зависят от модела на принтера ви.* Колкото по-висока е настройката, толкова по-ясни и отчетливи са разпечатаните знаци и графики. По-високите настройки също така увеличават времето за разпечатване на документа.

#### <span id="page-83-1"></span>**Color Mode**

Можете да изберете опции за цвят. Настройката **Color** обикновено дава най-доброто качество на печат при цветни документи. Ако желаете да разпечатате цветен документ в сива скала, изберете **Grayscale**. Ако желаете да настроите цветовите опции ръчно, изберете **Manual** и кликнете бутона **Color Adjust** или **Color Matching**.

- **Copies Setting**: Когато правите няколко копия и желаете някои от копията да са цветни, а други - в сива скала, използвайте тази опция и изберете броя на копията в сива скала.
- **Color Adjust**: Можете да нагласяте вида на изображенията, като променяте настройките в опцията **Levels**.
- **Color Matching**: Можете да нагласяте вида на изображенията, като променяте настройките в опцията **Настройки**.

#### **Advanced Options**

Можете да използвате разширени настройки, като кликнете върху бутона **Advanced Options**.

- **Print All Text To Black**: Когато **Print All Text To Black** опцията е избрана, всичкият текст в документа ви ще се отпечата в плътно черно, все едно какъв цвят е на екрана.
- **Print All Text To Darken**: Когато е отметната опцията **Print All Text To Darken**, на целия текст в документа ви се позволява да се отпечата по-тъмно, отколкото при нормален документ. *Някои принтери не поддържат тази функция.*

## <span id="page-84-3"></span><span id="page-84-0"></span>**Раздел Extras**

Можете да изберете опции за продукция на вашия документ. Вижте "Печат на [документ](#page-80-0)" на стр. [13](#page-80-0) за повече информация относно достъпа до свойства на принтера.

Кликнете раздела **Extras** за достъп до следната функция:

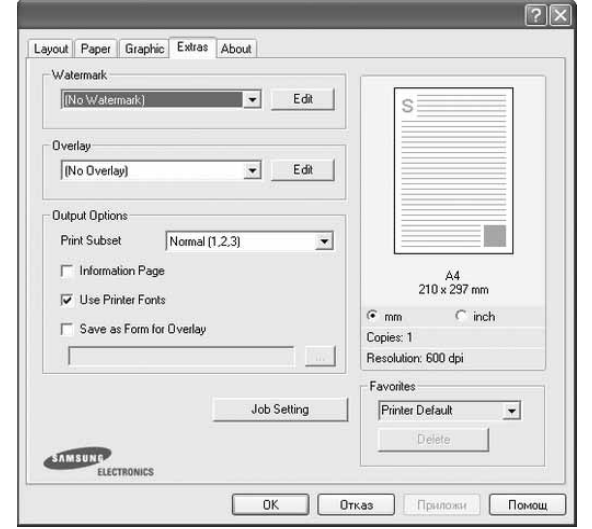

#### **Watermark**

Можете да създадете фоново текстово изображение, което да се разпечатва на всяка страница от документа ви. За подробности, вижте "[Използване](#page-89-0) на водни знаци" на стр. [22](#page-89-0).

#### **Overlay**

Подложките често се използват на мястото на предварително разпечатани формуляри и хартия за писма със заглавна част. За подробности, вижте "[Използване](#page-90-0) на подложки" на стр. [23.](#page-90-0)

#### **Output Options**

- **Print Subset**: Можете да зададете поредността, в която се разпечатват страниците. Изберете реда за печат от падащия списък.
	- **Normal (1,2,3)**: Принтерът ви разпечатва всички страници от първата до последната.
	- **Reverse All Pages (3,2,1)**: Принтерът ви разпечатва всички страници от последната до първата.
- **Print Odd Pages**: Принтерът ви разпечатва само страниците на документа с нечетни номера.
- **Print Even Pages**: Принтерът ви разпечатва само страниците на документа с четни номера.

## <span id="page-84-1"></span>**Раздел About**

Използвайте раздела **About**, за да видите уведомлението за авторски права и номера на версията на драйвера. Ако имате интернет браузър, можете да се свържете с интернет, като кликнете върху иконата на уебсайта. Вижте "Печат на [документ](#page-80-0)" на стр. [13](#page-80-0) за повече информация относно достъпа до свойства на принтера.

## <span id="page-84-2"></span>**Раздел Printer**

Ако отворите свойствата на принтера чрез папката **Принтери**, можете да видите раздела **Printer**. Можете да настроите конфигурацията на принтера.

Следната процедура е за Windows XP. За друга Windows OS, проверете съответното Потребителско ръководство на Windows или потърсете помощ онлайн.

- **1** Кликнете менюто Windows **Старт**.
- **2** Изберете **Принтери и факсове**.
- **3** Изберете иконата **на драйвера на вашия принтер**.
- **4** Кликнете с десния бутон върху иконата на драйвера на принтера и изберете **Properties**.
- **5** Кликнете раздела **Printer** и настройте опциите.

## <span id="page-85-4"></span><span id="page-85-2"></span><span id="page-85-0"></span>**Използване на предпочитана настройка**

Опцията **Favorites**, видима във всеки раздел със свойства, ви позволява да запазите текущите настройки на свойствата за употреба в бъдеще.

За да запазите **Favorites** елемент:

- **1** Променете настройките във всеки раздел според нуждите си.
- **2** Въведете име на елемента в кутийката **Favorites**.

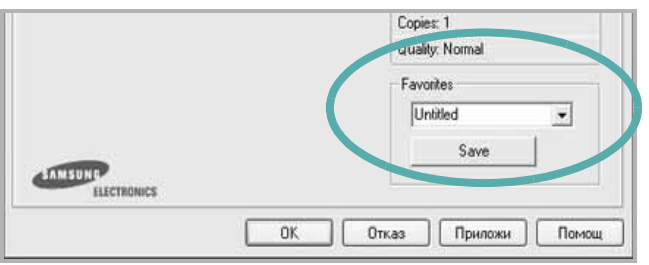

#### **3** Кликнете **Save**.

Когато запазите **Favorites**, всички текущи настройки на драйвера се запазват.

За да използвате запазена настройка, изберете елемента от падащия списък **Favorites**. На принтера вече е указано да печата спрямо Предпочитаната настройка, избрана от вас.

За да изтриете елемент от Предпочитани, изберете го в списъка и кликнете **Delete**.

Можете също така да възстановите фабричните настройки на драйвера на принтера, като изберете **Printer Default** от списъка.

## <span id="page-85-3"></span><span id="page-85-1"></span>**Използване на Помощта**

Вашият принтер има помощен екран, който можете да активирате, като кликнете бутона **Помощ** в прозореца със свойства на принтера. Тези помощни екрани дават подробна информация за функциите на принтера, предлагани ви от драйвера на принтера.

Можете също така да кликнете • в горния десен ъгъл на прозореца, след което да кликнете върху някоя настройка.

> Основи на печата 18

# <span id="page-86-3"></span>**3 Разширен печат**

Тази глава обяснява опциите за разпечатване и разширените задачи за печат.

#### **БЕЛЕЖКА:**

- Прозорецът за драйвера на вашия принтер **Properties**, който е показан в настоящото Потребителско ръководство, може да е различен в зависимост от използвания принтер. Все пак, композицията на прозореца със свойства на принтера е подобна.
- Ако ви трябва да разберете точното наименование на своя принтер, можете да проверите на доставения с него CD-ROM.

Тази глава включва:

- **• Печат на няколко [страници](#page-86-1) на един лист хартия (печат [N-Up\)](#page-86-1)**
- **• Печат на [плакати](#page-87-2)**
- **• Печат на [брошури](#page-87-3)**
- **• Печат от двете страни на [хартията](#page-88-3)**
- **• Печат на намален или уголемен [документ](#page-88-4)**
- **• Събиране на [документа](#page-88-5) на избран размер хартия**
- **• [Използване](#page-89-1) на водни знаци**
- **• [Използване](#page-90-1) на подложки**

## <span id="page-86-2"></span><span id="page-86-0"></span>**Печат на няколко страници на един лист хартия (печат N-Up)**

<span id="page-86-1"></span>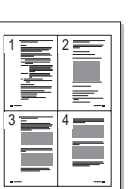

Можете да изберете броя страници, които да се разпечатат на един лист хартия. За да разпечатате повече от една страница на лист, размерът на страниците ще бъде намален и те ще бъдат подредени по реда, който посочите. Можете да разпечатате до 16 страници на един лист.

- **1** За да промените настройките за печат от софтуерното си приложение, отворете свойствата на принтера. Вж. "[Печат](#page-80-1) на [документ](#page-80-1)" на стр. [13.](#page-80-1)
- **2** От раздела **Layout**, изберете **Multiple Pages per Side** в падащия списък **Layout Type**.
- **3** Изберете броя страници, които искате да разпечатате на всеки лист (1, 2, 4, 6, 9 или 16) в падащия списък **Pages per Side**.
- **4** Изберете реда на страниците от падащия списък **Page Order**, ако е необходимо.

Отметнете **Print Page Border**, за да разпечатате рамка около всяка страница на листа.

- **5** Кликнете раздел **Paper**, изберете източника на хартия, размера и вида.
- **6** Кликнете **OK** и разпечатайте документа.

## <span id="page-87-4"></span><span id="page-87-0"></span>**Печат на плакати**

<span id="page-87-2"></span>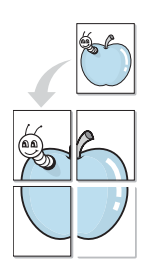

Тази функция ви позволява да разпечатате документ с големина една страница на 4, 9 или 16 листа хартия, за да можете след това да залепите листовете заедно и да създадете един документ с размер на плакат.

**БЕЛЕЖКА:** Опцията за отпечатване на плакат е налична, ако е избрана резолюция 600 dpi в поле **Graphic**.

- **1** За да промените настройките за печат от софтуерното си приложение, отворете свойствата на принтера. Вж. "[Печат](#page-80-1) на [документ](#page-80-1)" на стр. [13.](#page-80-1)
- **2** Кликнете раздела **Layout** и изберете **Poster Printing** от падащия списък **Layout Type**.
- **3** Конфигурирайте опцията за плакат:

Можете да изберете оформлението на страницата от **Poster<2x2>**, **Poster<3x3>** или **Poster<4x4>**. Ако изберете **Poster<2x2>**, продукцията автоматично ще бъде уголемена, за да покрие 4 физически страници.

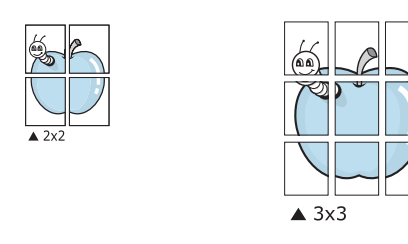

Посочете застъпване в милиметри, за да улесните залепянето на листовете заедно.

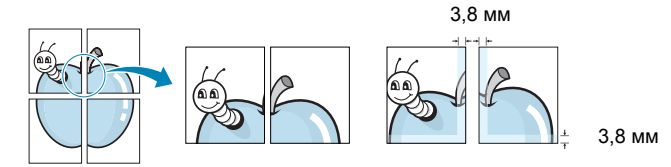

- **4** Кликнете раздел **Paper**, изберете източника на хартия, размера и вида.
- **5** Кликнете **OK** и разпечатайте документа. Завършете плаката, като залепите листовете заедно.

## <span id="page-87-3"></span><span id="page-87-1"></span>**Печат на брошури**

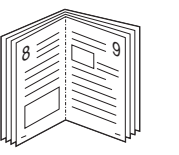

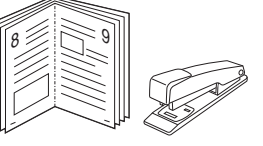

Тази функция на принтера ви позволява да разпечатвате документа си от двете страни на хартията и подрежда страниците така, че хартията може да се сгъне на две след разпечатването, за да се получи брошура.

- **1** За да промените настройките за печат от софтуерното си приложение, отворете свойствата на принтера. Вж. "[Печат](#page-80-1) на [документ](#page-80-1)" на стр. [13.](#page-80-1)
- **2** От раздела **Layout**, изберете **Booklet Printing** от падащия списък **Layout Type**.

**БЕЛЕЖКА:** Опцията **Booklet Printing** не е достъпна за всички размери хартия. За да откриете размерите хартия, налични за тази функция, изберете размера на хартията в опцията **Size** в раздела **Paper**, след което проверете дали **Booklet Printing** в падащия списък **Layout Type** в раздела **Layout** е активирано.

- **3** Кликнете раздел **Paper**, изберете източника на хартия, размера и вида.
- **4** Кликнете **OK** и разпечатайте документа.
- **5** След разпечатване, сгънете и свържете страниците с телбод.

## <span id="page-88-3"></span><span id="page-88-0"></span>**Печат от двете страни на хартията**

Можете да разпечатвате и от двете страни на лист хартия. Преди печата, решете каква искате да е ориентацията на документа ви.

Опциите са:

- **None**
- **Long Edge**, което е конвенционалното оформление, използвано при подвързване на книги.
- **Short Edge**, което често се използва за календари.

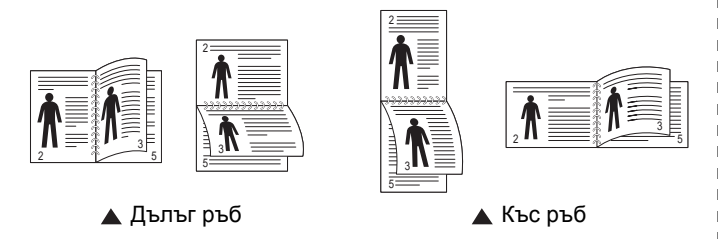

#### **БЕЛЕЖКА:**

- Не печатайте двустранно върху етикети, плаки, пликове или дебела хартия. Може да се получи блокиране на хартията и принтерът да се повреди.
- **1** За да промените настройките за печат от софтуерното си приложение, отворете свойствата на принтера. Вж. "[Печат](#page-80-1) на [документ](#page-80-1)" на стр. [13.](#page-80-1)
- **2** В раздел **Layout** изберете ориентацията на хартията.
- **3** В секция **Double-sided Printing**, изберете опцията за подвързване, която искате.
- **4** Кликнете раздел **Paper** и изберете източника на хартия, размера и вида.
- **5** Кликнете **OK** и разпечатайте документа.

**БЕЛЕЖКА:** Ако вашият принтер няма дуплексов блок, трябва ръчно да извършите печата. Принтерът първо разпечатва всяка втора страница от документа. След разпечатване на първата част от работата, се появява прозорецът Съвет при печат. Следвайте инструкциите на екрана, за да довършите задачата.

## <span id="page-88-4"></span><span id="page-88-1"></span>**Печат на намален или уголемен документ**

Можете да промените размера на съдържанието на страницата така, че след разпечатване да изглежда по-голямо или по-малко.

- **1** За да промените настройките за печат от софтуерното си приложение, отворете свойствата на принтера. Вж. "[Печат](#page-80-1) на [документ](#page-80-1)" на стр. [13.](#page-80-1)
- **2** От раздела **Paper**, изберете **Reduce/Enlarge** в падащия списък **Printing Type**.
- **3** Въведете коефициента за мащабиране в кутийката **Percentage**.
	- Можете също така да кликнете бутоните или .
- **4** Изберете източника на хартия, размера и типа в **Paper Options**.
- **5** Кликнете **OK** и разпечатайте документа.

## <span id="page-88-2"></span>**Събиране на документа на избран размер хартия**

<span id="page-88-5"></span>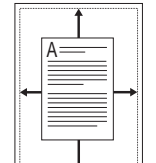

**S** 

Тази функция на принтера ви позволява да мащабирате това, което ще разпечатвате, до всеки избран размер хартия, все едно какъв е размерът на дигиталния документ. Това може да е полезно, когато искате да проверите фините детайли в малък документ.

- **1** За да промените настройките за печат от софтуерното си приложение, отворете свойствата на принтера. Вж. "[Печат](#page-80-1) на [документ](#page-80-1)" на стр. [13.](#page-80-1)
- **2** От раздела **Paper**, изберете **Fit to Page** в падащия списък **Printing Type**.
- **3** Изберете правилния размер от падащия списък **Output size**.
- **4** Изберете източника на хартия, размера и типа в **Paper Options**.
- **5** Кликнете **OK** и разпечатайте документа.

## <span id="page-89-1"></span><span id="page-89-0"></span>**Използване на водни знаци**

Опцията Воден знак ви позволява да разпечатате текст върху съществуващ документ. Например, може да искате надпис "ЧЕРНОВА" или "ПОВЕРИТЕЛНО" с големи сиви букви да бъде разпечатан диагонално през първата или всички страници на документа.

С принтера идват няколко предварително дефинирани водни знака; можете да ги променяте, а също така можете да добавяте нови към списъка.

#### **Използване на съществуващ воден знак**

- **1** За да промените настройките за печат от софтуерното си приложение, отворете свойствата на принтера. Вж. "[Печат](#page-80-1) на [документ](#page-80-1)" на стр. [13.](#page-80-1)
- **2** Кликнете раздел **Extras** и изберете желания от вас воден знак от падащия списък **Watermark**. Ще видите избрания воден знак в изображението за визуализация.
- **3** Кликнете **OK** и започнете печата.

**БЕЛЕЖКА:** Изображението за визуализация показва как ще изглежда страницата, след като я разпечатате.

### <span id="page-89-4"></span>**Създаване на воден знак**

- **1** За да промените настройките за печат от софтуерното си приложение, отворете свойствата на принтера. Вж. "[Печат](#page-80-1) на [документ](#page-80-1)" на стр. [13.](#page-80-1)
- **2** Кликнете раздела **Extras**, след което кликнете бутона **Edit** в секция **Watermark**. Появява се прозорецът **Edit Watermark**.
- **3** Въведете текст в кутийката **Watermark Message**. Можете да въведете до 40 знака. Съобщението се показва в прозореца за визуализация.

Ако отметнете кутийката **First Page Only**, водният знак ще се отпечата само върху първата страница.

**4** Изберете опциите на водния знак.

Можете да изберете името на шрифта, стила, размера или нивото на сивата скала в секция **Font Attributes** и да нагласите ъгъла на водния знак в секция **Message Angle**.

- **5** Кликнете **Add**, за да добавите нов воден знак към списъка.
- **6** Когато приключите с редакцията, кликнете **OK** и стартирайте печата.

За да спрете разпечатването на водния знак, изберете **(No Watermark)** от падащия списък **Watermark**.

#### <span id="page-89-3"></span>**Редакция на воден знак**

- **1** За да промените настройките за печат от софтуерното си приложение, отворете свойствата на принтера. Вж. "[Печат](#page-80-1) на [документ](#page-80-1)" на стр. [13.](#page-80-1)
- **2** Кликнете раздела **Extras**, след което кликнете бутона **Edit** в секция **Watermark**. Появява се прозорецът **Edit Watermark**.
- **3** Изберете водния знак, който желаете да редактирате, от списъка **Current Watermarks** и променете текста и опциите му.
- **4** Кликнете **Update**, за да запазите промените.
- **5** Кликнете **OK** преди да излезете от прозореца Печат.

#### <span id="page-89-2"></span>**Изтриване на воден знак**

- **1** За да промените настройките за печат от софтуерното си приложение, отворете свойствата на принтера. Вж. "[Печат](#page-80-1) на [документ](#page-80-1)" на стр. [13.](#page-80-1)
- **2** В раздел **Extras**, кликнете бутона **Edit** в секцията Воден знак. Появява се прозорецът **Edit Watermark**.
- **3** Изберете водния знак, който желаете да изтриете, от списъка **Current Watermarks** и кликнете **Delete**.
- **4** Кликнете **OK** преди да излезете от прозореца Печат.

## <span id="page-90-1"></span><span id="page-90-0"></span>**Използване на подложки**

## **Какво е подложка?**

Подложката е текст и/или изображения, запазени на твърдия диск (HDD) на компютъра в специален файлов формат, който може да се разпечата върху всеки документ. Подложките често се използват на мястото на предварително разпечатани формуляри и хартия за писма със заглавна част. Вместо да използвате предварително разпечатани бланки, можете да създадете подложка, която да съдържа абсолютно същата информация, която има върху бланките ви. За да разпечатате писмо със заглавката на своята фирма, няма нужда да поставяте предварително разпечатани бланки в принтера. Трябва само да кажете на принтера да разпечата подложката за този вид бланка върху документа.

#### <span id="page-90-4"></span>**Създаване на нова подложка за страница**

За да използвате подложка за страница, трябва да създадете нова подложка, съдържаща вашето лого или изображение.

- **1** Създайте или отворете документ, който съдържа текст или изображение за използване в новата подложка. Поставете елементите точно така, както искате да изглеждат, след като ги разпечатате.
- **2** За да запазите документа като подложка, отворете свойствата на принтера. Вж. "Печат на [документ](#page-80-1)" на стр. [13.](#page-80-1)
- **3** Кликнете раздела **Extras** и кликнете бутона **Edit** в секция **Overlay**.
- **4** В прозореца Редакция на подложка, кликнете **Create Overlay**.
- **5** В прозореца Създаване на подложка, въведете име до осем знака в кутийката **File name**. Изберете къде да се запише файла, ако е необходимо. (Настройката по подразбиране е C:\Formover).
- **6** Кликнете **Save**. Името се появява в кутийката **Overlay List**.
- **7** Кликнете **OK** или **Yes,** за да приключите със създаването.

Файлът не се разпечатва. Вместо това, той се запазва на твърдия диск на компютъра ви.

**БЕЛЕЖКА:** Размерът на подложката трябва да е същият като размера на документите, които ще разпечатвате с нея. Не създавайте подложка с воден знак.

## <span id="page-90-3"></span>**Използване на подложка на страница**

След като създадете подложка, тя е готова за разпечатване с документа ви. За да разпечатате подложка с документ:

- **1** Създайте или отворете документа, който желаете да разпечатате.
- **2** За да промените настройките за печат от софтуерното си приложение, отворете свойствата на принтера. Вж. "[Печат](#page-80-1) на [документ](#page-80-1)" на стр. [13.](#page-80-1)
- **3** Кликнете раздел **Extras**.
- **4** Изберете желаната подложка от падащия списък **Overlay**.
- **5** Ако файлът с подложката, който търсите, не се появява в списъка **Overlay**, кликнете бутона **Edit** и **Load Overlay**, и изберете файла с подложката.

Ако сте съхранили файла с подложката, която искате да използвате, на външен носител, можете да го заредите, като отворите прозореца **Load Overlay**.

След като изберете файла, кликнете **Отвори**. Файлът се появява в кутийката **Overlay List** и е готов за печат. Изберете подложката от кутийката **Overlay List**.

**6** Ако е необходимо, кликнете **Confirm Page Overlay When Printing**. Ако тази кутийка е отметната, всеки път, когато подадете документ за печат, се появява прозорец със съобщение, който иска от вас да потвърдите желанието си да разпечатате подложка върху документа си.

Ако тази кутийка не е отметната и има избрана подложка, подложката автоматично ще се разпечатва с документа ви.

**7** Кликнете **OK** или **Yes**, докато не започне печатът.

Избраната подложка се сваля със задачата за печат и се разпечатва върху документа ви.

**БЕЛЕЖКА:** Резолюцията на документа с подложката трябва да е същата като тази на документа, който ще разпечатвате с подложката.

#### <span id="page-90-2"></span>**Изтриване на подложка за страница**

Можете да изтривате подложки за страница, които вече не използвате.

- **1** В прозореца със свойства на принтера, кликнете раздел **Extras**.
- **2** Кликнете бутона **Edit** в секция **Overlay**.
- **3** Изберете подложката, която желаете да изтриете, от кутийката **Overlay List**.
- **4** Кликнете **Delete Overlay**.
- **5** Когато се появи прозорец за потвърждение, кликнете **Yes**.
- **6** Кликнете **OK** преди да излезете от прозореца Печат.

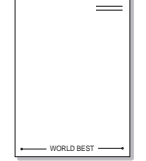

WORLD BEST

Dear ABC

Regards

## **4 Локално споделяне на принтера**

Можете да свържете принтера пряко към избран компютър от мрежата, който се нарича "хост компютър".

Следната процедура е за Windows XP. За друга Windows OS, проверете съответното Потребителско ръководство на Windows или потърсете помощ онлайн.

#### **БЕЛЕЖКИ:**

- Проверете Операционните системи, съвместими с вашия принтер. Моля, вижте секцията Съвместимост с ОС в Спецификациите на принтера във вашето Потребителско ръководство.
- Ако ви трябва да разберете точното наименование на своя принтер, можете да проверите на доставения с него CD-ROM.

## **Настройване на хост компютър**

- **1** Стартирайте Windows.
- **2** От менюто **Старт**, изберете **Принтери и факсове**.
- **3** Кликнете два пъти върху **иконата на драйвера на вашия скенер**.
- **4** От менюто **Принтер**, изберете **Споделяне**.
- **5** Отметнете кутийката **Споделяне на този принтер**.
- **6** Попълнете полето **Име на споделеното място**, след което кликнете **OK**.

## **Настройване на компютър клиент**

- **1** Кликнете с десния бутон на мишката бутона Windows **Старт** и изберете **Explorer**.
- **2** Отворете мрежовата папка в лявата колона.
- **3** Клинкете върху споделеното име.
- **4** От менюто **Старт**, изберете **Принтери и факсове**.
- **5** Кликнете два пъти върху **иконата на драйвера на вашия скенер**.
- **6** От менюто **Принтер**, изберете **Свойства**.
- **7** В раздел **Портове**, кликнете върху **Добавяне на порт**.
- **8** Изберете **Локален порт** и кликнете **Нов порт**.
- **9** Попълнете полето **Enter a port name** със споделеното име.
- **10** Изберете **OK** и кликнете **Затвори**.
- **11** Изберете **Приложи** и кликнете **OK**.

<span id="page-92-0"></span>Smart Panel е програма, която наблюдава и ви информира за състоянието на принтера и ви позволява да променяте настройките на машината. Ако сте потребител на операционната система Windows или Macintosh, Smart Panel се инсталира автоматично, когато инсталирате софтуера на принтера. Ако сте потребител на операционната система Linux, изтеглете Smart Panel от уеб сайта на Samsung (www.samsung.com/printer) и го инсталирайте.

#### **БЕЛЕЖКИ:**

- За да използвате тази програма, имате нужда от:
	- За да проверите кои операционни системи са съвместими с принтера ви, проверете Спецификациите му в Потребителското ръководство на принтера.
	- Mac OS X 10.3 или по-висока
	- Linux. За да проверите кои Linux системи са съвместими с принтера ви, проверете Спецификациите му в Потребителското ръководство на принтера.
	- Internet Explorer версия 5.0 или по-висока за флаш анимации в HTML Помощ.
- Ако ви трябва да разберете точното наименование на своя принтер, можете да проверите на доставения с него CD-ROM.

## **Запознаване със Smart Panel**

Ако по време на печат възникне грешка, Smart Panel се появява автоматично и я показва.

Можете също така да стартирате Smart Panel ръчно. Кликнете два пъти иконата Smart Panel в лентата със задачи (в Windows) или Информационната зона (в Linux). Можете също така да я кликнете в лентата за състояние (в Mac OS X).

Кликнете тази икона два пъти

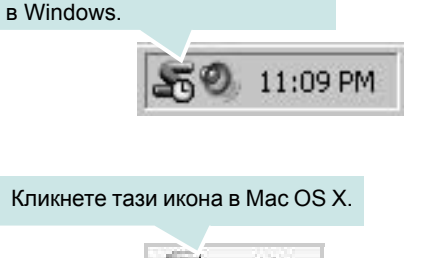

#### Кликнете тази икона в Linux.

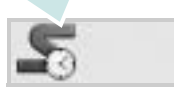

Ако сте потребител на Windows, отворете менюто **Старт**, изберете **Програми** или **Всички програми** → **името на драйвера на вашия принтер** → **Smart Panel**.

#### **БЕЛЕЖКИ:**

- Ако вече сте инсталирали повече от един принтер Samsung, първо изберете желания модел принтер, за да използвате съответния Smart Panel. Кликнете с десния бутон (в Windows и Linux) или с левия (в Mac OS X) иконата Smart Panel и изберете **името на вашия принтер**.
- Прозорецът на Smart Panel и съдържанието му, показани в това Потребителско ръководство, може да се различават в зависимост от използваните принтер и операционна система.

Програмата Smart Panel показва настоящото състояние на принтера, нивото на оставащия тонер в касетата на тонера и различна друга информация. Можете също така да променяте настройките.

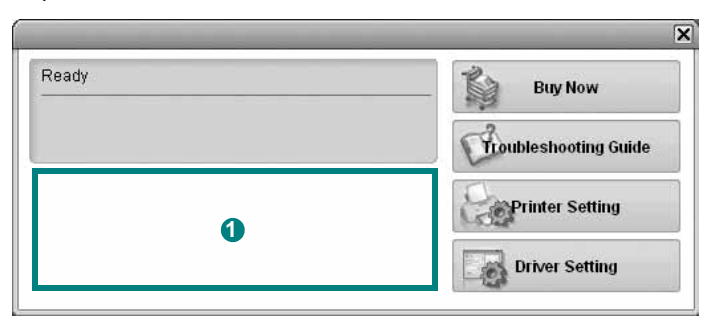

#### **Ниво на тонера 1**

Можете да видите нивото на оставащия в касетите тонер. Принтерът и броя касети за тонер, показани в този прозорец, може да се различават в зависимост от използвания принтер. Някои принтери не поддържат тази функция.

#### **Buy Now**

Можете да поръчате касети за тонер онлайн.

#### **Troubleshooting Guide**

Можете да видите Помощта, за да решите евентуални проблеми.

#### **Printer Setting**

Можете да конфигурирате различни настройки на принтера в прозореца Помощна програма за настройки на принтера. Някои принтери не поддържат тази функция.

**БЕЛЕЖКА:** Ако принтерът ви е свързан към мрежа, а вие използвате Windows или Mac OS X, прозорецът **SyncThru Web Service** се появява вместо прозореца Помощна програма за настройки на принтера. Linux не поддържа мрежови среди.

#### **Driver Setting (Само за Windows)**

Можете да използвате прозореца със свойства на принтера, който ви дава достъп до всички опции на принтера, нужни ви, за да го използвате. За подробности, вижте "[Настройки](#page-81-2) на [принтера](#page-81-2)" на стр. [14](#page-81-2).

## **Отваряне на Ръководството за отстраняване на проблеми**

Като използвате ръководството за отстраняване на проблеми, можете да видите решенията при различни състояния на грешка.

Кликнете с десния бутон (в Windows или Linux) или с левия (в Mac OS X) иконата Smart Panel и изберете **Troubleshooting Guide**.

## **Използване на Помощна програма за настройки на принтера**

С Помощната програма за настройки на принтера можете да конфигурирате и проверявате настройките за печат.

- **1** Кликнете с десния бутон (в Windows или Linux) или с левия (в Mac OS X) иконата Smart Panel и изберете **Printer Setting**.
- **2** Променете настройките.
- **3** За да изпратите промените към принтера, кликнете бутона **Apply**.

**БЕЛЕЖКИ:** Ако принтерът ви е свързан към мрежа, вместо прозореца Помощна програма за настройки на принтера ще се появи прозорецът **SyncThru Web Service**.

## **Използване на Помощния файл на екрана**

За повече информация относно **Printer Settings Utility**, кликнете  $<sup>•</sup>$ </sup>

## **Промяна на програмните настройки на Smart Panel**

Кликнете с десния бутон (в Windows или Linux) или с левия (в Mac OS X) иконата Smart Panel и изберете **Options**. Изберете желаните от вас настройки от прозореца **Options**.

## **6 Използване на принтера под Linux**

Можете да използвате своята машина и в Linux среда.

Тази глава включва:

- **• Първи [стъпки](#page-94-0)**
- **• Инсталиране на [Unified Linux Driver](#page-94-1)**
- **• [Използване](#page-95-0) на програма SetIP**
- **• Използване на [Unified Driver Configurator](#page-96-0)**
- **• [Конфигуриране](#page-97-0) на свойства на принтера**
- **• Печат на [документ](#page-98-0)**

## <span id="page-94-0"></span>**Първи стъпки**

Трябва да изтеглите софтуерния пакет за Linux от уеб сайта на [Samsung \(www.samsung.com/printer\),](http://www.samsung.com/printer) за да инсталирате софтуерните програми за принтера и скенера.

След като инсталирате драйвера на своята система с Linux, пакетът ви позволява да наблюдавате известен брой устройства едновременно чрез бързите ECP паралелни портове и USB.

Пакетът с Unified Linux Driver е снабден с интелигентна и гъвкава инсталационна програма. Няма нужда да търсите допълнителни компоненти, които може да са необходими за софтуера на Unified Linux Driver: всички нужни пакети ще бъдат прехвърлени на системата ви и инсталирани автоматично; това е възможно върху широка гама от най-популярните дистрибуции на Linux.

## <span id="page-94-3"></span><span id="page-94-1"></span>**Инсталиране на Unified Linux Driver**

## <span id="page-94-2"></span>**Инсталиране на Unified Linux Driver**

- **1** Уверете се, че принтерът е свързан с компютъра. Включете компютъра и машината.
- **2** Когато се появи прозореца за Administrator Login, въведете *root* в полето Login и въведете системната парола.

**БЕЛЕЖКА:** Трябва да влезете като супер-потребители (root), за да инсталирате софтуера на принтера. Ако не сте суперпотребител, помолете вашия системен администратор.

- **3** От уеб сайта на Samsung изтеглете и разархивирайте пакета Unified Linux Driver на вашия компютър.
- **4** Щракнете върху иконата **П** в долната част на работния плот. Когато се появи екранът Terminal, въведете:

[root@localhost root]#tar zxf [Път\_на\_файла]/ UnifiedLinuxDriver.tar.gz[root@localhost root]#cd [Път\_на\_файла]/cdroot/Linux[root@localhost Linux]#./ install.sh

**БЕЛЕЖКА:** Ако не използвате графичния интерфейс или не сте успели да инсталирате софтуера, трябва да използвате драйвера в текстов режим. Следвайте стъпки 3 и 4 и след това инструкциите в екрана Terminal.

**5** Когато се появи началният екран, кликнете **Next**.

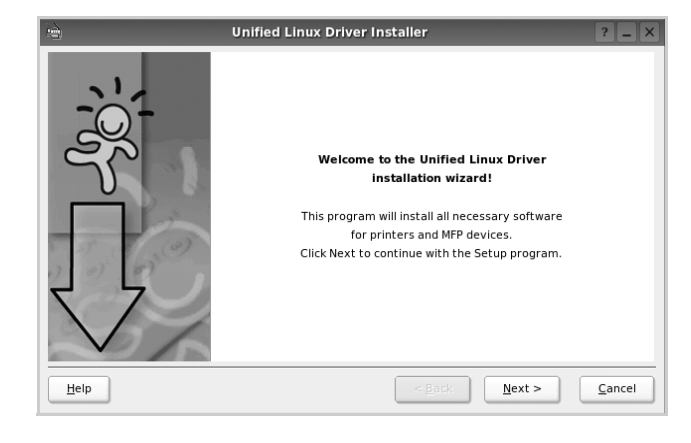

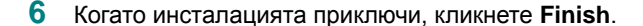

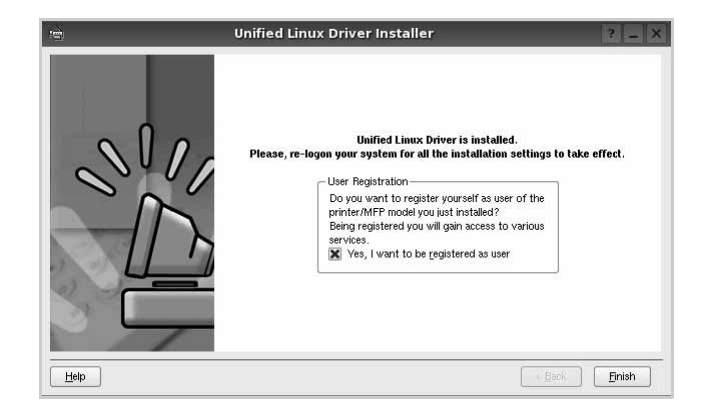

Инсталационната програма е добавила на работния плот иконата Unified Driver Configurator и групата Samsung Unified Driver в системното меню за ваше удобство. Ако имате някакви проблеми, консултирайте се с екранната помощ, достъпна чрез системното ви меню, или чрез приложенията на драйверния пакет, като например **Unified Driver Configurator**.

## <span id="page-95-1"></span>**Деинсталиране на Unified Linux Driver**

**1** Когато се появи прозореца за Administrator Login, въведете *root* в полето Login и въведете системната парола.

**БЕЛЕЖКА:** Трябва да влезете като супер-потребители (root), за да инсталирате софтуера на принтера. Ако не сте суперпотребител, помолете вашия системен администратор.

**2** Щракнете върху иконата **П** в долната част на работния плот. Когато се появи екранът Terminal, въведете:

[root@localhost root]#cd /opt/Samsung/mfp/uninstall/ [root@localhost uninstall]#./uninstall.sh

- **3** Кликнете **Uninstall**.
- **4** Кликнете **Next**.

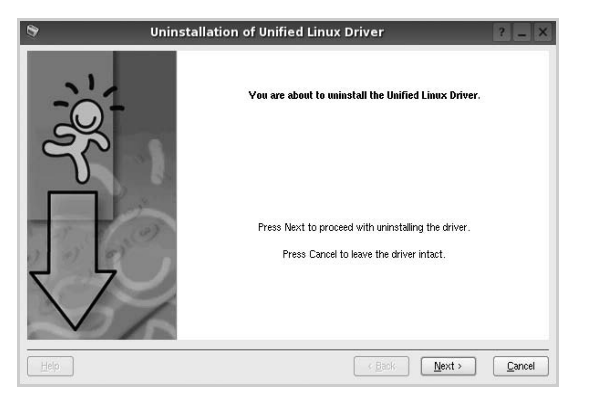

**5** Кликнете **Finish**.

## <span id="page-95-2"></span><span id="page-95-0"></span>**Използване на програма SetIP**

Тази програма е предназначена за настройка на IP адрес на мрежа чрез използване на MAC адреса на машината, който представлява серийния номер на хардуерната частна мрежовата карта на принтера или интерфейса. Това се отанся особено за случаите, когато мрежовият администратор трябва да настрои IP адресите на няколко мрежи едновременно.

#### *Можете да използвате програмата SetIP само ако устройството Ви е свързано в мрежа.*

Програмата SetIP ще се инсталира автоматично по време на инсталацията на драйвера на принтера.

- **1** Отпечатайте документ с мрежова информация за устройството, която включва и MAC адреса му.
- **2** Отворете **/opt/Samsung/mfp/share/utils/**.
- **3** Щракнете два пъти файла **SetIPApplet.html**.
- **4** Щракнете в прозореца SetIP, за да отворите TCP/IP прозореца за конфигурация.
- **5** Въведете МАС адреса на мрежовата карта, IP адреса, subnet mask, default gateway, и след това щракнете **Apply**.

БЕЛЕЖКА: Въведете MAC адреса, без да поставяте знака двуеточие (:).

- **6** Устройството отпечатва данните за мрежата. Проверете дали всички настройки са правилни.
- **7** Затворете програмата **SetIP**.

## <span id="page-96-0"></span>**Използване на Unified Driver Configurator**

Unified Linux Driver Configurator е инструмент, предназначен найвече за конфигуриране на принтери.

След като инсталирате Unified Linux Driver, иконата на Unified Linux Driver Configurator автоматично ще се появи на вашия работен плот.

## **Отваряне на Unified Driver Configurator**

**1** Кликнете два пъти иконата **Unified Driver Configurator** на работния плот.

Също така можете да кликнете иконата на Стартовото меню и да изберете **Samsung Unified Driver**, след което **Unified Driver Configurator**.

**2** Като натиснете някой от бутоните в панела **Modules**, се прехвърляте към съответния конфигурационен прозорец.

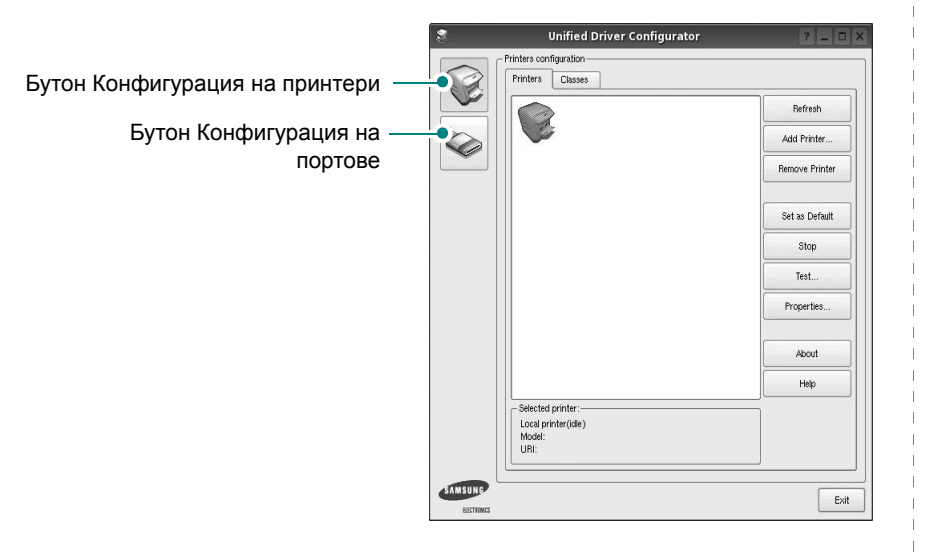

Можете да използвате помощта на екрана, като кликнете **Help**.

**3** След като промените конфигурациите, кликнете **Exit**, за да затворите Unified Driver Configurator.

## **Конфигурация на принтери**

Конфигурацията на принтери има два раздела: **Printers** и **Classes**.

#### **Раздел Printers**

Можете да видите текущата принтерна конфигурация на системата, като кликнете бутона с иконата на принтер в лявата част на прозореца на Unified Driver Configurator.

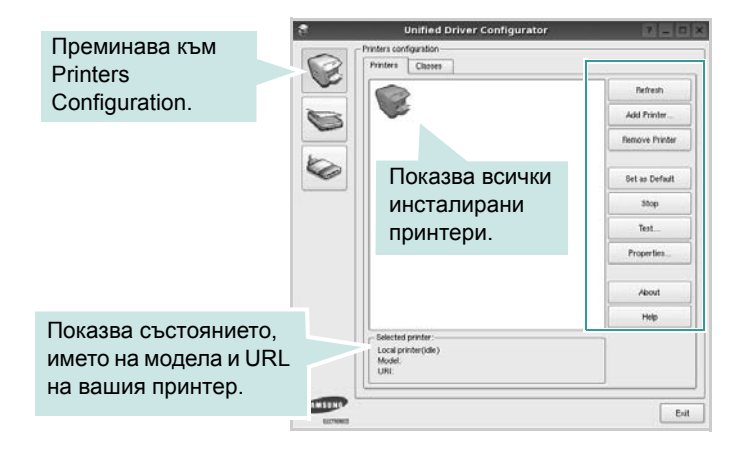

Можете да използвате следните бутони за контрол на принтера:

- **Refresh**: обновява списъка с налични принтери.
- **Add Printer**: позволява ви да добавите нов принтер.
- **Remove Printer**: премахва избрания принтер.
- **Set as Default**: задава настоящия принтер за принтер по подразбиране.
- **Stop/Start**: спира/стартира принтера.
- **Test**: позволява ви да разпечатате пробна страница, за да проверите дали машината работи правилно.
- **Properties**: позволява ви да видите и променяте свойствата на принтера. За подробности, вижте страница [30.](#page-97-0)

#### **Раздел Classes**

Раздел **Classes** показва списък с налични принтерни класове.

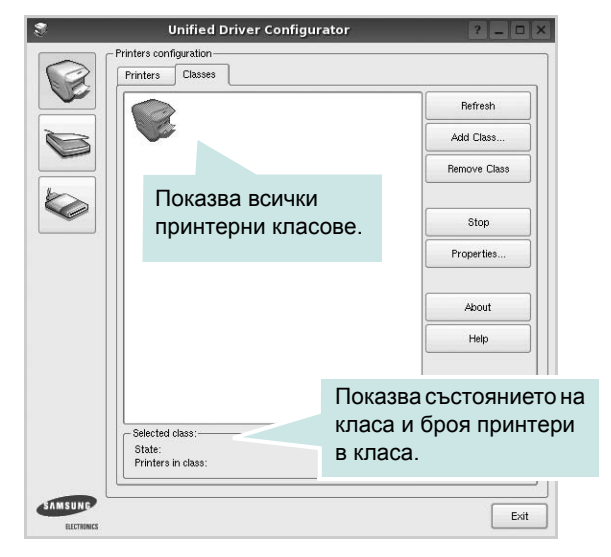

- **Refresh**: Обновява списъка с класове.
- **Add Class...**: Позволява ви да добавите нов принтерен клас.
- **Remove Class**: Премахва избрания принтерен клас.

#### **Конфигурация на портове**

В този прозорец можете да видите списъка с налични портове, да проверите статуса на всеки порт и да освободите порт, който е блокирал в състояние "заето", след като собственикът му е бил преустановен по някаква причина.

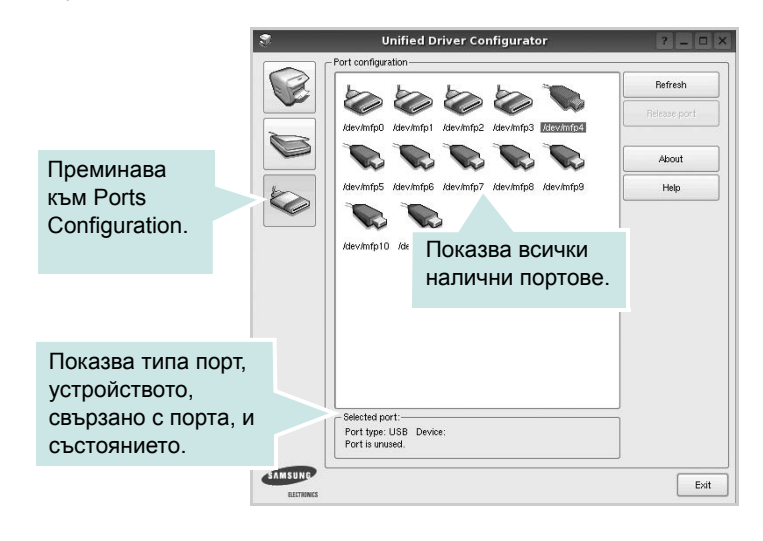

- **Refresh**: Обновява списъка с налични портове.
- **Release port**: Освобождава избрания порт.

## <span id="page-97-1"></span><span id="page-97-0"></span>**Конфигуриране на свойства на принтера**

Чрез прозореца със свойства в Printers Configuration, можете да променяте различните свойства на своята машина като принтер.

- **1** Отворете Unified Driver Configurator.
	- Ако е необходимо, преминете към Printers Configuration.
- **2** Изберете своята машина от списъка с налични принтери и кликнете **Properties**.
- **3** Отваря се прозорецът Printer Properties.

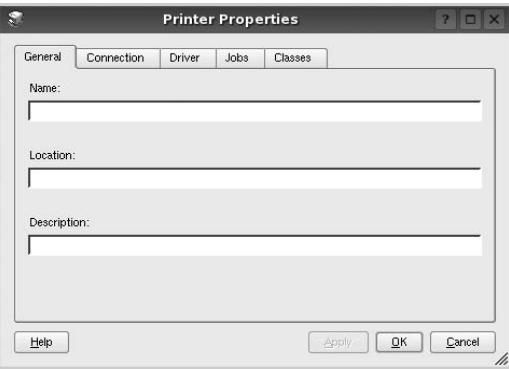

Отгоре в прозореца се показват следните пет раздела:

- **General**: позволява ви да промените местоположението и името на принтера. Въведенето в този раздел име се появява в списъка с принтери в Printers Configuration.
- **Connection**: позволява ви да видите или изберете друг порт. Ако промените порта на принтера от USB към паралелен или обратното, докато се използва, трябва да го преконфигурирате от този раздел.
- **Driver**: позволява ви да видите или изберете друг драйвер на принтер. Като кликнете **Options**, можете да зададете опциите по подразбиране на устройството.
- **Jobs**: показва списъка със задачи за печат. Кликнете **Cancel job**, за да откажете избраната задача, и отметнете кутийката **Show completed jobs**, за да видите предишните задачи в списъка.
- **Classes**: показва класа, в който е вашият принтер. Кликнете **Add to Class**, за да добавите своя принтер към специфичен клас, или кликнете **Remove from Class**, за да премахнете принтера от избрания клас.
- **4** Кликнете **OK**, за да приложите промените и да затворите прозореца със **Printer Properties**.

## <span id="page-98-2"></span><span id="page-98-0"></span>**Печат на документ**

## <span id="page-98-1"></span>**Печат от приложения**

Има много приложения за Linux, от които ви е позволено да печатате чрез Общата система за печат на UNIX (CUPS). Можете да печатате чрез машината си от всяко подобно приложение.

- **1** В приложението, което използвате, изберете **Print** от менюто **File**.
- <span id="page-98-3"></span>**2** Изберете **Print** пряко чрез **lpr**.
- **3** В графичния интерфейс LPR, изберете името на модела на своята машина от списъка с принтери и кликнете **Properties**.

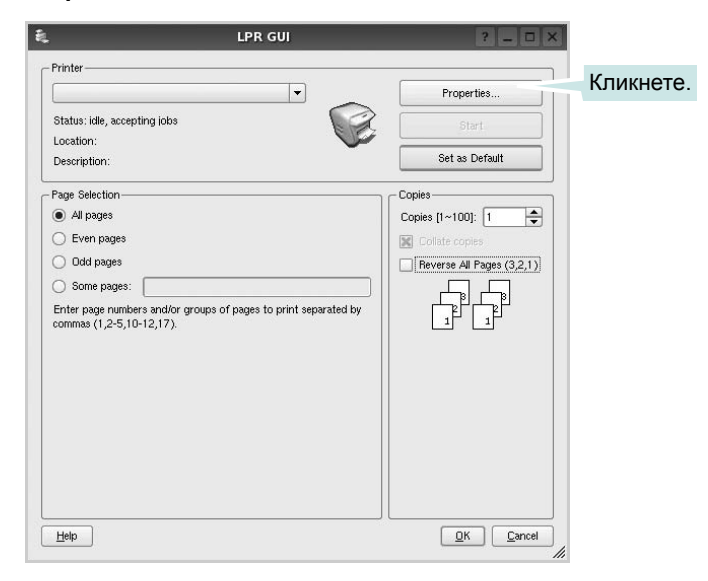

**4** Променя свойствата на принтера и задачата за печат.

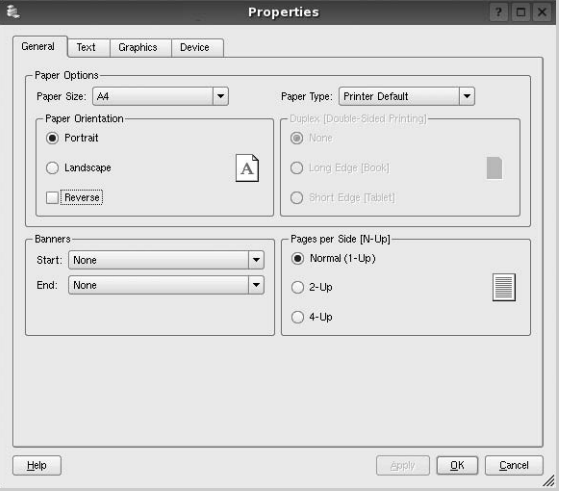

Отгоре в прозореца се показват следните четири раздела.

- **General** позволява ви да промените размера и вида хартия, ориентацията на документите, позволява дуплексната функция, добавя начални и крайни заглавки и променя броя страници на лист.
- **Text** позволява ви да определите полетата на страницата и да зададете текстовите опции като интервал или колони.
- **Graphics** позволява ви да настройвате опциите за изображение, които се използват при печат на изображения/файлове, като например цветови опции, размер на изображението или позиция на изображението.
- **Device** позволява ви да зададете разделителна способност на печат, източник на хартия и местоназначение.
- **5** Кликнете **Apply**, за да приложите промените и да затворите прозореца със **Properties**.
- **6** Кликнете **OK** в графичния интерфейс LPR, за да стартирате печата.
- **7** Появява се прозорецът **Printing**, който ви позволява да наблюдавате състояние на задачата за печат.

За да откажете текущата задача, кликнете **Cancel**.

## **Печат на файлове**

Можете да разпечатвате много различни видове файлове на устройството Samsung, като използвате стандартния за CUPS начин - директно от интерфейса на командния ред. Помощната програма lpr на CUPS ви позволява да правите това. Но пакетът с драйвери замества стандартния lpr инструмент с много поудобна за потребителя LPR програма с графичен интерфейс.

За да разпечатате файл с документ:

**1** Въведете *lpr <file\_name>* в командния ред на Linux и натиснете **Enter**. Появява се прозорецът с графичен интерфейс на LPR.

Когато въведете само *lpr* и натиснете **Enter**, първо се появява прозорецът Select file(s) to print. Просто изберете файловете, които желаете да разпечатате, и кликнете **Open**.

**2** В графичния интерфейс на LPR изберете своя принтер от списъка и сменете свойствата на принтера и задачата за печат.

За подробности относно прозореца със свойства, вижте страница [31](#page-98-0).

**3** Кликнете **OK**, за да започнете печата.

Използване на принтера под Linux 32

## **7 Използване на принтера ви с Macintosh**

Вашият принтер поддържа системите Macintosh с вграден USB интерфейс или 10/100 Base-TX карта за мрежов интерфейс. Когато разпечатвате файл от компютър Macintosh, можете да използвате драйвера CUPS, като инсталирате PPD файла.

**БЕЛЕЖКА:** *Някои принтери не поддържат мрежов интерфейс. Проверете дали вашия принтер поддържа мрежов интерфейс в Спецификациите в Потребителското ръководство на принтера ви.*

Тази глава включва:

- **• [Инсталиране](#page-100-0) на Софтуера**
- **• [Използване](#page-100-1) на програма SetIP**
- **• [Настройка](#page-101-0) на принтера**
- **• [Печатане](#page-102-0)**

## <span id="page-100-5"></span><span id="page-100-3"></span><span id="page-100-0"></span>**Инсталиране на Софтуера**

CD-ROM дискът, доставен с вашия принтер, ви предоставя PPD файла, с който можете да използвате драйвера CUPS или драйвера Apple LaserWriter *(достъпни само когато използвате принтер, който поддържа PostScript драйвер)*, за печат от компютър Macintosh.

## **Драйвер на принтера**

#### **Инсталиране на драйвера на принтера**

- **1** Уверете се, че принтерът е свързан с компютъра. Включете компютъра и принтера.
- **2** Поставете CD-ROM диска, доставен с принтера, в CD-ROM устройството.
- **3** Кликнете два пъти **иконата на CD-ROM**, появила се върху работния плот на вашия Macintosh.
- **4** Кликнете папката **MAC\_Installer** два пъти.
- **5** Кликнете папката **MAC\_Printer** два пъти.
- **6** Кликнете иконата **Samsung SPLC Installer** два пъти.
- **7** Въведете паролата и кликнете **OK**.
- **8** Отваря се прозорецът Samsung SPL Installer. Кликнете **Continue**, след което кликнете **Continue**.
- **9** Изберете **Easy Install** и кликнете **Install**.
- **10** След като инсталацията приключи, кликнете **Quit**.

#### <span id="page-100-2"></span>**Деинсталиране на драйвера на принтера**

Деинсталирането е нужно, ако актуализирате софтуера, или пък инсталацията е неуспешна.

- **1** Поставете CD-ROM диска, доставен с принтера, в CD-ROM устройството.
- **2** Кликнете два пъти **иконата на CD-ROM**, появила се върху работния плот на вашия Macintosh.
- **3** Кликнете папката **MAC\_Installer** два пъти.
- **4** Кликнете папката **MAC\_Printer** два пъти.
- **5** Кликнете иконата **Samsung SPLC Installer** два пъти.
- **6** Въведете паролата и кликнете **OK**.
- **7** Отваря се прозорецът Samsung SPL Installer. Кликнете **Continue**, след което кликнете **Continue**.
- **8** Изберете **Uninstall** и кликнете **Uninstall**.
- **9** Когато деинсталацията приключи, кликнете **Quit**.

## <span id="page-100-4"></span><span id="page-100-1"></span>**Използване на програма SetIP**

Тази програма е предназначена за настройка на IP адрес на мрежа чрез използване на MAC адреса на машината, който представлява серийния номер на хардуерната частна мрежовата карта на принтера или интерфейса. Това се отанся особено за случаите, когато мрежовият администратор трябва да настрои IP адресите на няколко мрежи едновременно.

#### *Можете да използвате програмата SetIP само ако устройството Ви е свързано в мрежа.*

Програмата SetIP ще се инсталира автоматично по време на инсталацията на драйвера на принтера.

**БЕЛЕЖКА:** Ако изберете **Typical installation for a network printer** по време на инсталацията на драйвера за принтера, програмата **SetIP** автоматично стартира след инсталацията. Следвайте инструкциите подолу.

- **1** Появява се прозорецът с удостоверение, щракнете **Trust**.
- **2** Отпечатайте документ с мрежова информация за устройството, която включва и MAC адреса му.
- **3** Щракнете в в прозореца SetIP, за да отворите TCP/IP прозореца за конфигурация.
- **4** Въведете МАС адреса на мрежовата карта, IP адреса, subnet mask, default gateway, и след това щракнете **Apply**.

**БЕЛЕЖКА**: Въведете MAC адреса, без да поставяте знака двуеточие (:).

- **5** Устройството отпечатва данните за мрежата. Проверете дали всички настройки са правилни.
- **6** Затворете програмата **SetIP**.

## **Стартиране на програмата**

Ако желаете да смените IP настройките на мрежовия принтер, следвайте инструкциите по-долу.

- **1** Отпечатайте документ с мрежова информация за устройството, която включва и MAC адреса му.
- **2** Отворете папката **Library** -> **Printers** -> **Samsung** -> Наименованието на модела на принтера ви -> **SetIP**.
- **3** Щракнете два пъти файла **SetIPApplet.html**.
- **4** Появява се прозорецът с удостоверение, щракнете **Trust**.
- **5** Щракнете **в прозореца SetIP**, за да отворите TCP/IP прозореца за конфигурация.
- **6** Въведете МАС адреса на мрежовата карта, IP адреса, subnet mask, default gateway, и след това щракнете **Apply**.

**БЕЛЕЖКА**: Въведете MAC адреса, без да поставяте знака двуеточие (:).

- **7** Устройството отпечатва данните за мрежата. Проверете дали всички настройки са правилни.
- **8** Затворете програмата **SetIP**.

## <span id="page-101-1"></span><span id="page-101-0"></span>**Настройка на принтера**

Настройката на принтера ви ще бъде различна в зависимост от това кой кабел използвате, за да свържете принтера към компютъра - мрежовия кабел или USB кабела.

## **За свързан с мрежов кабел**

**БЕЛЕЖКА:** *Някои принтери не поддържат мрежов интерфейс. Проверете дали вашия принтер поддържа мрежов интерфейс в Спецификациите му в Потребителското ръководство на принтера ви.*

- **1** Следвайте инструкциите за "[Инсталиране](#page-100-0) на Софтуера" на страница [33](#page-100-0), за да инсталирате PPD и Филтърния файл на компютъра си.
- **2** Отворете папката **Applications** → **Utilities** и**Print Setup Utility**.
	- За MAC OS 10.5~10.6, отворете **System Preferences** от папка **Applications** и щракнете върху **Printer & Fax**.
- **3** Щракнете **Add** в **Printer List**.
	- За MAC OS 10.5~10.6, натиснете иконата "**+**" и ще се появи прозорец в дисплея.
- **4** За MAC OS 10.3, маркирайте полето **IP Printing**.
	- За MAC OS 10.4, щракнете в **IP Printer**.
	- За MAC OS 10.5~10.6, щракнете в **IP**.
- **5** Изберете **Socket/HP Jet Direct** в **Printer Type**. **КОГАТО РАЗПЕЧАТВАТЕ ДОКУМЕНТ С ПРЕКАЛЕНО МНОГО СТРАНИЦИ, МОЖЕТЕ ДА УСКОРИТЕ ПРОЦЕСА, КАТО ИЗБЕРЕТЕ ОПЦИЯТА SOCKET ЗА PRINTER TYPE.**
- **6** Въведете IP адреса на принтера си в полето **Printer Address**.
- **7** Въведете името на опашката в полето **Queue Name**. Ако не можете да разберете името на опашката за сървъра на принтера ви, пробвайте да използвате опашката по подразбиране.
- **8** В случай, че при MAC OS 10.3, функцията автоматичен избор не работи правилно, изберете **Samsung** в **Printer Model** и името на Вашия принтер в **Model Name**.
	- •В случай, че при MAC OS 10.4, функцията автоматичен избор не работи правилно, изберете **Samsung** в **Print Using** и името на Вашия принтер в **Model** .
	- •За MAC OS 10.5~10.6, ако автоматичният избор не работи, изберете **Select a driver to use...** и името на принтера Ви в **Print Using**.

IP адресът на принтера ви се появява в **Printer List** и бива настроен като принтер по подразбиране.

**9** Кликнете **Add**.

## **За свързан с USB кабел**

- **1** Следвайте инструкциите за "[Инсталиране](#page-100-0) на Софтуера" на страница [33](#page-100-0), за да инсталирате PPD и Филтърния файл на компютъра си.
- **2** Отворете папката **Applications** → **Utilities** и**Print Setup Utility**.
	- За MAC OS 10.5~10.6, отворете **System Preferences** от папка **Applications** и щракнете върху **Printer & Fax**.
- **3** Щракнете **Add** в **Printer List**.
	- •За MAC OS 10.5~10.6, натиснете иконата "**+**" и ще се появи прозорец в дисплея.
- **4** За MAC OS 10.3, маркирайте полето **USB**.
	- За MAC OS 10.4, щракнете **Default Browser** и намерете USB-връзката.
	- За MAC OS 10.5~10.6, щракнете **Default** и намерете USBвръзката.
- **5** В случай, че при MAC OS 10.3, функцията автоматичен избор не работи правилно, изберете **Samsung** в **Printer Model** и името на Вашия принтер в **Model Name**.
	- •В случай, че при MAC OS 10.4, функцията автоматичен избор не работи правилно, изберете **Samsung** в **Print Using** и името на Вашия принтер в **Model** .

За MAC OS 10.5~10.6, ако автоматичният избор не работи, изберете **Select a driver to use...** и името на принтера Ви в **Print Using**.

Принтерът ви се появява в **Printer List** и бива настроен като принтер по подразбиране.

**6** Кликнете **Add**.

## <span id="page-102-0"></span>**Печатане**

#### **БЕЛЕЖКИ:**

- Прозорецът със свойствата на принтера в Macintosh, показан в това Потребителско ръководство, може да е различен в зависимост от използвания принтер. Все пак, композицията на прозореца със свойства на принтера е подобна.
- *• Можете да видите наименованието на принтера си в доставения с него CD-ROM.*

## <span id="page-102-1"></span>**Печат на документ**

Когато разпечатвате от Macintosh, трябва да проверите софтуерната настройка на принтера във всяко приложение, което използвате. Следвайте тези стъпки, за да разпечатвате от Macintosh.

- **1** Отворете приложение на Macintosh и изберете файла, който желаете да разпечатате.
- **2** Отворете менюто **File** и кликнете **Page Setup** (**Document Setup** в някои приложения).
- **3** Изберете размера на хартията, ориентацията, мащабирането и другите опции и кликнете **OK**.

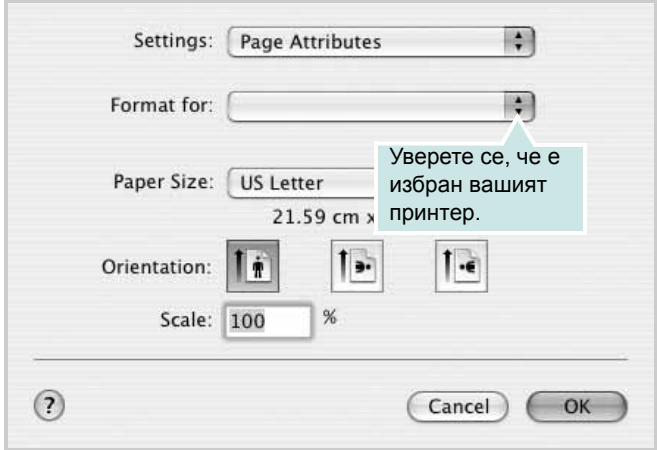

 $\triangle$  Mac OS 10.3

- **4** Отворете менюто **File** и кликнете **Print**.
- **5** Изберете броя копия, който искате, и посочете кои страници желаете да бъдат разпечатани.
- **6** Кликнете **Print**, когато приключите с настройката на опциите.

## <span id="page-102-2"></span>**Смяна на настройките на принтера**

Можете да използвате разширени функции за печат, когато работите с принтера си.

В своето Macintosh приложение изберете **Print** от менюто **File**. Името на принтера, което се появява в прозореца със свойства, може да е различно, в зависимост от използвания принтер. С изключение на името, композицията на прозореца със свойства на принтера е подобна.

#### **БЕЛЕЖКИ:**

• Опциите за настройка може да са различни в зависимост от принтера и версията на Macintosh OS.

#### **Layout**

Разделът **Layout** предлага опции, с които може да настроите как да изглежда документа на разпечатаната страница. Можете да разпечатвате няколко страници на един лист хартия. Изберете **Layout** от падащия списък **Presets** за достъп до следните функции.

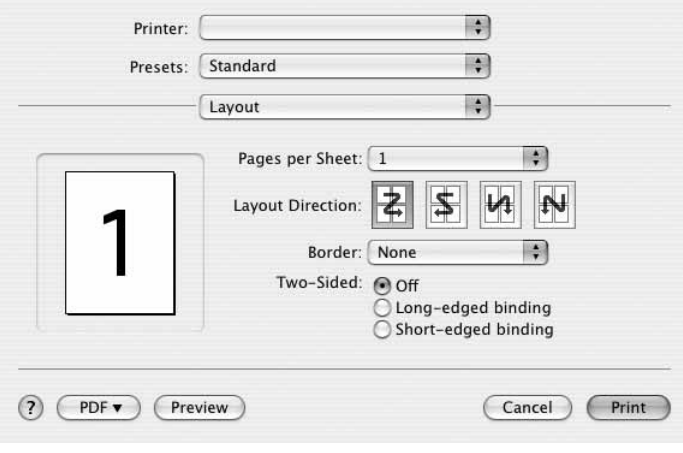

#### $\triangle$  Mac OS 10.4

- **Pages per Sheet**: Тази функция определя колко страници да се разпечатват върху един лист. За подробности, вижте "Печат на няколко страници върху един лист хартия" в следващата колонка.
- **Layout Direction**: Можете да изберете посоката за печат върху страницата, като в примерите на UI.

#### **Graphics**

Разделът **Graphics** дава опции за избор на **Resolution(Quality)** и **Color Mode**. Изберете **Graphics** от падащия списък **Presets** за достъп до графичните функции.

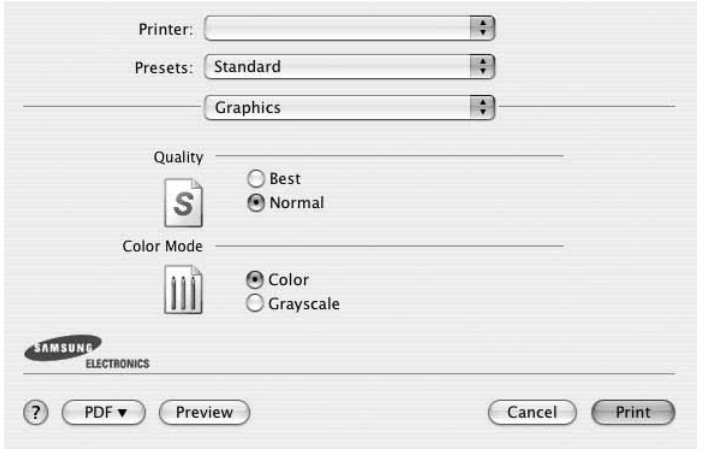

- $\triangle$  Mac OS 10.4
	- **Resolution(Quality)**: Можете да изберете разделителната способност на принтера. Колкото по-висока е настройката, толкова по-ясни и отчетливи са разпечатаните знаци и графики. По-високите настройки също така увеличават времето за разпечатване на документа.
	- **Color Mode**: Можете да настроите цветовите опции. Настройката **Color** обикновено дава най-доброто качество на печат при цветни документи. Ако желаете да разпечатате цветен документ в сива скала, изберете **Grayscale**.

#### **Paper**

Задайте **Paper Type** така, че да отговаря на хартията, заредена в касетата, от която желаете да печатате. Това ще ви осигури печат с най-добро качество. Ако заредите различен вид печатен материал, изберете съответния вид хартия.

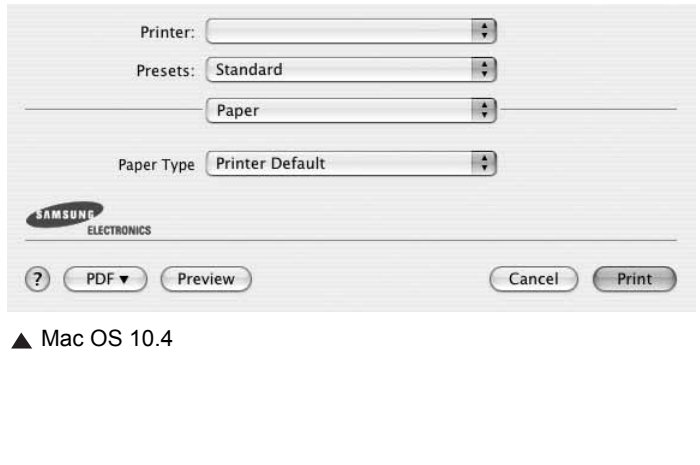

#### **Printer Features**

В този раздел има опции за избор на вида хартия и за нагласяне качеството на печат. Изберете **Printer Features** от падащия списък **Presets** за достъп до следните функции:

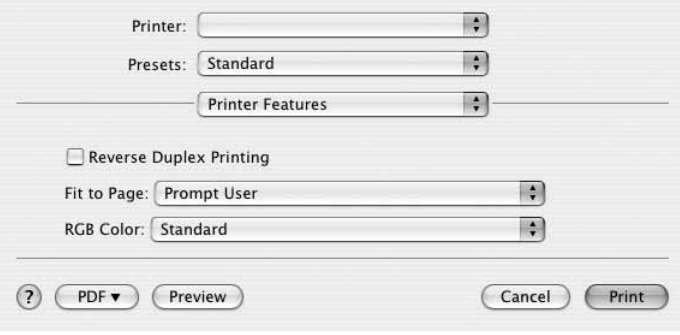

#### $\triangle$  Mac OS 10.4

- **Fit to Page**: Тази функция на принтера ви позволява да мащабирате това, което ще разпечатвате, до всеки избран размер хартия, все едно какъв е размерът на дигиталния документ. Това може да е полезно, когато искате да проверите фините детайли в малък документ.
- **RGB Color**: Тази настройка определя колко цветове ще бъдат рендирани. **Standard** е най-широко използваната настройка, при която цветовите тонове са възможно найблизки до тоновете на стандартния монитор (sRGB монитор). Режимът **Vivid** е подходящ за разпечатване на данни за презентация и графики. Цветовият тон на режим **Vivid** произвежда повече цветни изображения от режим **Standard**. Режимът **Device** върши най-добра работа при разпечатване на фини линии, дребни знаци и цветни рисунки. Цветовият тон на режим **Device** може да е различен от този на монитора, чистите цветове на тонера се използват за разпечатване на цветовете циан, магента и жълто.

## <span id="page-104-0"></span>**Печат на няколко страници върху един лист хартия**

Можете да разпечатвате по повече от една страница върху един лист хартия. Тази функция е икономичен начин за разпечатване на страници с чернови.

- **1** В своето Macintosh приложение изберете **Print** от менюто **File**.
- **2** Изберете **Layout**.

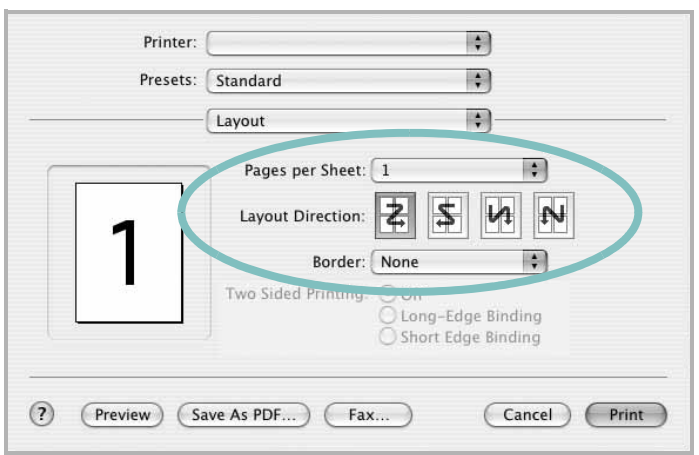

- $\triangle$  Mac OS 10.3
- **3** Изберете броя страници, който желаете да разпечатате върху един лист хартия, от падащия списък **Pages per Sheet**.
- **4** Изберете поредността на страниците от опцията **Layout Direction**.

За да разпечатате рамка около всяка страница на листа, изберете желаната опция от падащия списък **Border**.

**5** Клинкете **Print** и принтерът ще разпечата избрания брой страници върху едната страна на всеки лист.

## **СОФТУЕРЕН РАЗДЕЛ ИНДЕКС**

## **L**

Linux драйвер, [инсталиране](#page-94-2) 28 [печат](#page-98-1) 32 свойства на [принтера](#page-97-1) 31

## **M**

Macintosh драйвер [деинсталиране](#page-100-2) 33 [инсталиране](#page-100-3) 33 [настройка](#page-101-1) на принтера 34 [печат](#page-102-0) 35 MFP драйвер, инсталиране [Linux 28](#page-94-2)

## **В**

воден знак [изтриване](#page-89-2) 23 [печат](#page-89-0) 23 [редакция](#page-89-3) 23 [създаване](#page-89-4) 23

## **Д**

[двустранен](#page-88-0) печат 22 деинсталиране MFP драйвер [Linux 29](#page-95-1) деинсталиране, софтуер [Macintosh 33](#page-100-2) [Windows 12](#page-79-0) документ, печат [Macintosh 35](#page-102-1) [Windows 14](#page-80-1) драйвер на принтера, инсталиране [Linux 28](#page-94-2)

## **Е**

език, [смяна](#page-77-0) 11

## **З**

[запазване](#page-83-1) на тонер, настройка 17

#### **И**

използване [SetIP 29,](#page-95-2) [33](#page-100-4) източник на хартия, настройване [Windows 17](#page-83-2) инсталиране драйвер на принтера [Macintosh 33](#page-100-3) [Windows 4](#page-71-0) софтуер за [Linux 28](#page-94-3)

## **М**

монитор на състояние, [използване](#page-92-0) 26

## **Н**

настройка [запазване](#page-83-3) на тонер 17 опция [true-type 17](#page-83-3) [предпочитани](#page-85-2) 19 режим за [изображения](#page-83-3) 17 резолюция [Windows 17](#page-83-4) [тъмнина](#page-83-3) 17

## **О**

ориентация, печат [Windows 16](#page-82-2)

## **П**

печат [PRN 15](#page-81-3) [брошури](#page-87-1) 21 [воден](#page-89-0) знак 23 [двустранен](#page-88-0) 22 [документ](#page-80-1) 14 [мащабиране](#page-88-1) 22 Няколко страници на един лист (N-up) [Windows 20](#page-86-0)

няколко страници на един лист (N-up) [Macintosh 37](#page-104-0) от [Linux 32](#page-98-2) от [Macintosh 35](#page-102-0) от [Windows 14](#page-80-1) [плакат](#page-89-0) 23 [подложка](#page-90-0) 24 [събиране](#page-88-2) на страница 22 печат n-up [Macintosh 37](#page-104-0) [Windows 20](#page-86-2) печат на [брошури](#page-87-1) 21 [плакат](#page-87-4), печат 21 подложка [изтриване](#page-90-2) 24 [печат](#page-90-3) 24 [създаване](#page-90-4) 24 помощ, [използване](#page-85-3) 19 [предпочитани](#page-85-4) настройки, използване 19

## **Р**

размер на хартия, [настройване](#page-82-3) 16 разширен печат, [използване](#page-86-3) 20 резолюция на принтер, настройване [Windows 17](#page-83-4)

## **С**

свойства на графика, [настройване](#page-83-5) 17 свойства на екстри, [настройване](#page-84-3) 18 свойства на оформление, настройване [Windows 16](#page-82-4) свойства на принтер, настройване [Macintosh 35](#page-102-2) [Windows 15](#page-81-2) свойства на принтера [Linux 32](#page-98-3) свойства на хартия, [настройване](#page-82-5) 16 софтуер деинсталиране [Macintosh 33](#page-100-2) [Windows 12](#page-79-0) инсталиране [Macintosh 33](#page-100-3) [Windows 4](#page-71-1) преинсталиране [Windows 11](#page-78-1)

системни изисквания [Macintosh 33](#page-100-3) софтуер на принтера деинсталиране [Macintosh 33](#page-100-2) [Windows 12](#page-79-0) инсталиране [Macintosh 33](#page-100-5) [Windows 4](#page-71-1)